# TP-LINK®

# **ADSL** 用户端设备

# **TD-8820** 增强型

详细配置指南

Rev:4.0.0 1910040386

声明

#### **Copyright © 2013** 普联技术有限公司

#### 版权所有,保留所有权利

未经普联技术有限公司明确书面许可,任何单位或个人不得擅自仿制、复制、誊抄或转译本书部分 或全部内容。不得以任何形式或任何方式(电子、机械、影印、录制或其他可能的方式)进行商品 传播或用于任何商业、赢利目的。

TP-LINK<sup>®</sup>为普联技术有限公司注册商标。本文档提及的其他所有商标或注册商标,由各自 的所有人拥有。

本手册所提到的产品规格和资讯仅供参考,如有内容更新,恕不另行通知。除非有特殊约定,本手 册仅作为使用指导,本手册中的所有陈述、信息等均不构成任何形式的担保。

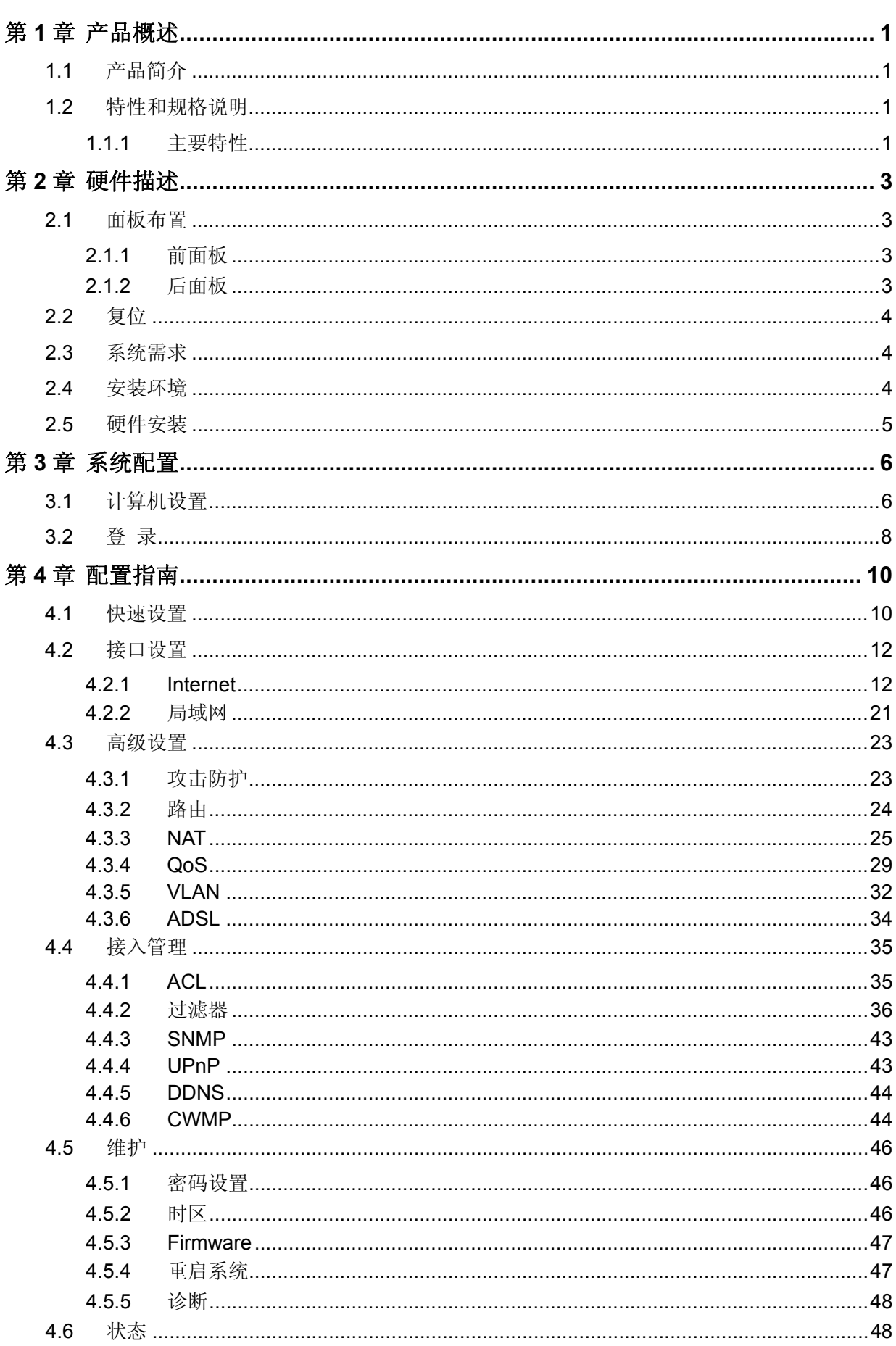

# 目录

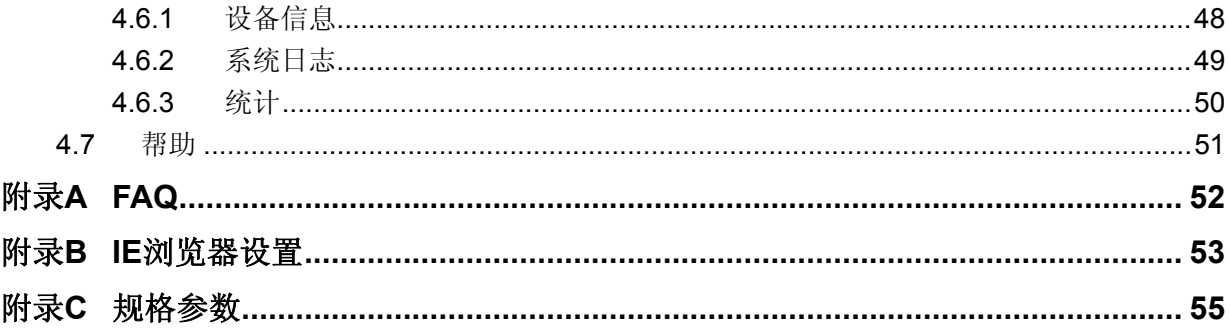

# 第**1**章 产品概述

# <span id="page-4-1"></span><span id="page-4-0"></span>**1.1** 产品简介

感谢您购买 TD-8820 增强型 ADSL 用户端设备!此款产品采用 ADSL2+技术,支持多种网络协议, 具有静态路由功能,支持多 PVC 设置,是个人用户、家庭、办公室和小型企业实现因特网访问的最 佳解决方案。

TD-8820 增强型 ADSL 用户端设备提供多方面的管理功能,可以对 DHCP、DMZ 主机、虚拟服务 器、防火墙等进行管理;能够组建内部局域网,允许多台计算机共享一条单独宽带线路和 ISP 账号, 并提供自动连通和断开网络连接功能,节省用户上网费用。特有的防火墙功能,可以控制内网用户 的上网权限,过滤不良网站。

TD-8820增强型ADSL用户端设备安装配置简单。采用全中文的配置界面,并附有详细的帮助说明。 特有的快速配置向导更能帮您轻松快速地实现网络连接。为了充分利用该设备的各项功能,请仔细 阅读该详细配置指南。

### → 提示:

在本手册中,

- > 所提到的路由器、本设备等,如无特别说明,系指 TD-8820 增强型 ADSL 用户端设备,下 面简称为 TD-8820。
- 用"→"符号说明在 WEB 界面上的操作引导,其方法是点击菜单、选项、按钮等。
- 配置界面的菜单或按钮名采用"宋体+ 加粗"字表示。
- 图片界面都配有相关参数,这些参数主要是为您正确配置产品参数提供参考。实际产品的 配置界面并没有提供,您可以根据实际需要设置这些参数。

# <span id="page-4-2"></span>**1.2** 特性和规格说明

#### <span id="page-4-3"></span>**1.1.1** 主要特性

- 支持 ADSL2+技术,提高了传输速率和传输距离,有效的降低了能耗,提高了线路的抗噪声性 能。
- > 采用 MT7502R 单芯片方案, 保持产品的高效稳定性。
- 采用离散多音频调制技术。
- 支持业界的各种 ADSL 标准,已通过各种局端设备的兼容性测试。
- 保护电路采用快速反应式防雷电路,以确保产品的安全可靠。
- 采用功能强大的处理器,提供完整的以太网接口和面向 SOHO 用户的路由功能。
- > 提供高速的 Internet 连接, 实现多用户共享宽带上网。
- > 内置网络地址转换(NAT)功能, 支持虚拟服务器和 DMZ 主机。
- 内建 DHCP 服务器,同时可进行静态地址分配。
- 内置防火墙功能,支持域名过滤和 MAC 地址过滤,可以有针对地开放指定计算机的上网权限。
- 内置静态路由功能,可以根据需要构建特殊网络拓扑。
- 支持 IPv6。
- 高级配置可通过 Web 浏览器或 Telnet 命令方式配置。
- 用户可以自行快速升级软件,实现产品升级。

# 第**2**章 硬件描述

# <span id="page-6-1"></span><span id="page-6-0"></span>**2.1** 面板布置

# <span id="page-6-2"></span>**2.1.1** 前面板

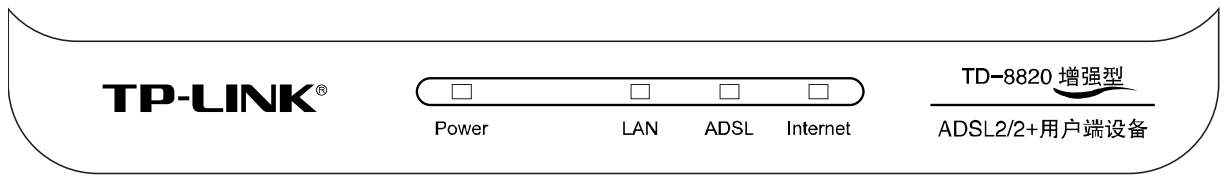

图 2-1

指示灯:

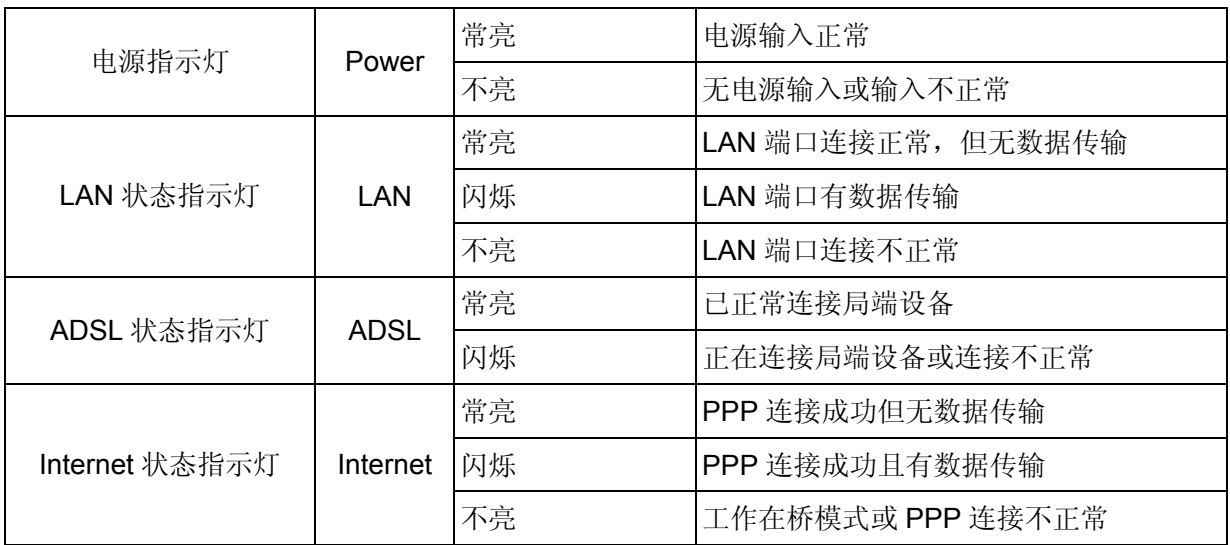

# <span id="page-6-3"></span>**2.1.2** 后面板

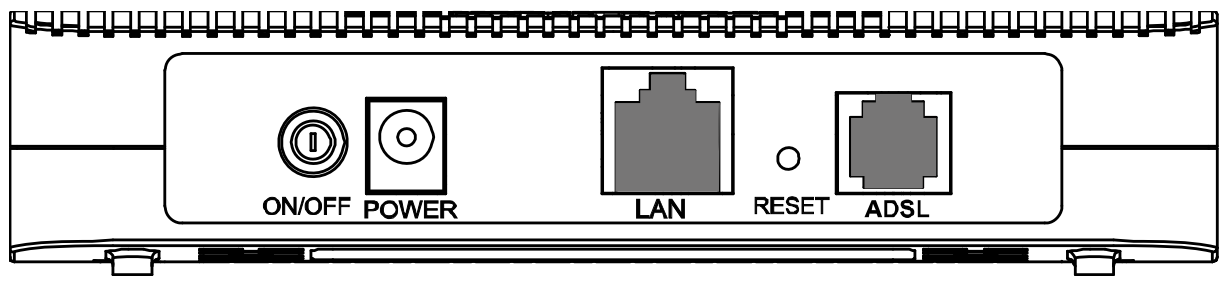

图 2-2

**1) ON/OFF**:电源开关。

**2) POWER**:电源插孔,用来连接电源,为设备供电。

#### 注意:

如果使用不匹配的电源,可能会导致设备损坏。

#### **TD-8820 ADSL** 用户端设备

- 3) LAN: 局域网端口插孔(RJ45), 该端口用来连接局域网中的集线器、交换机或安装了网卡的计 算机。
- **4) RESET**:复位按钮,用来使设备恢复到出厂默认设置。
- **5) ADSL**:连接语音分离器的 MODEM 接口。

# <span id="page-7-0"></span>**2.2** 复位

在设备正常运行时,按住 RESET 按钮 5 秒后松开即可复位,系统设置将恢复为出厂默认设置。

#### 注意:

在设备未完全启动前,不能关闭电源,否则,配置有可能没有恢复到出厂默认值。

# <span id="page-7-1"></span>**2.3** 系统需求

- ▶ 宽带 Internet 服务(接入方式为 ADSL)
- 每台 PC 的以太网连接设备(网卡和网线)
- ▶ 支持 TCP/IP 协议的操作系统
- ▶ Web 浏览器, 如 Microsoft Internet Explorer、Mozilla Firefox、Apple Safari 等

# <span id="page-7-2"></span>**2.4** 安装环境

该设备通常可以放置在办公室或家中任何方便的地方,安装时应该遵循以下原则:

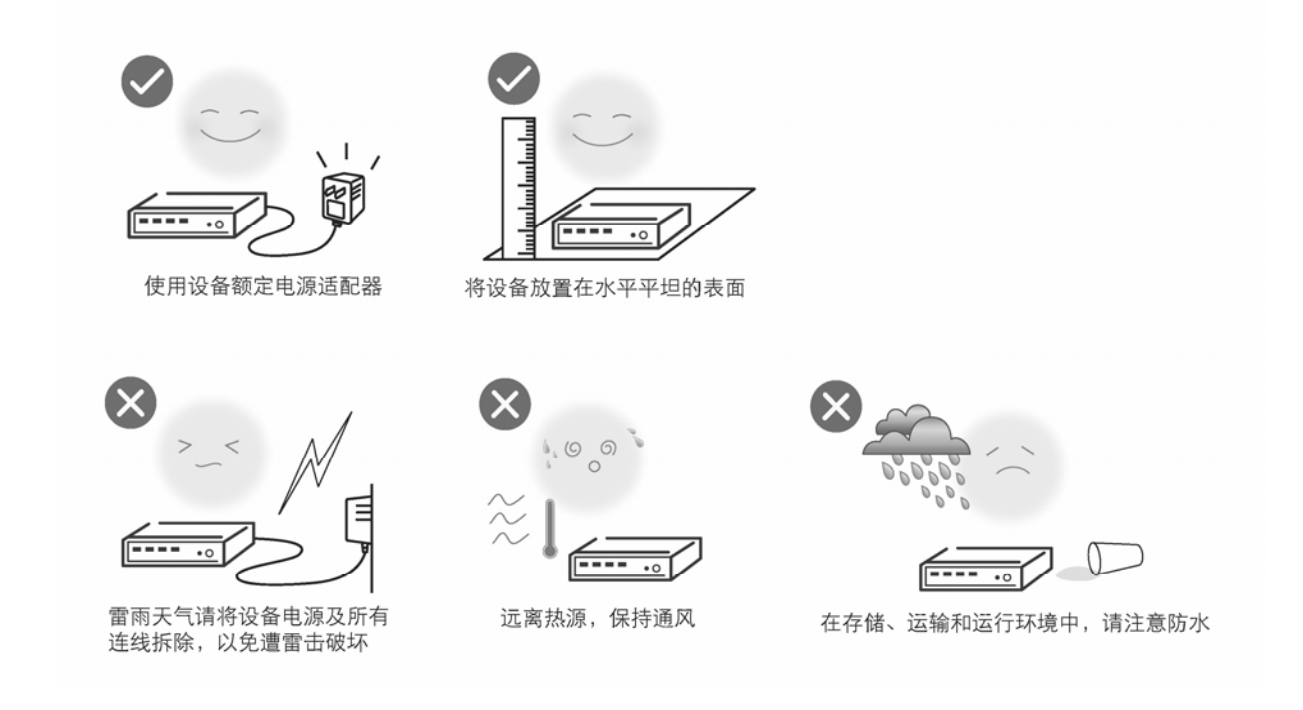

# <span id="page-8-0"></span>**2.5** 硬件安装

- 1) 将 ADSL 电话线接入语音分离器的 LINE 口, 电话机从分离器 PHONE 口引出, ADSL 电话接口 与分离器 MODEM 口相连。
- 2) 把网线一端接到 ADSL 用户端设备的 LAN (RJ45)接口,另一端接到计算机网卡上。
- 3) 把电源适配器的输出接入到 ADSL 用户端设备的电源接口。
- 4) 如图 [2-3](#page-8-1)所示,检查各连接是否都良好。这样,硬件安装过程即已完成。

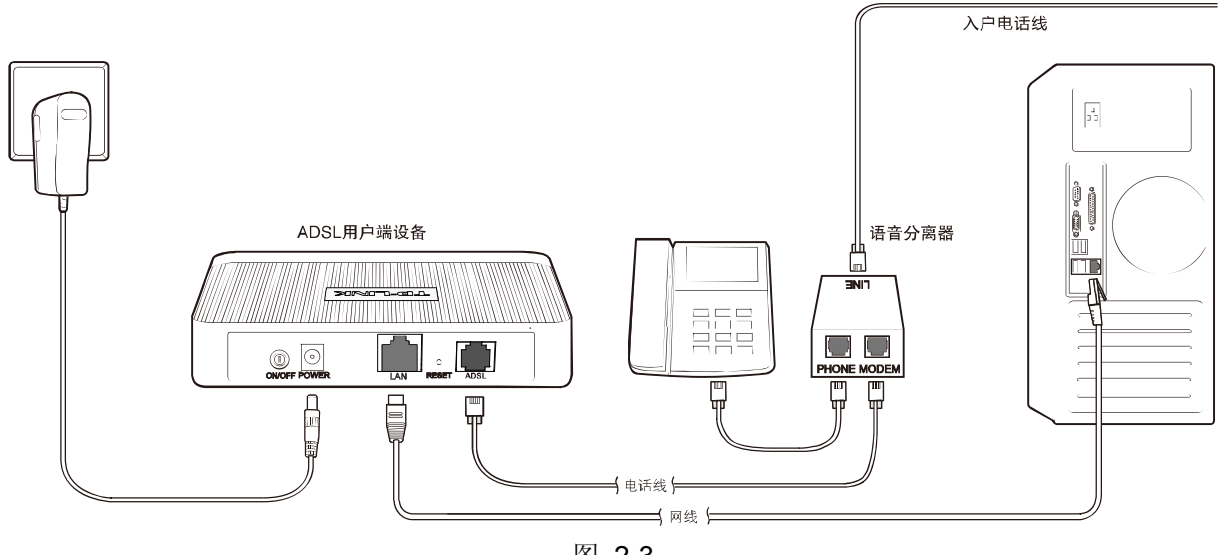

图 2-3

<span id="page-8-1"></span>语音分离器连接说明:

- 1) **LINE**:连接具有ADSL业务的电话入户线。
- 2) **MODEM**:连接ADSL设备ADSL接口。
- 3) **PHONE**:连接电话机。

# 第**3**章 系统配置

# <span id="page-9-1"></span><span id="page-9-0"></span>**3.1** 计算机设置

- 1) 按照第二章所述的硬件安装方法连接好线路,并打开电源开关;
- 2) 打开"开始→控制面板"中的"网络连接",右键点击"本地连接"图标,单击"属性"选项,出现如下图 所示页面:

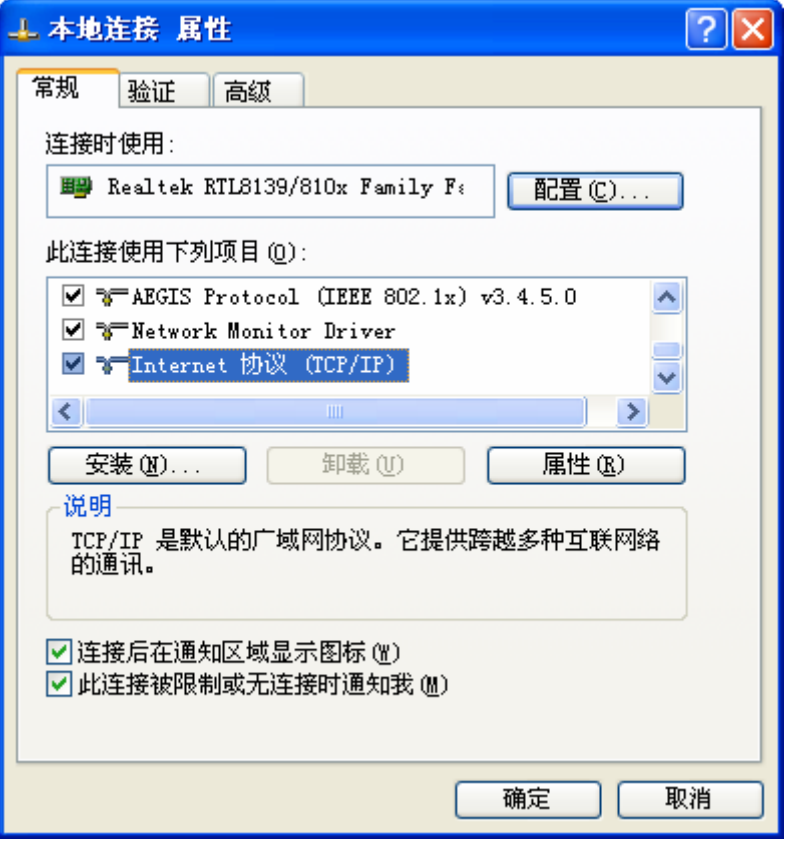

图 3-1

3) 双击"Internet 协议" (TCP/IP), 接下来推荐您设定计算机为自动获取 IP 地址方式, 如下图所 示请选择自动获得 **IP** 地址,自动获得 **DNS** 服务器地址。

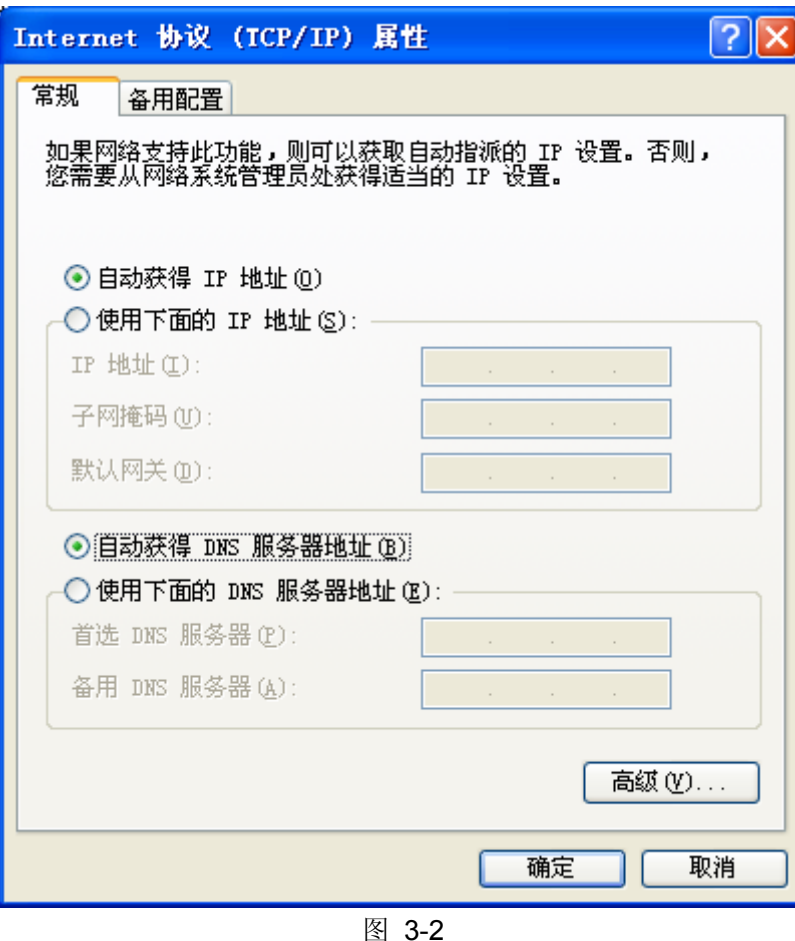

如果您需要手动配置IP地址,请在图 3-2 中选择使用下面的**IP**地址和使用下面的**DNS**服务器地址。 并设置您计算机的IP地址为 192.168.1.x(x可以是 2 至 254 之间的任意整数),子网掩码为 255.255.255.0,默认网关为 192.168.1.1,DNS服务器地址请向您的网络服务提供商咨询。

在设置好 TCP/IP 协议后, 您可以使用 Ping 命令检查您的计算机和路由器之间是否联通。执行 Ping 命令,操作步骤如下:

- 1) 首先请您点击桌面的"开始"菜单,再选择"运行"选项,并在随后出现的运行输入框内输入 cmd命令, 然后回车或点击"确认"键即可进入Windows命令行模式。
- 2) 在该界面中输入命令Ping 192.168.1.1 (设备默认的IP地址是 192.168.1.1) 并按回车键, 如果 屏幕显示为:

Pinging  $192.168.1.1$  with 32 bytes of data: Reply from 192.168.1.1: bytes=32 time<1ms TTL=64 Reply from 192.168.1.1: bytes=32 time<1ms TTL=64 Reply from 192.168.1.1: bytes=32 time<1ms TTL=64 Reply from 192.168.1.1: bytes=32 time<1ms TTL=64 Ping statistics for  $192.168.1.1$ : Packets: Sent = 4, Received = 4, Lost =  $\theta$  (0% loss), Approximate round trip times in milli-seconds: Minimum = 0ms, Maximum = 0ms, Average = 0ms

那么恭喜您,前面的设置成功了。如果屏幕显示为:

```
Pinging 192.168.1.1 with 32 bytes of data:
Request timed out.
Request timed out.
Request timed out.
Request timed out.
Ping statistics for 192.168.1.1:
    Packets: Sent = 4, Received = \theta, Lost = 4 (100% loss),
```
图 3-4

这说明设备还未安装好, 您可以按照下列顺序检查:

#### **a**) 硬件连接是否正确?

#### → 提示:

设备面板上对应局域网端口的LAN状态指示灯和您计算机上的网卡灯必须亮。

**b**) 设备的 **IP** 地址是否为默认的值 **192.168.1.1**?

#### → 提示:

如果不确定设备是否为默认的IP地址 192.168.1.1,您可以按照 2.2 节所述的复位方法,将设备恢复 为出厂默认设置。

#### **c**) 您的计算机的 **TCP/IP** 设置是否正确?

#### → 提示:

如果设备的IP地址为 192.168.1.1, 那么在手动配置计算机IP地址时, 必须为 192.168.1.x (x可以是 2 至 254 之间的任意整数)。

# <span id="page-11-0"></span>**3.2** 登 录

本产品提供基于 Web 浏览器(如 **I**nternet **E**xplorer)的配置界面,这种配置方案适用于任何 MS Windows, Macintosh 或 UNIX 平台。下面以 IE 浏览器为例进行说明(基本设置请参见附录 B IE 浏览器设置)。

开启IE浏览器程序, 在地址栏中输入"192.168.1.1", 后将出现对话框, 输入登录信息用户名 为"**admin**", 密码为"**admin**"点击确定按钮,如图 [3-5](#page-12-0)所示

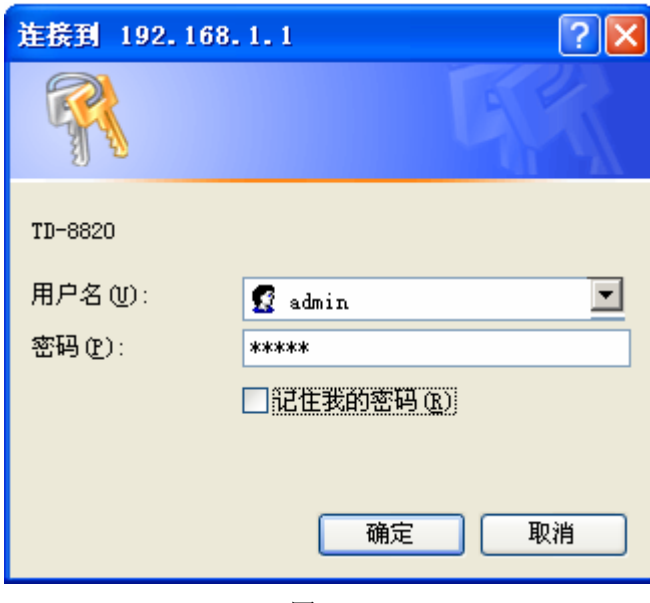

图 3-5

<span id="page-12-0"></span>登录成功后, 你可以看到TD-8820 的管理界面, 如图 [3-6](#page-12-1)示, 通过该管理界面, 你可以对设备进行 详细配置管理。

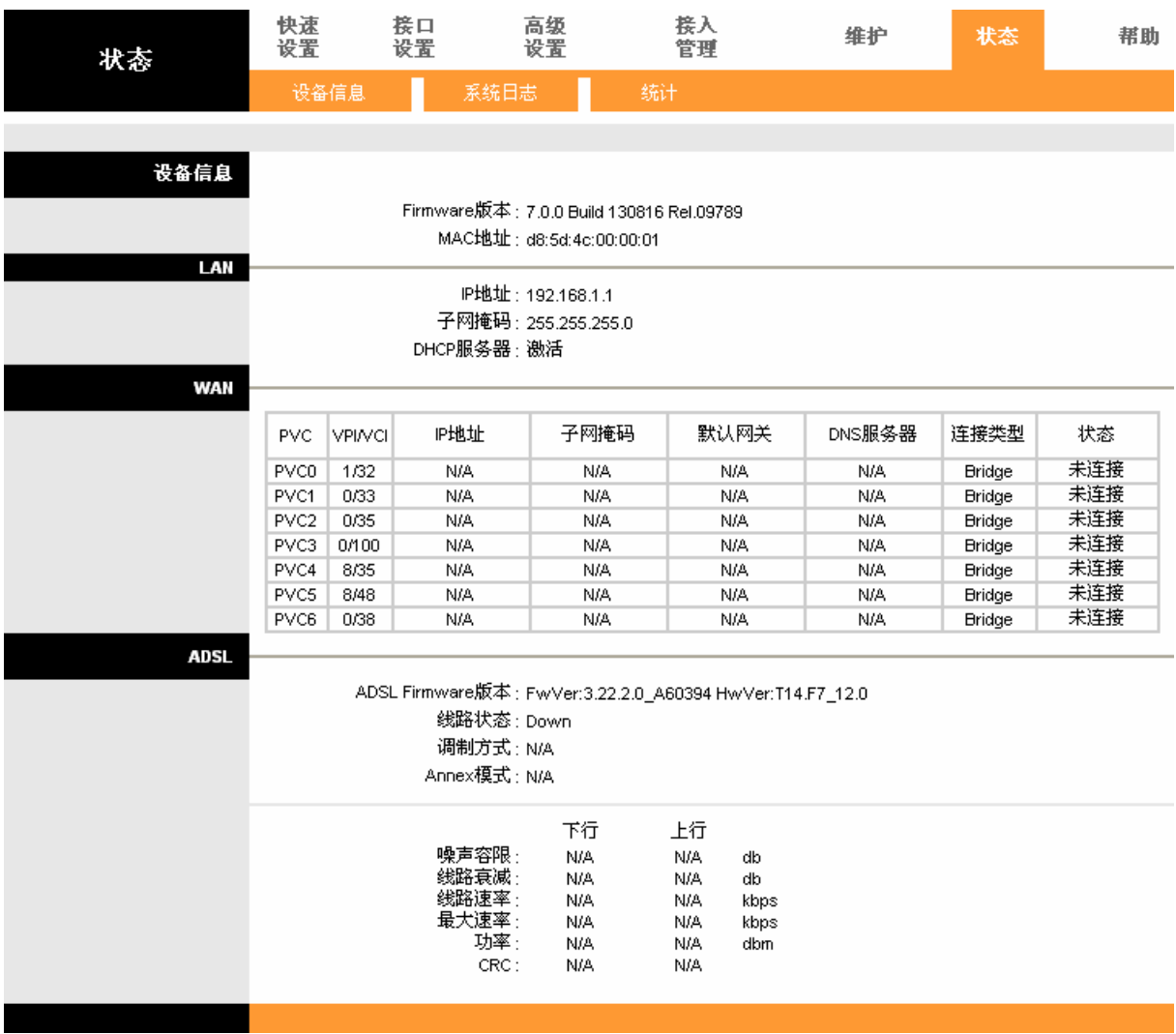

<span id="page-12-1"></span>图 3-6

# 第**4**章 配置指南

<span id="page-13-0"></span>为了满足用户一些高级应用需求,TD-8820 提供了一个功能完善的 Web 高级管理程序,其主要功能 如下:

- 软件升级
- > 恢复出厂设置
- > 重启设备
- 浏览系统记录
- ▶ 修改 LAN 端口的默认 IP
- > 修改登录密码
- ▶ 配置 DHCP
- > 配置 NAT 功能
- ▶ 配置 DNS 参数
- > 配置 IP 路由
- 配置安全规则
- ▶ 配置 DSL 相关设置

下面详细介绍高级管理的设置。

#### 注意**:**

如果只需要利用TD-8820进行拨号连接,你可以参考《用户手册》来设置。若要利用其它方式进行 连接,请参照4.1 [快速设置。](#page-13-1)

# <span id="page-13-1"></span>**4.1** 快速设置

选择菜单快速设置,你可以快速设置路由器并成功连接外网。具体设置步骤如下:

第1步: 单击快速设置。

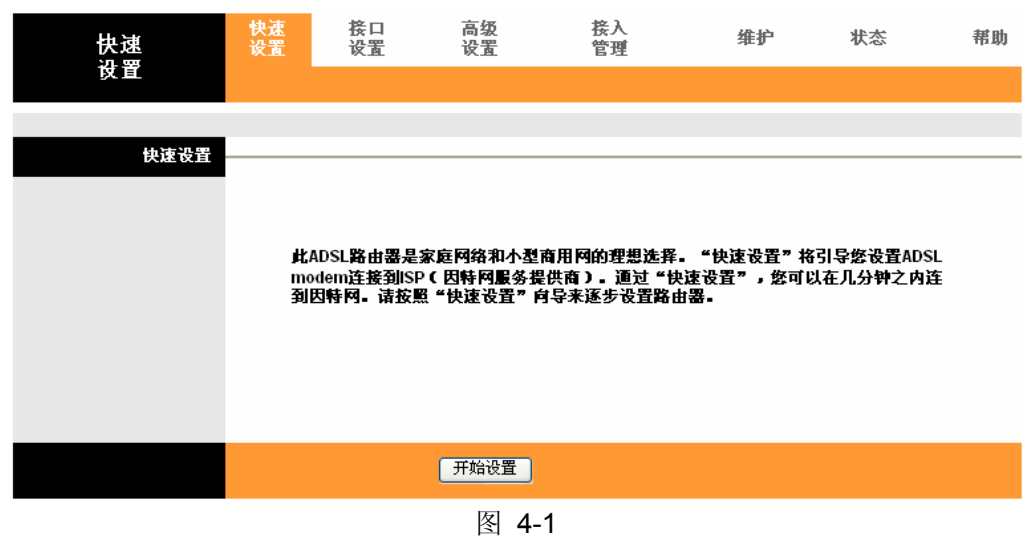

第2步: 单击开始设置。

快速设置 此向导将指导您完成以下几个步骤。点击下一步开始。. 第一步,选择您的时区 第二步, 设置您的Internet连接 第三步, 保存您当前ADSL路由器配置 下一步 | 退出 图 4-2 第3步: 选择你所在的时区,并单击下一步。 快速设置 时区 根据您的位置选择合适的时区并点击下一步继续。 (GMT+08:00)北京,香港,佩思,新加坡,台北 × |返回||下一步 ||退出

图 4-3

第4步: 选择服务商提供的上网类型(假设为 PPPoE/PPPoA), 若不清楚, 请咨询 ISP。然后 单击下一步。

快速设置-ISP连接类型 选择您需要的网络连接类型。点击下一步继续。 选该项目后您可以从ISP自动得到一个IP地址。 ○动态IP地址 选该项目后可以设置从ISP得到的静态IP地址。 ○静态iP地址 选该项目如果您的ISP使用PPPoE/PPPoA。(对大多数DSL用 O PPPoE/PPPoA 户) 选该项目如果您的ISP使用桥接模式。 ○桥接模式 |返回||下一步 | 退出| 图 4-4

第5步: 输入服务商提供的用户名、密码、VPI, VCI 以及连接类型, 并单击下一步。

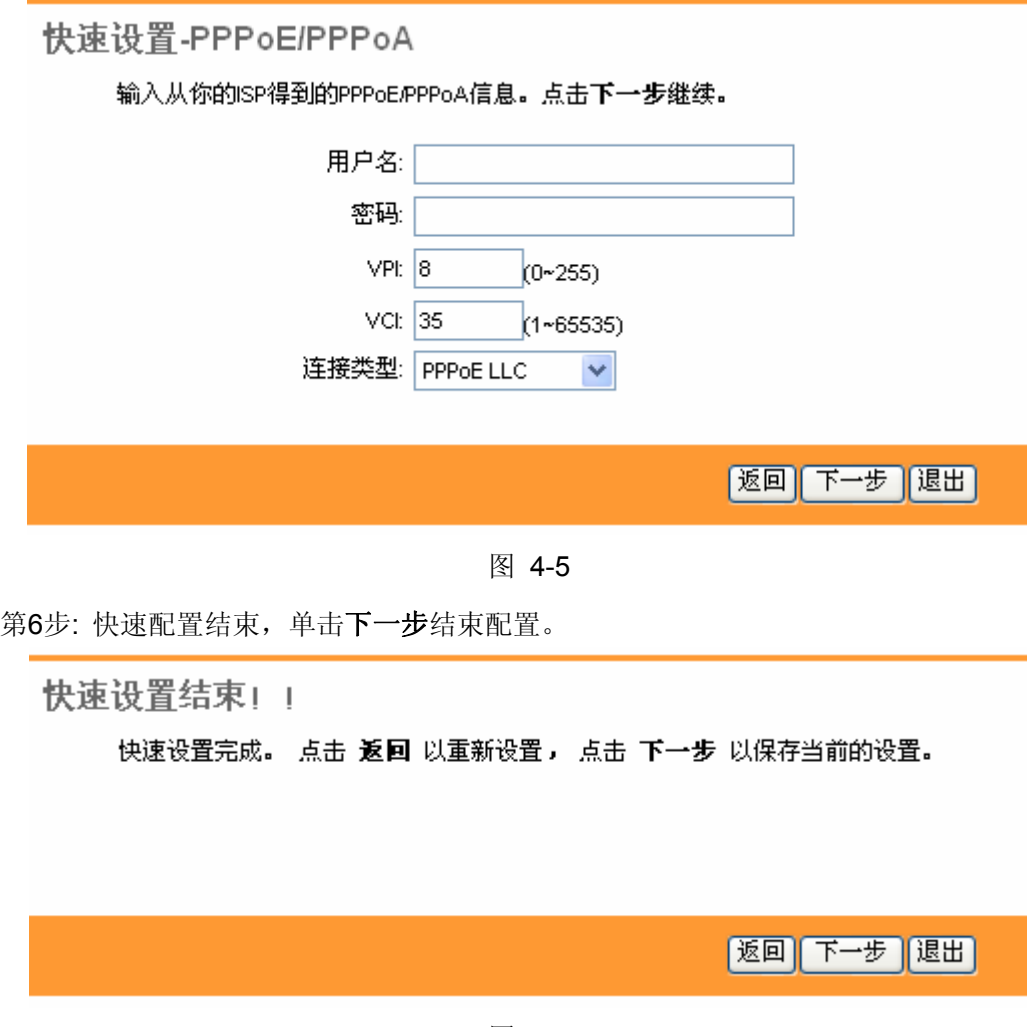

图 4-6

如果ISP为您提供的VPI/VCI值与设备出厂设置值产生冲突,请进入4.2.1 [Internet](#page-15-1)设置界面进行具体 设置。设备出厂设置VCI/VPI的值具体请点击图 [4-7](#page-16-0)所示的"**PVCs**概况"按钮查看。

# <span id="page-15-0"></span>**4.2** 接口设置

选择菜单接口设置,你可以对路由器的 Internet 和 LAN 口进行设置。下面将详细讲解各子项的详细 配置。

#### <span id="page-15-1"></span>**4.2.1 Internet**

选择菜单接口设置**→Internet**,你可以配置路由器的 Internet 接口上网。

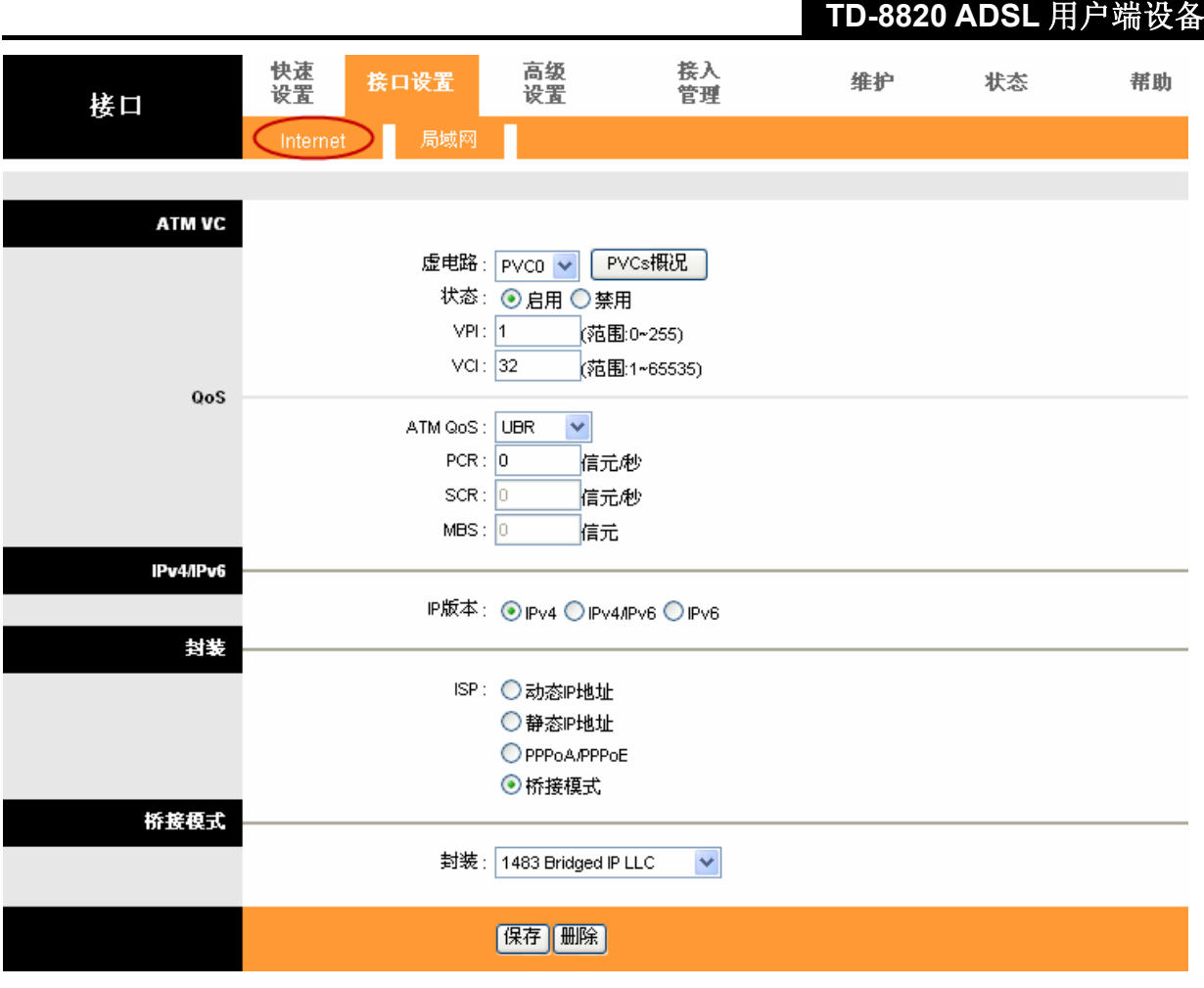

图 4-7

- <span id="page-16-0"></span>> ATM VC: ATM 设置用来连接到 ISP(网络服务提供商)。您的 ISP 会提供 VPI, VCI 值给您。该 路由器一共可以设置 8 条不同封装的 PVC, 即 PVC0~PVC7: 在这台设备中, 如果您要使用 ISP 提供 8 条不同的虚电路, 那么您可以选择 PVC, 并一一进行配置。
	- 虚电路: 选择您即将设置的 PVC。
	- VPI & VCI:虚拟路径和虚拟通道。请输入 ISP 提供的 VPI 和 VCI 值。
	- ATM QoS: 选择虚电路 QoS 类型。ATM QoS 类型包括 CBR(不变的比特率), VBR(可变的 比特率)以及 UBR(未规定的比特率)。这些 QoS 类型被下列指定的参数控制,包括 PCR(最 高信元速率), SCR(持续的信元速率)和 MBS(最大的突发大小), 请根据实际情况设置。

#### 注意**:**

若要使用某条PVC,您必须启用该PVC使它生效。对于PVC管理,您可以用ATM QoS来设置每条 PVC通道的优先级。

#### <span id="page-16-1"></span>**4.2.1.1. IPv4**

IP 版本包括 IPv4 和 IPv6。如果选择 IP 版本为 IPv4, 您可以在下图中配置 WAN 口参数。

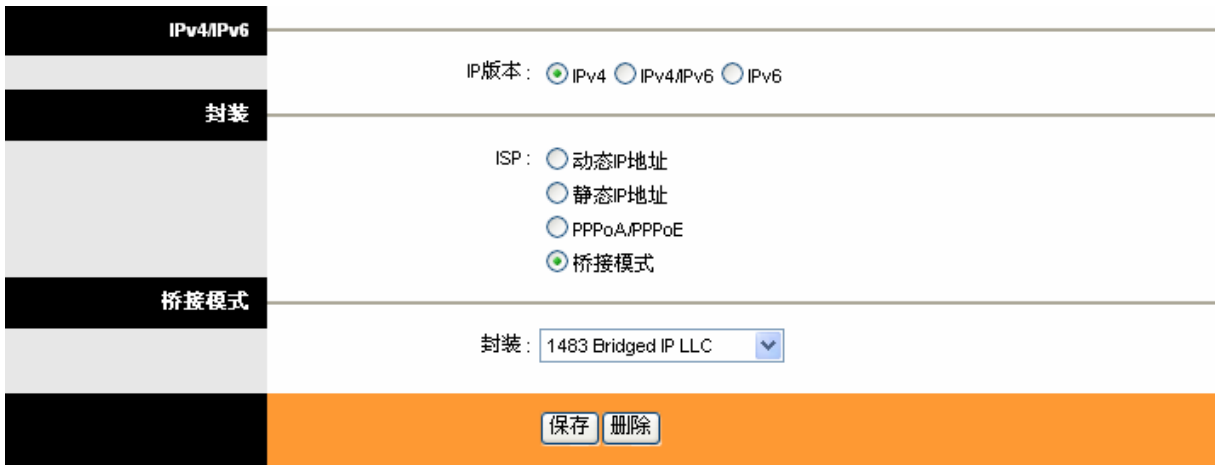

图 4-8

- > 封装: 选择所需的上网类型: 动态 IP,静态 IP, PPPoA/PPPoE 或桥接模式。
	- 动态 IP: 选择动态 IP, 路由器将从 ISP 自动获取 IP 地址。当 ISP 未给您提供任何 IP 网络 参数时,请选择这种连接方式。该类型典型地应用在普通的线路。
	- 静态 IP: 当 ISP 给您提供了所有 WAN IP 参数时, 请选择静态 IP。具体设置网络参数时, 若不清楚,请咨询 ISP。
	- PPPoA/PPPoE: 如果 ISP 给您提供的是 PPPoA/PPPoE 方式, ISP 会给您提供上网账号 和上网口令;该选项典型地应用在 DSL 业务中。
	- 桥接模式:如果你想让 TD-8820 当作您的局域网和 ISP 之间的一台桥接设备来用,选择该 项。桥接设备可以让 2 个或 2 个以上的网络之间进行通信,如果他们是同一局域网的两个 部分,可以选择这种连接类型。

#### 注意**:**

选择不同的上网类型,设置方法不同,详细见下面所述。

#### <span id="page-17-1"></span>**1.** 动态 **IP**

选择动态IP,路由器将从ISP自动获取IP地址。当ISP未给您提供任何IP网络参数时,请选择这种连 接方式。如图 [4-9](#page-17-0)。

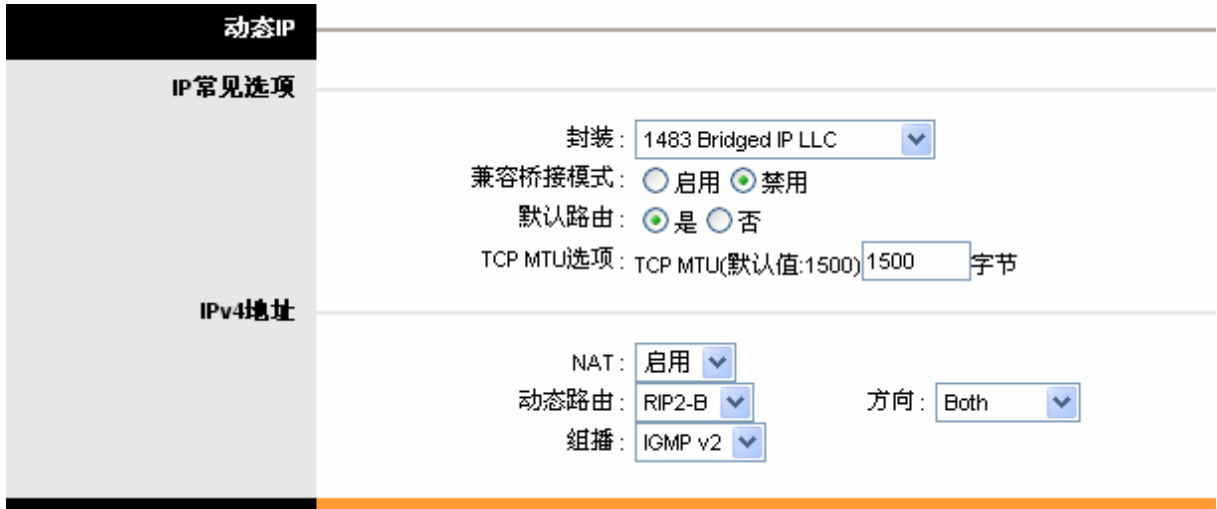

图 4-9

<span id="page-17-0"></span>封装:选择封装模式,若不清楚,请采用默认选项。

- 兼容桥接模式:选择是否启用桥接模式,如果启用,用户建立的动态 IP 地址连接将当作桥接模 式来用。
- > 默认路由: 选择"是", 那么当前的 PVC 连接将作为从设备到 Internet 的默认网关。
- > TCP MTU 选项: 请设置合适的 TCP MTU 值(最大传输单元)。
- > NAT: 启用或禁用这条 PVC 的 NAT(网络地址翻译)功能。每条 PVC 都可以启用或禁用 NAT 功 能。

#### 只有选择该项功能后,高级设置→**NAT**中的DMZ,虚拟服务器,IP地址映射功能才能生效。

- 动态路由:选择 Internet 接口的 RIP 版本和 RIP 方向。**RIP**(路由信息协议)包括 **RIP1**,**RIP2-M** 以及 RIP2-B。RIP2-M 和 RIP2-B 都属于 RIP2 格式; 不同在于 RIP2-M 使用 Multicast 方式而 RIP2-B 使用 Broadcast 方式;**RIP** 方向用来指定 RIP 的方向。**None** 表示禁用 RIP 功能。**Both** 表示 ADSL 路由器会周期性的发送和接收路由信息然后合并在路由表里。**IN only** 表示 ADSL 路由器将只接收而不发送 RIP 报文。**OUT olny** 表示 ADSL 路由器将只发送而不接收 RIP 报文。
- 组播:选择是否开启组播功能。**IGMP** (Internet 组播协议)是一个会话层协议,它用来设置一些 成员组成组播群。ATU-R 支持 **IGMP v1** (IGMP 第一版)、**IGMP v2** 和 **IGMP v3**。选择 **None** 表 示禁用组播功能。

#### **2.** 静态 **IP**

当ISP给您提供了所有WAN IP参数时,请选择静态**IP**。具体设置网络参数时,若不清楚,请咨询ISP。 如图 [4-10](#page-18-0)。

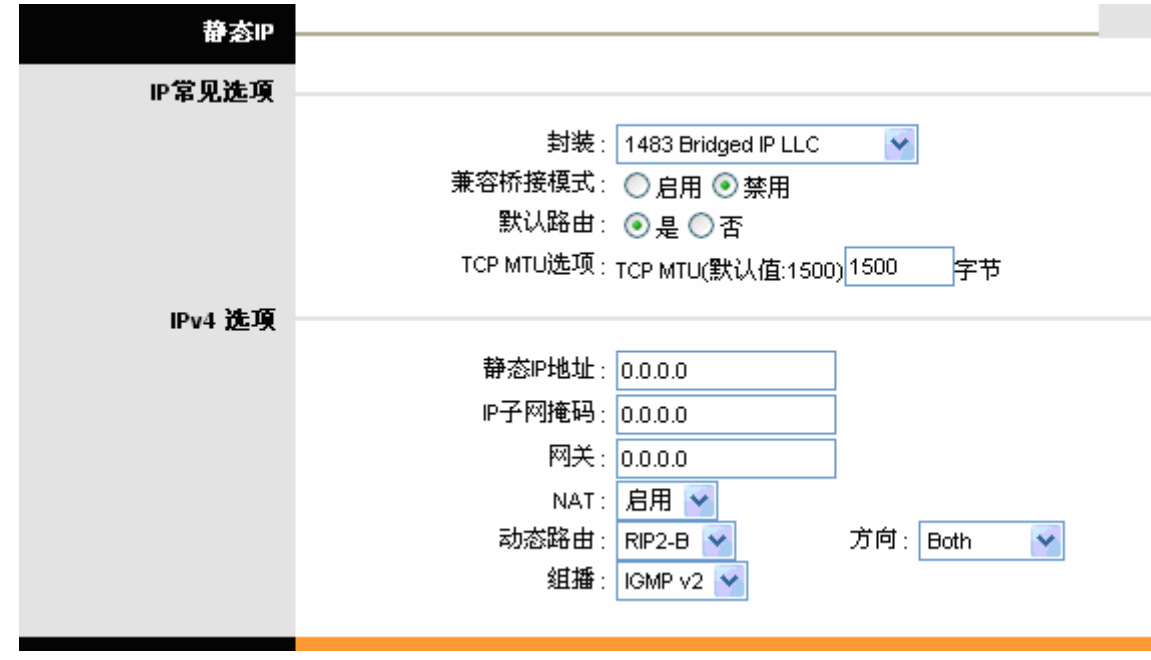

图 4-10

- <span id="page-18-0"></span>> 静态 IP 地址: 本路由器对广域网的 IP 地址。请填入 ISP 提供的公共 IP 地址, 必须设置。
- > IP 子网掩码: 本路由器对广域网的子网掩码。请填入 ISP 提供的子网掩码。注意,不同的网络 类型子网掩码不同。
- 网关:请填入 ISP 提供给您的网关。它是连接的 ISP 的 IP 地址。

其它功能项的设置请参[考动态](#page-17-1)**[IP](#page-17-1)**。

#### **3. PPPoE/PPPoA**

如果 ISP 给您提供的是 PPPoA/PPPoE 方式, ISP 会给您提供上网账号和上网口令;该选项典型地 应用在 DSL 业务中。选择动态 PPPoE 将自动获得一个 IP 地址连接到因特网。选择静态 PPPoE 来 使用一个指定 IP 连接到因特网,请按需求输入相应的信息。

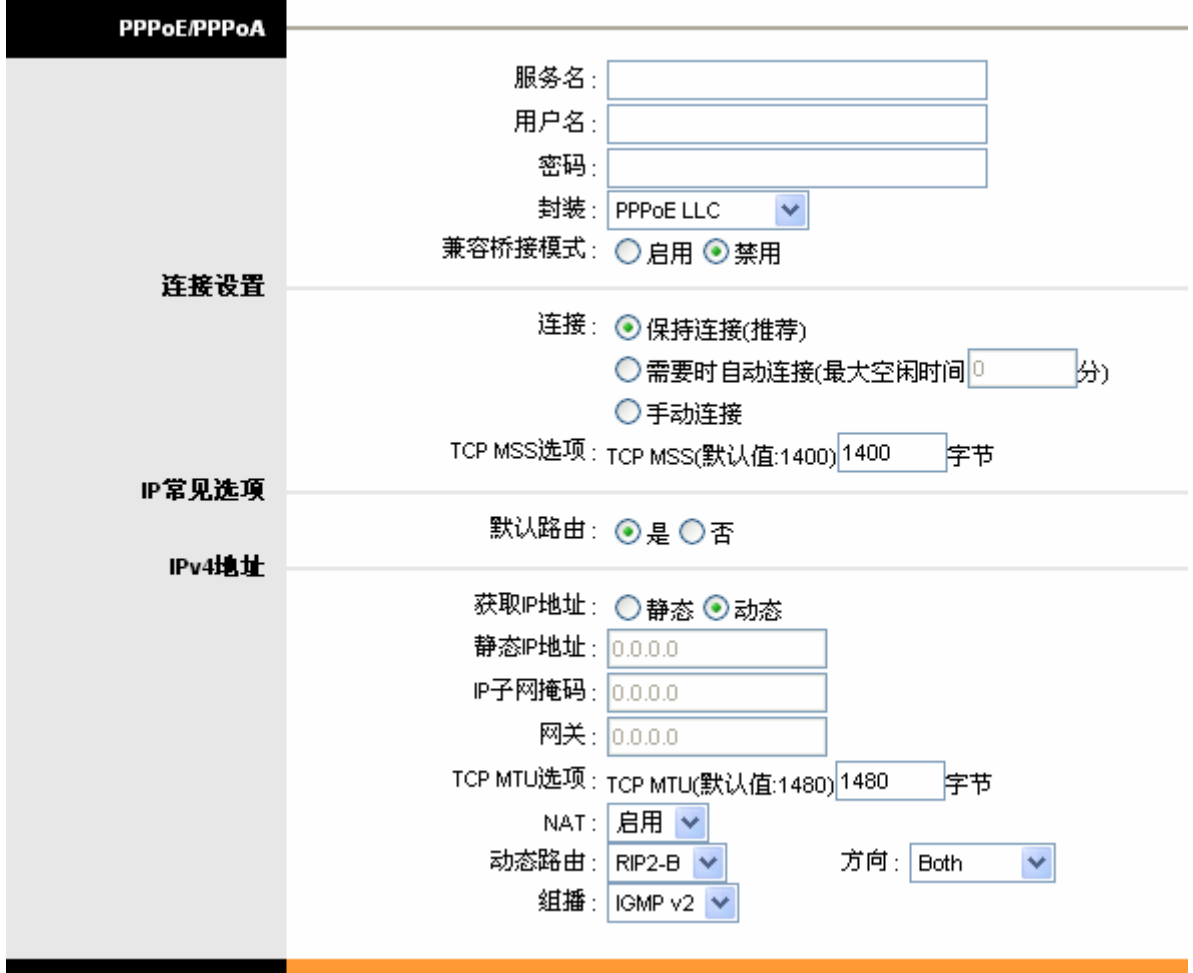

图 4-11

- 服务名:可以为此 PPPoE/PPPoA 连接命名。
- **>** 用户名: 输入 ISP 提供的用于 PPPoE/PPPoA 连接的用户名。
- > 密码: 输入 ISP 提供的用于 PPPoE/PPPoA 连接的密码。
- > 封装: 对于 PPPoE/PPPoA 连接, 您需要指定一个封装类型, LLC 或 VC 封装。若不清楚, 可 以采用默认封装类型。
- 兼容桥接模式:选择是否启用桥接模式,如果启用,用户建立的 PPPoE/PPPoA 连接将当作桥 接模式来用。
- > 连接: 对于 PPPoE/PPPoA 连接, 您可以根据需要选择不同的连接方式。
	- 保持连接(推荐):选择这种模式,路由器一旦连接上网络,它将一直处于连接状态。
	- 需要时自动连接:当有来自局域网的网络访问请求时,系统会自动进行连接。若在设定时 间内(最大空闲时间)没有任何网络请求时,系统会自动断开连接。对于按使用时间进行交费 的用户,可以选择这种连接方式,有效节省上网费用。
- > TCP MSS: 设置合适的 TCP MSS 值。
- > 动态 IP & 静态 IP: 选择动态 PPPoE 将自动获得一个 IP 地址连接到因特网;选择静态 PPPoE 将使用一个指定的 IP 连接到因特网,请按需求输入相应的信息:静态 IP 地址、IP 子网掩码、 网关。

- 1. 其它功能项的设置请参[考动态](#page-17-1)**[IP](#page-17-1)**;
- 2. 设置为PPPoE/PPPoA方式连接网络"默认路由"选项必须选择为"是"您才可以正常上网。

#### **4.** 桥接模式

如果你想让设备当作您的局域网和ISP之间的一台桥接设备来用,请选择桥接模式。桥接设备可以让 2 个或 2 个以上的网络之间进行通信,如果他们是同一局域网的两个部分,可以选择这种连接类型。 设置如图 [4-12](#page-20-0)。

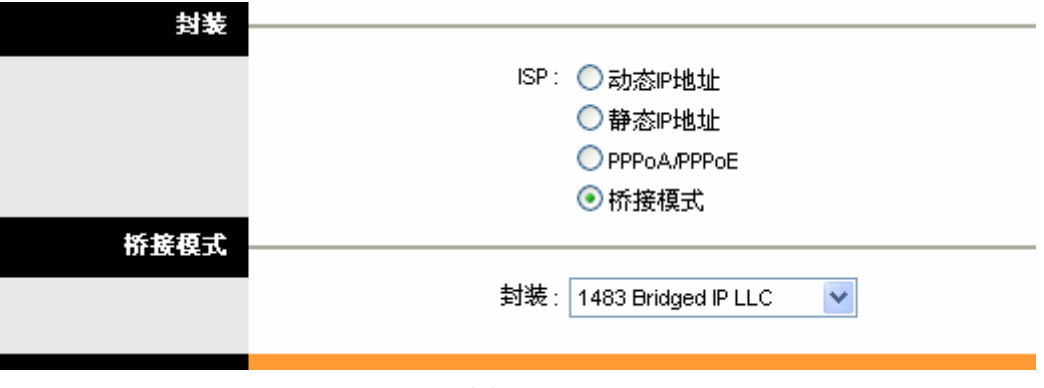

图 4-12

<span id="page-20-0"></span> 封装:对于桥接模式,您只需指定一个封装类型,LLC 或 VC 封装。若不清楚,可以采用默认 封装类型。

#### <span id="page-20-1"></span>**4.2.1.2. IPv6**

如果选择 IP 版本为 IPv6, 您可以在下图中配置 WAN 口参数。

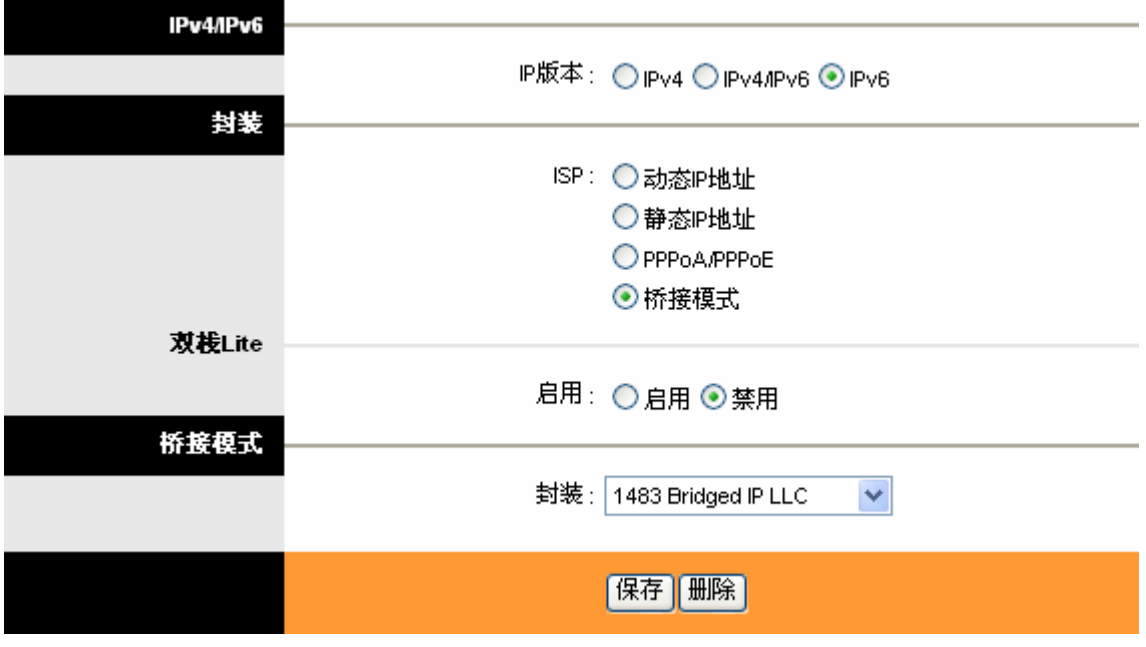

- > 封装: 选择所需的上网类型: 动态 IP, 静态 IP, PPPoA/PPPoE 或桥接模式。
	- 动态 IP: 选择动态 IP, 路由器将从 ISP 自动获取 IP 地址。当 ISP 未给您提供任何 IP 网络 参数时,请选择这种连接方式。该类型典型地应用在普通的线路。
	- 静态 IP: 当 ISP 给您提供了所有 WAN IP 参数时, 请选择静态 IP。具体设置网络参数时, 若不清楚,请咨询 ISP。
	- PPPoA/PPPoE: 如果 ISP 给您提供的是 PPPoA/PPPoE 方式, ISP 会给您提供上网账号 和上网口令;该选项典型地应用在 DSL 业务中。
	- 桥接模式: 如果你想让 TD-8820 当作您的局域网和 ISP 之间的一台桥接设备来用, 选择该 项。桥接设备可以让 2 个或 2 个以上的网络之间进行通信,如果他们是同一局域网的两个 部分,可以选择这种连接类型。

选择不同的上网类型,设置方法不同,详细见下面所述。

#### <span id="page-21-1"></span>**1.** 动态 **IP**

选择动态IP,路由器将从ISP自动获取IP地址。当ISP未给您提供任何IP网络参数时,请选择这种连 接方式。如图 [4-14](#page-21-0)。

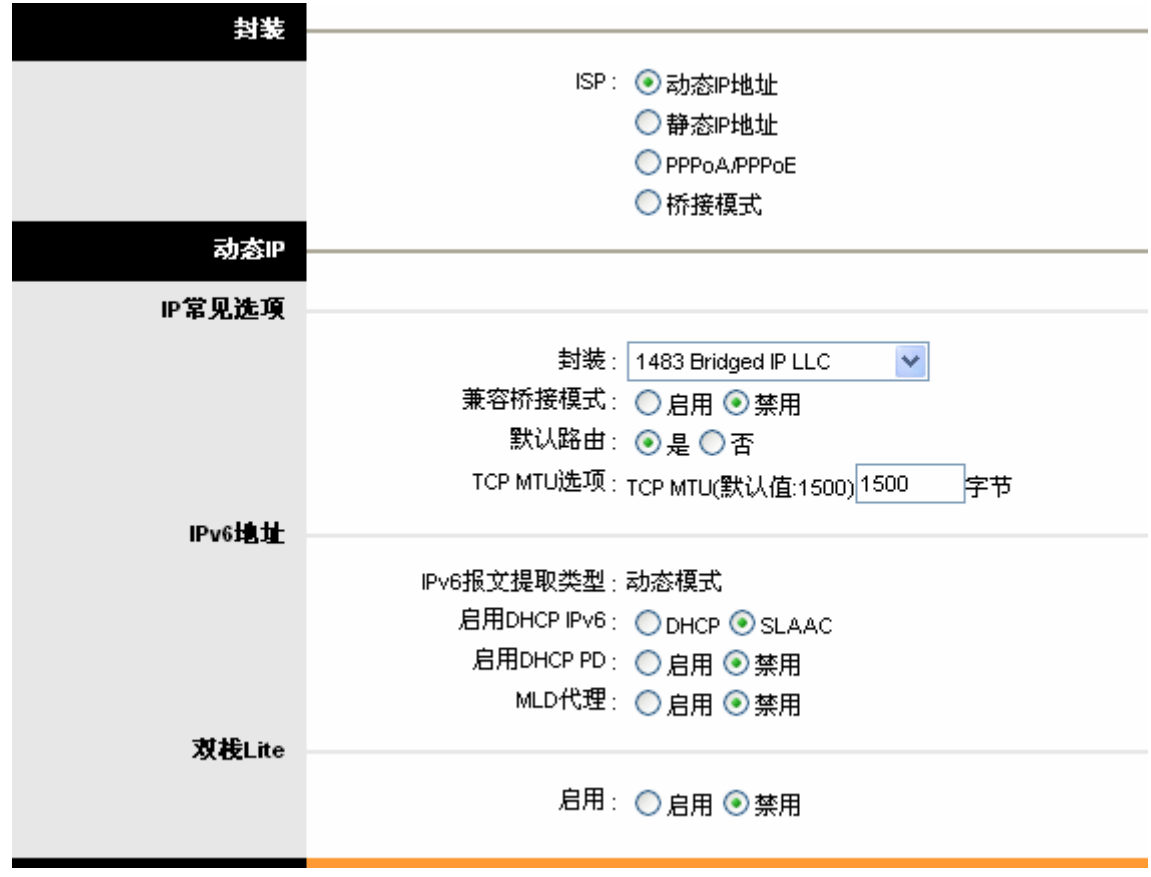

图 4-14

- <span id="page-21-0"></span>封装:选择封装模式,若不清楚,请采用默认选项。
- 兼容桥接模式:选择是否启用桥接模式,如果启用,用户建立的动态 IP 地址连接将当作桥接模 式来用。
- > 默认路由: 选择"是", 那么当前的 PVC 连接将作为从设备到 Internet 的默认网关。
- > TCP MTU: 请设置合适的 TCP MTU 值(最大传输单元)。
- ▶ 启用 DHCP IPv6: 选择 IPv6 地址分配方式为 DHCP 或 SLAAC。
- > 启用 DHCP PD: 选择是否通过 DHCPv6 CLient 获取 IPv6 的代理前缀,获取到的代理前缀将 用于 LAN 端地址分配。
- > MLD 代理: 选择是否开启 MLD 代理功能。
- > 双栈 Lite: 选择是否启用双栈 Lite 功能。选择启用, 可以将 LAN 的 IPv4 报文封装成 IPv6 报文, 通过 WAN 口转发到 Internet。

#### **2.** 静态 **IP**

当ISP给您提供了所有WAN IP参数时,请选择静态**IP**。具体设置网络参数时,若不清楚,请咨询ISP。 如图 [4-15](#page-22-0)。

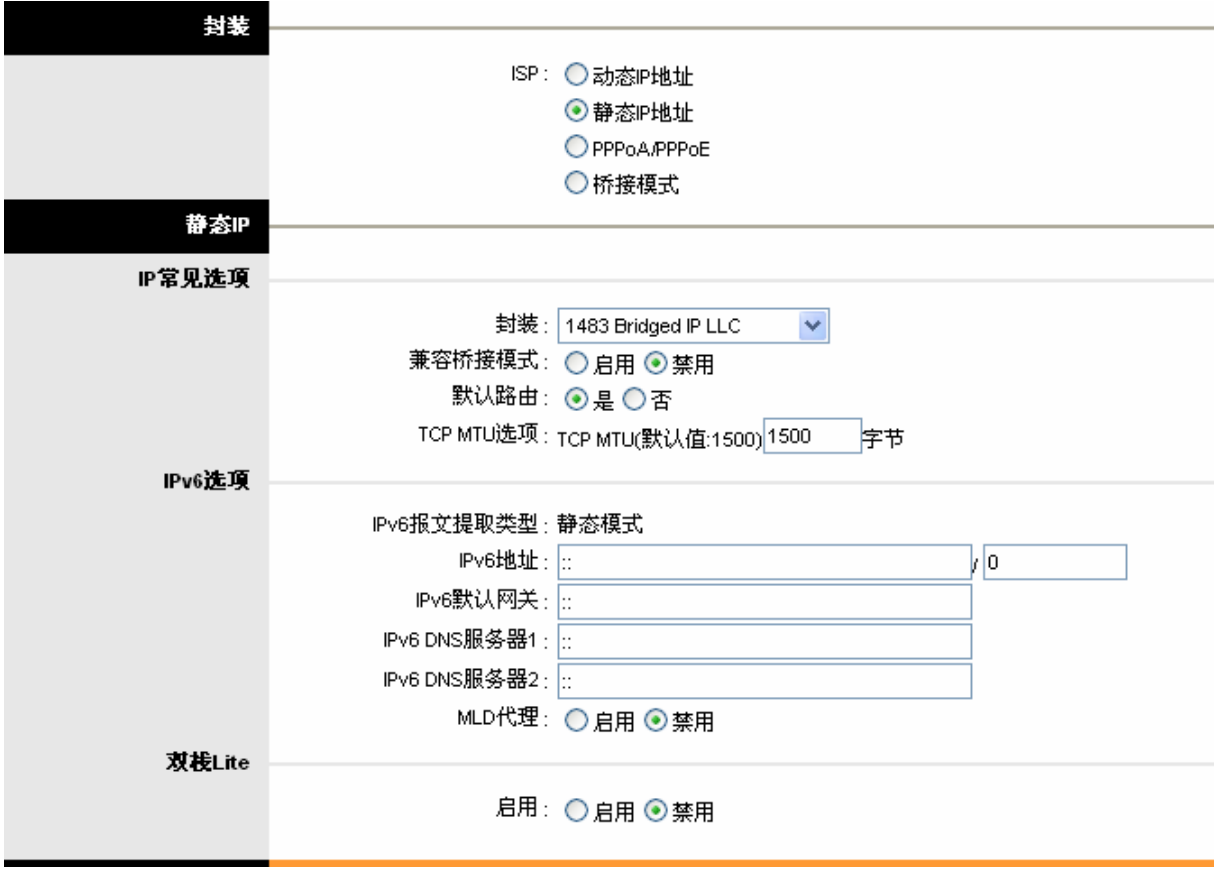

图 4-15

- <span id="page-22-0"></span>▶ IPv6 地址: 本路由器对广域网的 IP 地址。请填入 ISP 提供的公共 IP 地址, 必须设置。
- ▶ IPv6 默认网关: 请填入 ISP 提供给您的网关。它是连接的 ISP 的 IP 地址。
- **> IPv6 DNS 服务器 1/2: IPv6 的 DNS 服务器地址。**

#### 注意**:**

- 1. IPv6 地址标准格式是 x:x:x:x:x:x:x:x , x 是一个四位十六进制数,比如 ABCD:EF01:2345:6789:ABCD:EF01:2345:6789。填入的IPv6地址、默认网关和DNS服务器均 必须符合上述格式。
- 2. 其它功能项的设置请参[考动态](#page-21-1)**[IP](#page-21-1)**。

#### **3. PPPoE/PPPoA**

如果 ISP 给您提供的是 PPPoA/PPPoE 方式, ISP 会给您提供上网账号和上网口令;该选项典型地

#### **TD-8820 ADSL** 用户端设备

应用在 DSL 业务中。选择动态 PPPoE 将自动获得一个 IP 地址连接到因特网。选择静态 PPPoE 来 使用一个指定 IP 连接到因特网,请按需求输入相应的信息。

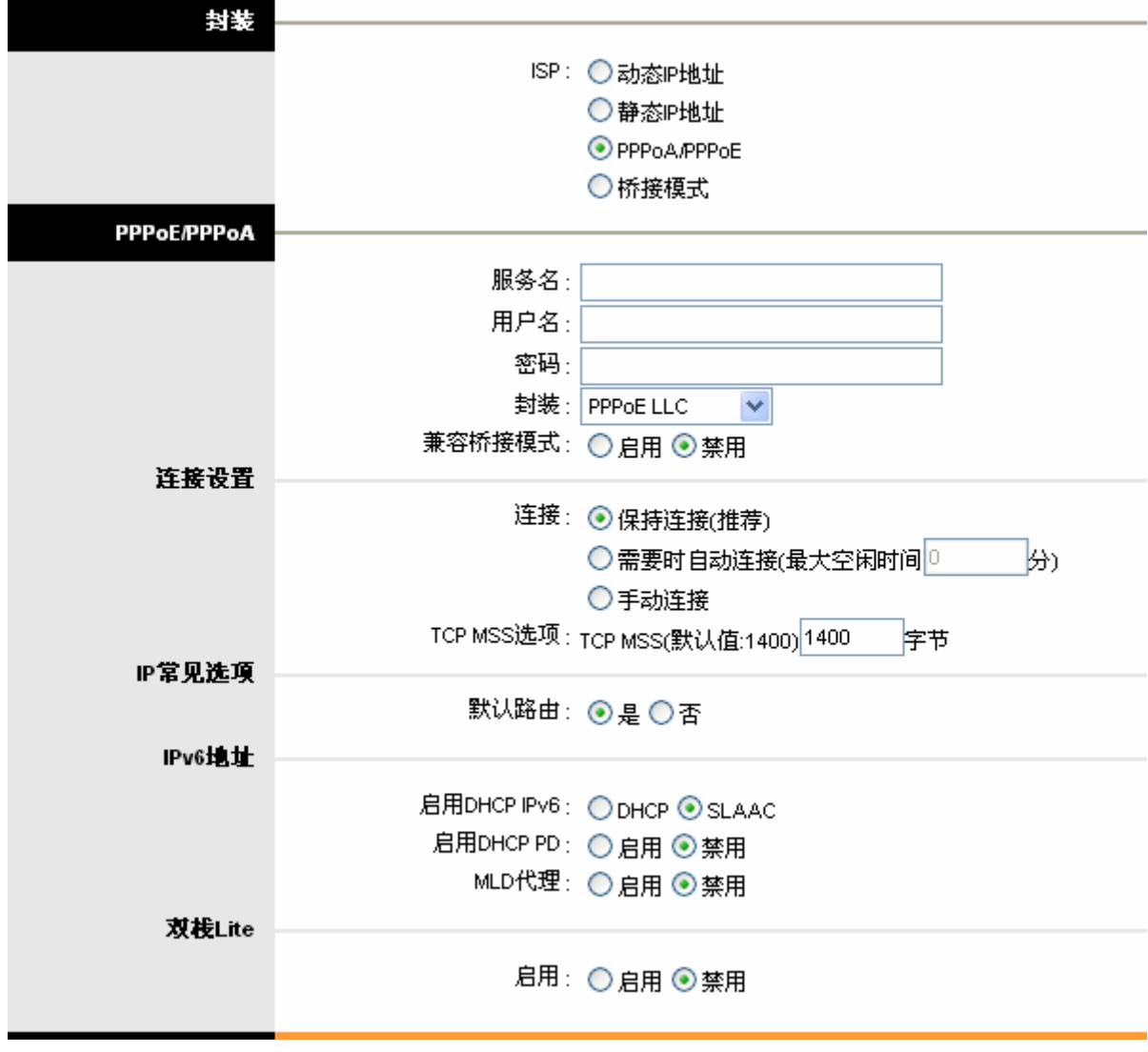

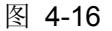

- 服务名:可以为此 PPPoE/PPPoA 连接命名。
- **>** 用户名: 输入 ISP 提供的用于 PPPoE/PPPoA 连接的用户名。
- > 密码: 输入 ISP 提供的用于 PPPoE/PPPoA 连接的密码。
- > 封装: 对于 PPPoE/PPPoA 连接, 您需要指定一个封装类型, LLC 或 VC 封装。若不清楚, 可 以采用默认封装类型。
- 兼容桥接模式:选择是否启用桥接模式,如果启用,用户建立的 PPPoE/PPPoA 连接将当作桥 接模式来用。
- > 连接: 对于 PPPoE/PPPoA 连接, 您可以根据需要选择不同的连接方式。
	- 保持连接(推荐):选择这种模式,路由器一旦连接上网络,它将一直处于连接状态。
	- 需要时自动连接:当有来自局域网的网络访问请求时,系统会自动进行连接。若在设定时 间内(最大空闲时间)没有任何网络请求时,系统会自动断开连接。对于按使用时间进行交费 的用户,可以选择这种连接方式,有效节省上网费用。
	- 手动连接:选择该项,开机后需要用户手动才能进行拨号连接。若您的网络服务是按使用 时间进行交费,可以选择该项连接方式。
- > TCP MSS: 设置合适的 TCP MSS 值。

- 1. 其它功能项的设置请参[考动态](#page-21-1)**[IP](#page-21-1)**;
- 2. 设置为PPPoE/PPPoA方式连接网络"默认路由"选项必须选择为"是"您才可以正常上网。

#### **4.** 桥接模式

如果你想让设备当作您的局域网和ISP之间的一台桥接设备来用,请选择桥接模式。桥接设备可以让 2 个或 2 个以上的网络之间进行通信,如果他们是同一局域网的两个部分,可以选择这种连接类型。 设置如图 [4-17](#page-24-1)。

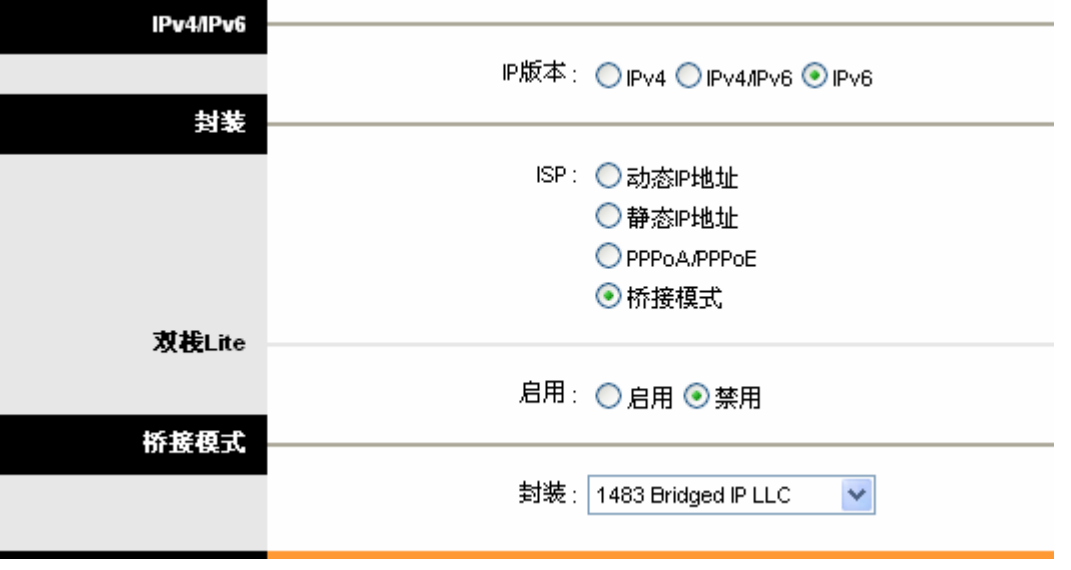

图 4-17

<span id="page-24-1"></span>> 封装: 对于桥接模式, 您只需指定一个封装类型, LLC 或 VC 封装。若不清楚, 可以采用默认 封装类型。

#### **4.2.1.3. IPv4/ IPv6**

如果选择IP版本为IPv4/ IPv6, 请参考[4.2.1.1IPv4](#page-16-1)和[4.2.1.2IPv6](#page-20-1)配置WAN口参数。

#### <span id="page-24-0"></span>**4.2.2** 局域网

选择菜单接口设置→局域网,你可以在下图 [4-18](#page-25-0)中配置路由器的LAN接口的网络参数。如果需要, 可以更改LAN接口IP地址以配合实际网络环境的需要。

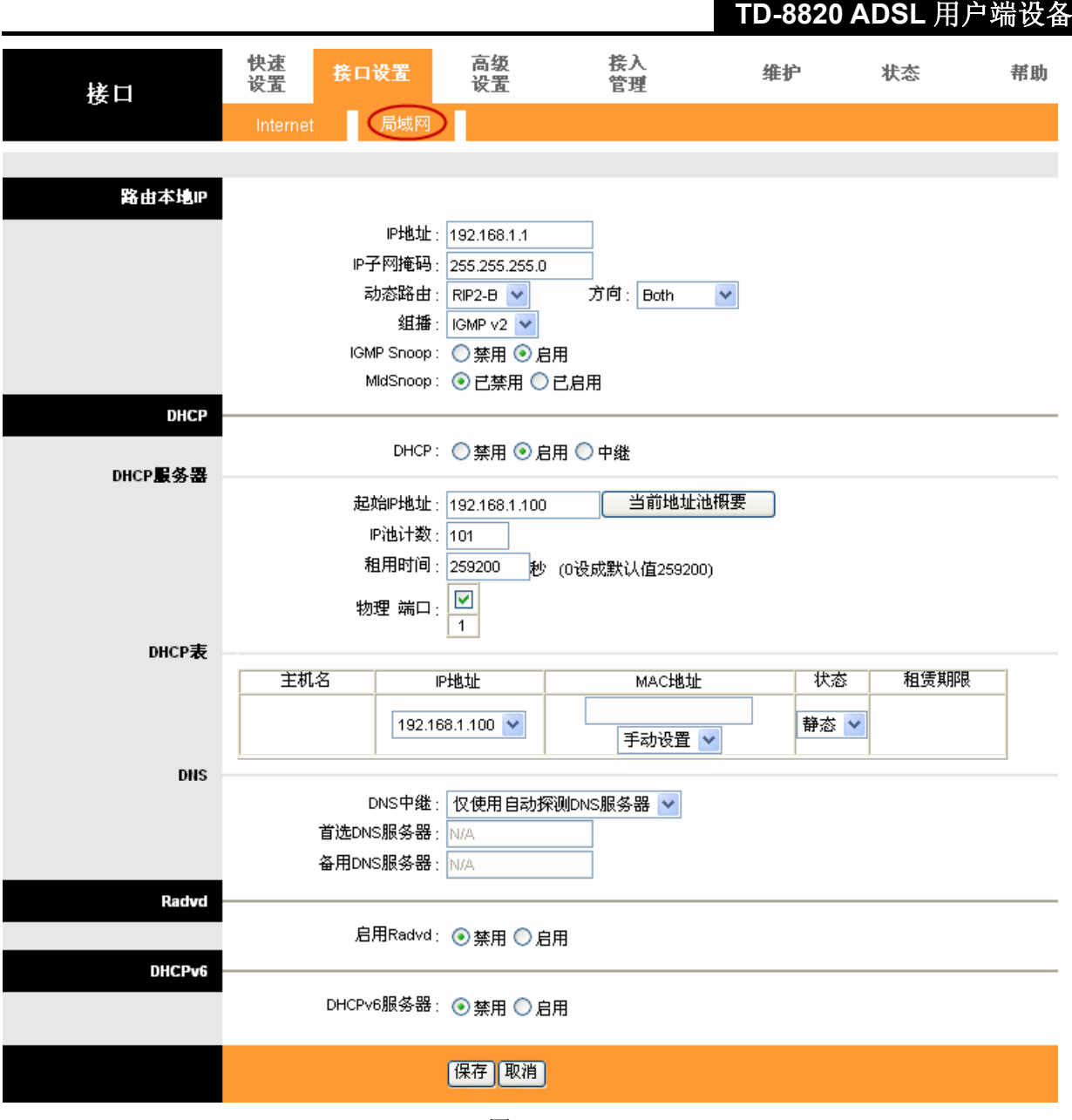

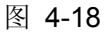

- <span id="page-25-0"></span>> 路由本地 IP: 可以根据需要设置 LAN 口参数。
	- IP 地址: 本路由器对局域网的 IP 地址。该 IP 地址出厂默认值为 192.168.1.1, 您可以根据 需要改变它。
	- IP 子网掩码: 本路由器对局域网的子网掩码, 请根据实际需要设置。
	- 动态路由:选择 LAN 接口的 RIP 版本和 RIP 方向。**RIP**(路由信息协议)包括 **RIP-1**,**RIP-2M** 以及 **RIP-2B**。**RIP** 方向用来指定 RIP 的方向。**None** 表示禁用 RIP 功能。**Both** 表示 ADSL 路由器会周期性的发送和接收路由信息然后合并在路由表里。**IN only** 表示 ADSL 路由器 将只接收而不发送 RIP 报文。**OUT olny** 表示 ADSL 路由器将只发送而不接收 RIP 报文。
	- 组播:选择是否开启组播功能。**IGMP** (Internet 组播协议)是一个会话层协议,它用来设置 一些成员组成组播群。ATU-R 支持 **IGMP v1**、**IGMP v2** 和 **IGMP v3**。选择禁用表示禁用 组播功能。
	- IGMP Snoop:选择是否启用 IGMP Snoop 功能。
	- MldSnoop:选择是否启用 MldSnoop 功能。
- ▶ DHCP: 选择 DHCP 的工作模式。DHCP 指动态主机控制协议(Dynamic Host Control Protocol)。

TD-8820 有一个内置的 DHCP 服务器,它能够自动分配 IP 地址给局域网中的计算机。

- 禁用:选择此项表示禁用 DHCP 功能。
- 启用:选择此项表示启用 DHCP 功能。启用后 DHCP 服务为局域网中的所有计算机配置 TCP/IP 协议参数,包括 IP 地址、子网掩码、网关、以及 DNS 服务器的设置等。 起始地址:此项为 DHCP 服务器自动分配 IP 地址时的起始地址。 IP 池计数: 此项表示最多可以分配的 IP 数目, 请根据需要设置。 租用时间: 此项表示客户端可以使用 IP 的最长有效时间。请根据需要设置。 DNS 中继: 选择"仅使用自动探测的 DNS 服务器", 路由器会自动搜索 DNS, 选择"仅 使用用户指定的 DNS 服务器",你可以自动设置首选和备用 DNS 服务器;如果要禁用 DNS 中继功能,只需设置首选和备用 DNS 服务器 IP 为 0.0.0.0
- 中继:DHCP 中继是指计算机可以用来传递请求 IP 地址的客户端和分配地址的 DHCP 服 务器之间的 DHCP 数据。该设备的每个接口都可以配置为 DHCP 中继。如果启用该选项, 来自本地 PC 的 DHCP 请求将被发送到 WAN 端的 DHCP 服务器。选择 DHCP 中继模式 后,您需要设置"中继代理的 DHCP 服务器 IP", 即在 WAN 端的 DHCP 服务器 IP 地址。

#### 注意**:**

要使用DHCP中继功能,请让modem工作在路由模式,关闭LAN口的DHCP服务器并确认路由表有 一个正确的路由。

- > Radvd: 选择是否启用 Radvd 功能。
- > DHCPv6: 选择是否启用 DHCPv6 功能。

完成更改后,点击**保存**按钮。

# <span id="page-26-0"></span>**4.3** 高级设置

选择菜单高级设置,你可以配置路由器的攻击防护、路由、NAT、QoS、VLAN 以及 ADSL 功能。 下面将详细讲解各子项的功能。

#### <span id="page-26-1"></span>**4.3.1** 攻击防护

选择菜单高级设置→攻击防护,你可以在下图 [4-19](#page-26-2)中开启攻击防护功能以及SPI功能。

<span id="page-26-2"></span>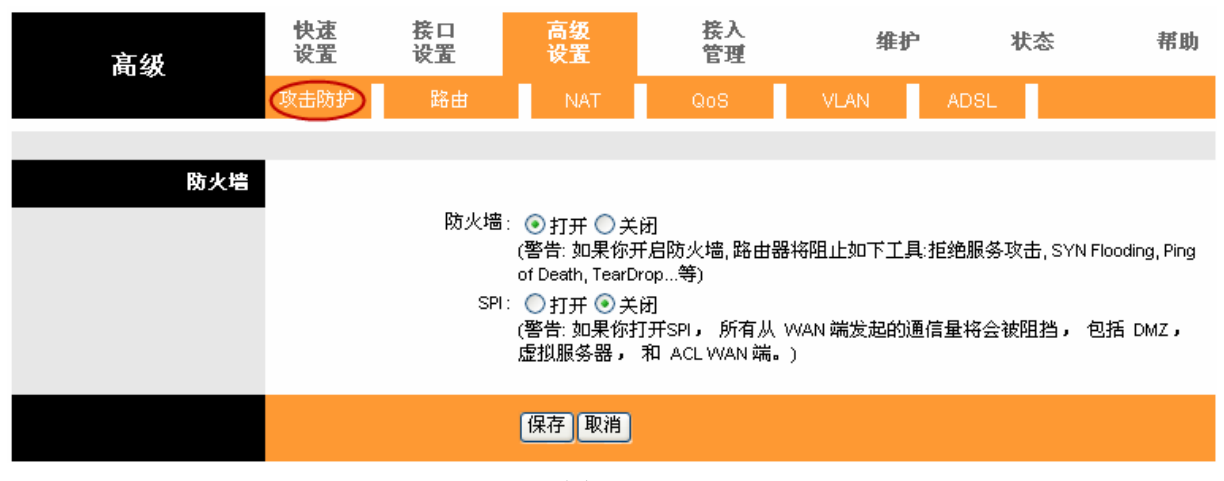

- 1) 选择攻击防护功能可以自动地侦测和阻止DoS攻击。
- 2) 如果开启SPI功能,所有从WAN端发起的通信量将会被阻挡,包括DMZ、虚拟服务器以及ACL。

#### <span id="page-27-0"></span>**4.3.2** 路由

选择菜单高级设置→路由,你可以在下图 [4-20](#page-27-1)中查看并添加静态路由条目。

静态路由是一种特殊的路由,在网络中使用合适的静态路由可以减少路由选择问题和路由选择数据 流的过载,提高数据包的转发速度。通过设定目标 IP、掩码和网关 IP 可以确定一个路由条目,其中 目标 IP 和掩码用来确定一个目标网络/主机,之后路由器会通过网关将数据包发往指定的目标网络/ 主机。

| 高级  | 快速<br>设置 | 接口<br>设置    | 高级<br>设置   | 接入<br>管理    |             | 维护          | 状态   |    | 帮助 |
|-----|----------|-------------|------------|-------------|-------------|-------------|------|----|----|
|     | 攻击防护     | 路由          | <b>NAT</b> | QoS         | <b>VLAN</b> | <b>ADSL</b> |      |    |    |
|     |          |             |            |             |             |             |      |    |    |
| 路由表 |          |             |            |             |             |             |      |    |    |
|     | ₩        | 目标IP        | 掩马         | 网关 IP       | 殊数          | 接口          | 使用数  | 编辑 | 删除 |
|     |          | 192.168.1.0 | 24         | 192.168.1.1 | 1           | enet0       | 1041 |    |    |
|     | 2        | default     | 0          | Node5       | 2           | 空闲          | 0    |    |    |
|     |          |             |            |             |             |             |      |    |    |
|     |          |             | 增加路由       |             |             |             |      |    |    |

图 4-20

- <span id="page-27-1"></span>> 目标 IP: 此项用来标识希望访问的目标地址或目标网络。
- > 掩码: 此项是目的地址对应的子网掩码。该项与目的 IP 地址一起来标识目标网络,把目标地址 和掩码逻辑与运算即可得到目标网络地址。
- 网关 IP:网关可以把数据包转发到目的地。在局域网侧,网关 IP 必须是与您的路由器在同一网 段;在 Internet(WAN)侧,网关必须是远处一个节点的 IP 地址。
- > 跳数: 跳数表示传输该路由所需的"代价"。IP 路由使用跳跃计数来表示代价的尺度。如果是直 接连接到网络,代价就是最小值 1。输入一个数字表示此连接大概所需的代价。这个值可以不 用太精确,但是它必须是 1 到 15 之间。实际上,一般使用 2 或 3。

单击增加路由,你可以增加新的静态路由条目,如图 [4-21](#page-27-2)。

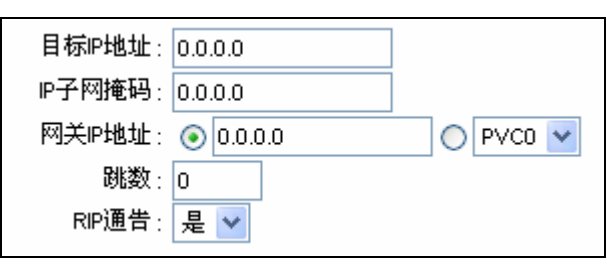

图 4-21

<span id="page-27-2"></span>> RIP 通告: 选择是否采用 RIP 通告, 这个选项决定 ADSL 路由器是否包括到它的 RIP 广播中的 远端节点的路由。如果设为"是",到这个远端节点的路由将通过 RIP 广播发送到其他主机。如 果选择"否",这条路由将作为私有路由,不包含在 RIP 广播中。请根据需要选择。

### <span id="page-28-0"></span>**4.3.3 NAT**

选择菜单高级设置→**NAT**,你可以在下图 [4-22](#page-28-1)中设置DMZ、虚拟服务器以及IP地址映射功能。 设置时,请首先选择即将进行设置的虚电路,即 PVC0~PVC7。

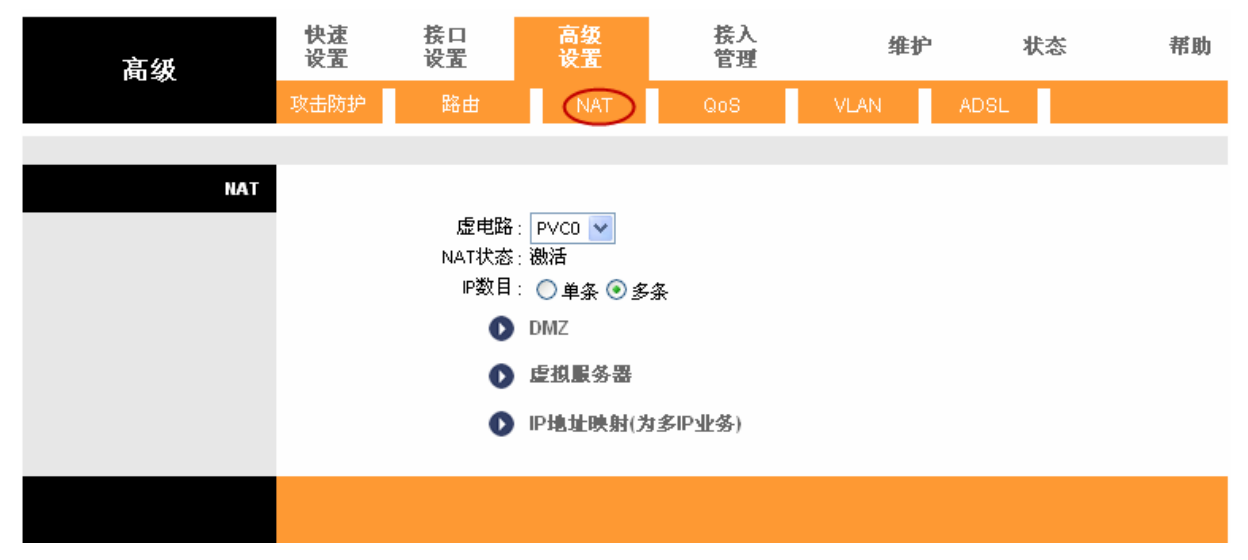

图 4-22

- <span id="page-28-1"></span>> 虚电路: 选择您要设置 NAT 功能的虚电路的索引 PVC0~PVC7。
- > NAT 状态: 此项显示当前 VC 的 NAT 功能使用状态。
- **IP** 数目:设置本项可以确定 NAT 功能映射的 IP 地址条目个数。

#### 注意**:**

- 1) 对仅有一个IP的VC,他们将用相同的DMZ和虚拟服务器。对有多个IP的VC,每个VC可以单独 设置DMZ和虚拟服务器。此外,对有多个IP的VC,它们可以定义IP地址映射规则;对仅有一个 IP的VC,由于只有一个IP,就没必要定义地址映射规则,这时**IP**地址映射项是不可选的。
- 2) 此处"IP数目"选择多条为例来介绍NAT功能项:DMZ,虚拟服务器,IP地址映射。

#### **4.3.3.1. DMZ**

在图 [4-22](#page-28-1)中选择**DMZ**功能项,你可以在下图 [4-23](#page-29-0)中设置DMZ主机。

局域网中设置DMZ主机后,该主机将完全暴露给广域网,可以实现双向无限制通信。具体设置时, 只需输入局域网中指定为DMZ主机的IP地址,然后选中启用并点击保存即可。向DMZ添加客户机可 能会给本地网络带来不安全因素,因此不要轻易使用这一选项。

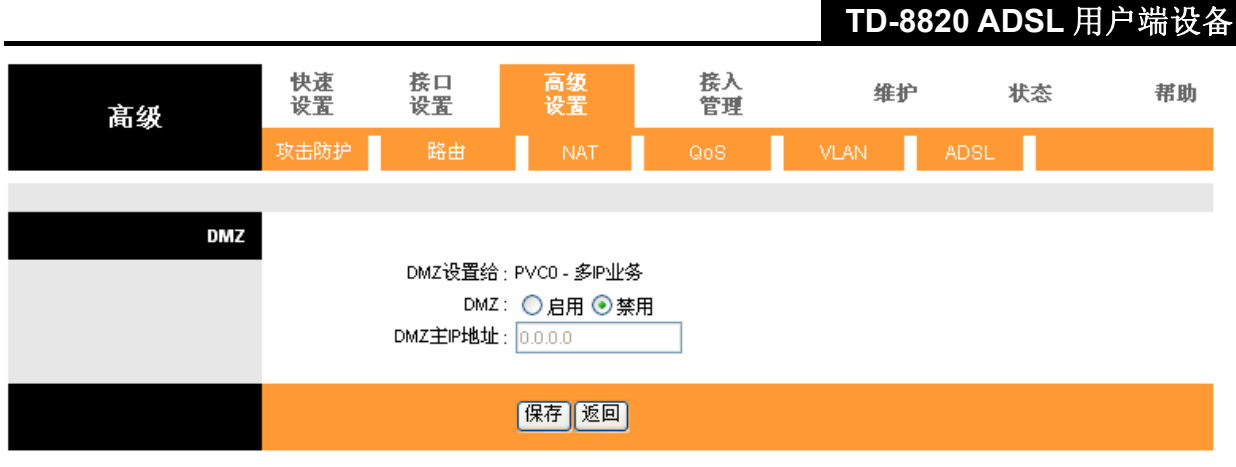

图 4-23

#### <span id="page-29-0"></span>**4.3.3.2.** 虚拟服务器

在图 [4-22](#page-28-1)中选择虚拟服务器功能项,你可以在下图 [4-24](#page-30-0)中设置虚拟服务器条目。

TD-8820可配置为虚拟服务器,它能使通过公共IP地址访问Web或FTP等服务的远程用户自动转向 到局域网中的本地服务器。

TD-8820内置的防火墙特性能过滤掉未被识别的包,保护您的局域网络。如果希望在保护局域网内 部不被侵袭的前提下,某些LAN中的计算机在广域网上可见,请使用虚拟服务器。

虚拟服务器可以定义一个服务端口,外网所有对此端口的服务请求都将改发给路由器指定的局域网 中的服务器(通过IP地址指定),这样外网的用户便能成功访问局域网中的服务器,而不影响局域网内 部的网络安全。

### **TD-8820 ADSL** 用户端设备

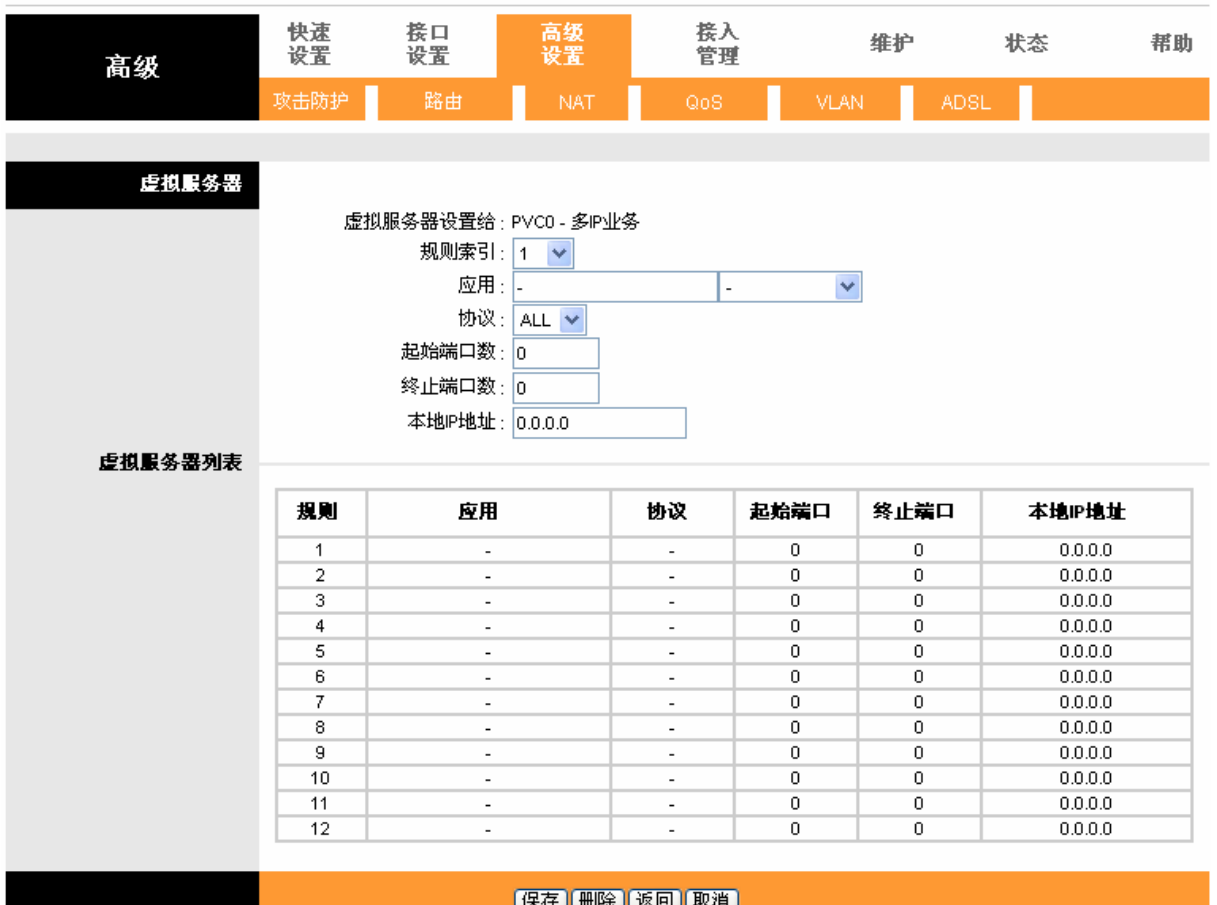

### 

图 4-24

- <span id="page-30-0"></span>> 规则索引: 选择 VC 的虚拟服务器规则索引。您可以最多指定 12 条规则。注意, 所有拥有单个 IP 的 VC 使用相同的虚拟服务器规则。
- > 应用: 在应用列表中, 列出了常用的服务项, 您可以直接从应用栏右下拉框中选择需要的应用 程序,系统会将该服务的端口号以及应用名称自动添加到对应序列的服务端口及应用项(应用栏 左边下拉框中),您只需要再为其指定服务器 IP 地址并保存即可。对于常用服务端口中没有列 出的端口,如果需要,也可以在服务端口处手动添加。
- > 协议: 虚拟服务所用的协议,可供选择的有: TCP、UDP 和 ALL。若对采用的协议不清楚, 可 以选择 ALL。
- > 起始端口数 & 终止端口数: 此项为路由器提供给广域网的服务端口, 广域网用户通过向该端口 发送请求来获取服务。
- > 本地 IP 地址: 局域网中被指定提供虚拟服务的服务器地址。
- 虚拟服务器列表:该表内显示虚拟服务器的条目信息。

设置好以后,您只要在局域网的服务器上进行相应的设置,广域网的计算机就可以访问到您局域网 的服务器上了。

- 例**1**:如果希望广域网用户通过端口21访问您的FTP服务器,FTP服务器在局域网中的IP地址为 192.168.1.100,协议选择为ALL。假设规则索引为1,则您可以按照如下步骤设置:
	- 第一步: 设置规则索引为"1"。
	- 第二步:在图 [4-24](#page-30-0)界面中点击"应用"下拉菜单,查找FTP服务,并选中FTP。
	- 第三步: 选择协议类型"ALL", 设置IP地址为"192.168.1.100"。
	- 第四步: 单击保存按钮。

例**2**:如果希望广域网用户通过端口80访问您的Web服务器,Web服务器在局域网中的IP地址为 192.168.1.11,协议选择为ALL。假设规则索引为2。您可以按照如下步骤设置:

第一步: 设置规则索引为"2"。

第二步: 在图 [4-24](#page-30-0)界面中设置应用为HTTP\_Server, 并选中HTTP\_Server。

第三步: 选择协议"ALL"并启用该条目, 输入IP地址"192.168.1.11"。

第三步: 单击保存按钮。

例1和例2设置完成后生成的虚拟服务列表为:

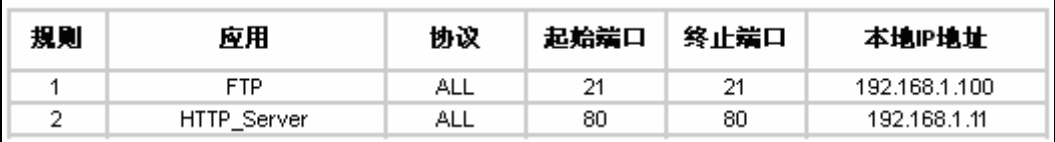

#### 注意**:**

例1中的服务在"常用服务端口"中已经提供,对于"常用服务端口"中没有提供的服务,可手动输入来 添加。

#### **4.3.3.3. IP**地址映射

在图 [4-22](#page-28-1)中选择**IP**地址映射功能项,你可以在下图 [4-25](#page-31-0)中设置虚拟服务器条目。IP地址映射是基 于各条PVC的设置,仅用于多IP的VC。

| 高级     | 快速<br>设置 | 接口<br>设置                                                                     | 高级<br>设置             | 接入<br>管理                                                                                                    | 维护          | 状态          | 帮助 |  |  |  |
|--------|----------|------------------------------------------------------------------------------|----------------------|----------------------------------------------------------------------------------------------------|-------------|-------------|----|--|--|--|
|        | 攻击防护     | 路由                                                                           | <b>NAT</b>           | QoS                                                                                                    | <b>VLAN</b> | <b>ADSL</b> |    |  |  |  |
|        |          |                                                                              |                      |                                                                                                    |             |             |    |  |  |  |
| IP地址映射 |          |                                                                              |                      |                                                                                                    |             |             |    |  |  |  |
| 地址映射列表 |          | 地址映射规则: PVCO<br>规则索引: 1 v<br>本地起始P: 0.0.0.0<br>远端起始P: 0.0.0.0<br>远端终止IP: N/A | 规则类型: 多对一            | v<br>【若要映射所有P,输入O.O.O.D为起始P)<br>本地终止IP: 255.255.255.255<br>【若要映射所有ℙ,输入255.255.255.255为终止ℙ)<br>(0.0.0.0为动态IP) |             |             |    |  |  |  |
|        | 規則       | 类型                                                                           | 本地起始IP               | 本地终止IP                                                                                                    | 远端起始IP      | 远端终止IP      |    |  |  |  |
|        | 1.       | $M-1$                                                                        | 0, 0, 0, 0           | 255.255.255.255                                                                                              | 0, 0, 0, 0  | $\cdots$    |    |  |  |  |
|        | 2        | $\blacksquare$                                                               | $\cdots$             | .                                                                                                    | $\cdots$    | $\cdots$    |    |  |  |  |
|        | 3        | $\blacksquare$                                                               | $\cdots$<br>$\cdots$ |                                                                                                    | $\cdots$    | $\cdots$    |    |  |  |  |
|        | 4        | $\overline{\phantom{a}}$                                                     | $\cdots$             | $\cdots$                                                                                                    | $\cdots$    | $\cdots$    |    |  |  |  |
|        | 5        | $\overline{\phantom{a}}$                                                     | $\cdots$             | $\cdots$                                                                                                    | $\cdots$    | $\cdots$    |    |  |  |  |
|        | 6        | $\overline{\phantom{a}}$                                                     | $\cdots$             | $\cdots$                                                                                                    | $\cdots$    | $\cdots$    |    |  |  |  |
|        | 7        | $\overline{\phantom{a}}$                                                     | $\cdots$             | $\cdots$                                                                                                    | $\cdots$    | $\cdots$    |    |  |  |  |
|        | 8        | $\overline{\phantom{a}}$                                                     | $\cdots$             | $\cdots$                                                                                                    | $\cdots$    | $\cdots$    |    |  |  |  |
|        |          |                                                                              | 删除<br>保存             | 返回<br>取消                                                                                                    |             |             |    |  |  |  |

图 4-25

- <span id="page-31-0"></span>> 规则索引: 该 VC 的虚拟服务器的规则索引。最多指定 8 条规则。所有的用于单个 IP 的 VC 将 使用相同的虚拟服务器规则。
- 规则类型:总共有五种,分别是一对一,多对一,超负载多对多,非超负载多对,服务器。
- 本地起始 & 终止 IP:输入您计划要映射的 IP 地址。本地起始 IP 就是本地 IP 地址的起始地址, 本地终止 IP 是指本地 IP 地址的终止地址。如果该规则对于所有的本地 IP, 那么起始 IP 就是 0.0.0.0,终止 IP 为 255.255.255.255。
- > 远端起始 & 终止 IP: 输入您想要进行 NAT 的远端 IP 地址。远端起始 IP 是远端 IP 地址的起始 地址,远端终止 IP 是指远端 IP 地址的终止地址。如果您拥有的是一个动态 IP, 输入 0.0.0.0 作为远端起始 IP。
- 地址映射列表:该表显示地址映射列表的条目信息。

### <span id="page-32-0"></span>**4.3.4 QoS**

选择菜单高级设置→**QoS**,你可以在下图 [4-26](#page-33-0)中设置QoS规则。

QoS 是网络与用户之间以及网络上互相通信的用户之间关于信息传输与共享的质的约定,例如,传 输延迟允许时间、最小传输画面失真度以及声像同步等, 是用来解决网络延迟和阻塞等问题的一种 技术。

IP 版本包括 IPv4 和 IPv6。如果选择 IP 版本为 IPv4, 您可以在如下页面中设置 QoS 规则。

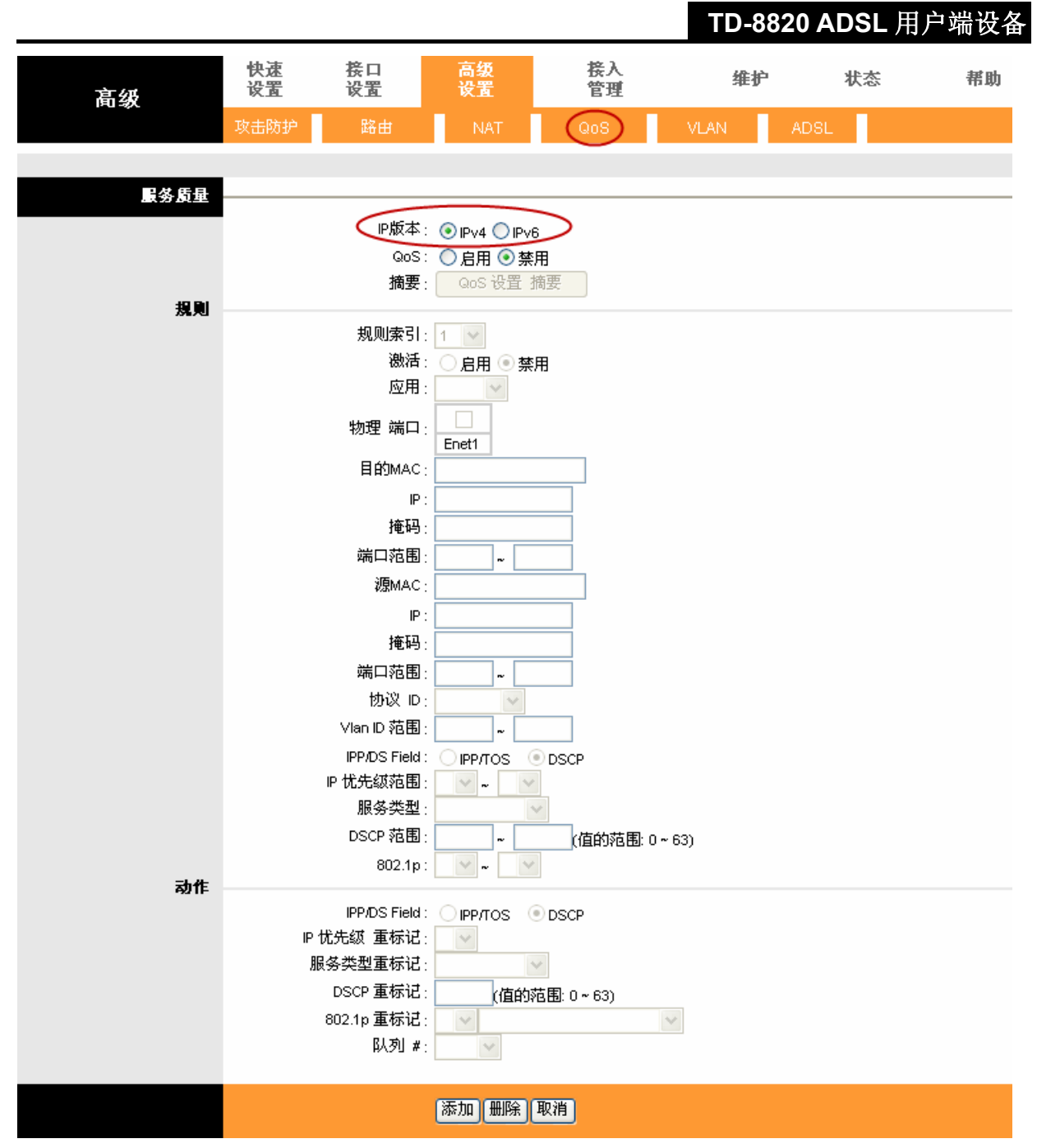

图 4-26

- <span id="page-33-0"></span>> QoS: 选择"启用"或"禁用"开启或关闭 QoS 功能, 默认值是"禁用"。
- > 摘要: 选择"启用"后, 本项即可选, 点击查看 QoS 设置信息。
- ▶ 规则索引: 选择 1~16 设置不同的规则类型。
- > 激活: 选择"启用"或"禁用"开启或关闭 QoS 规则。
- > 应用: 点击下拉菜单, 选择需要设置 QoS 的应用类型。
- > 物理端口: 勾选 Enet1 确定设置 QoS 的物理端口。
- > 目的 MAC: 填写需要设置 QoS 的目的 MAC 地址, "000000000000"代表忽略本参数设置。
- > IP: 填写需要设置 QoS 的目的 IP 地址, "0.0.0.0"代表忽略"目的 MAC"与"IP"两项参数设置。
- > 掩码: 填写对应于目的 IP 的子网掩码。
- > 端口范围: 填写需要设置 QoS 功能的目的端口范围, "0~0"代表忽略本参数设置。
- > 源 MAC: 填写需要设置 QoS 的源 MAC 地址。
- > IP: 填写需要设置 QoS 的源 IP 地址。
- 掩码:填写对应于源 IP 的子网掩码。
- > 端口范围: 填写需要设置 QoS 功能的源端口范围。
- > 协议 ID: 点击下拉菜单, 选择需要设置 QoS 功能的协议类型。
- > Vlan ID 范围: 确定设置 QoS 功能的 Vlan 范围。
- IPP/DS Field:选择 QoS 的服务类型"IPP/TOS、DSCP"。
	- IPP (IP Precedence): IP 优先级。
	- TOS (Type of Service) 服务类型。
	- DSCP(Different Service Code Point):差分服务配置。

差分服务配置是QoS技术的一种,它通过IP包头中的DSCP字段来进行IP分组与服务类型间的映 射。DSCP在IPv4协议中表现为TOS(服务类型,Type of Service)字段。

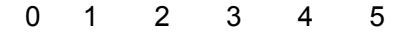

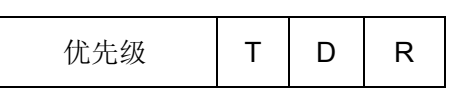

如上表所示,DSCP由6比特组成: 3比特的优先级字段, 1比特吞吐量(T), 1比特延迟(D), 1比特可靠性(R)。例如,延迟比特位为1表示服务质量要求为低延迟。

#### 注意:

选择IPP/TOS您可以设置 IP 优先级范围以及服务类型。

- > IP 优先级范围: 选择 IP 优先级的设定范围。从低到高依次为 0~7。
- 服务类型:单击下拉菜单,,您可以选择需设置 QoS 的服务类型。

#### 注意:

选择"IPP/DS Field"中DSCP您可以设置DSCP范围。

- > DSCP 范围: 可以设置 DSCP 范围 (0~63), 优先级由低到高。
- > 802.1p: 下拉菜单中有 8 个优先级可供选择, 从低到高依次为 0~7。

802.1p 协议定义了优先级的概念,对于那些实时性要求很高的数据包,主机在发送时就在前面提到 MAC 桢头增加的 3 位优先级中指明该数据包优先级高,这样,当以太网交换机数据流量比较多时, 它就会考虑优先转发这些优先级高的数据包。在此您可以设置 802.1p 的优先级功能。

下面进行 QoS 动作设置部分说明:

如果您在规则中 IPP/DS Field 选择"IPP/TOS"类型,那么在动作中的 IPP/DS Field 也需选择 "IPP/TOS",进行相应设置。

- > IP 优先级重标记:重新设置 IP 优先级,下拉菜单中有 8 个优先级可供选择,从低到高依次为 0~ 7。
- > 服务类型重标记: 重新设置 QoS 服务类型, 下拉菜单中有 6 个服务类型可供选择 "无, 正常服 务,最小延迟,最大吞吐量,最高可靠性,最小费用"。
- > DSCP 重标记: 重新设置 DSCP 优先级 (0~63), 由低到高。
- 802.1p 重标记:重新设置 802.1p 优先级。
- 队列:设置队列优先级。

如果选择 IP 版本为 IPv6, 您可以在如下页面中设置 QoS 规则。

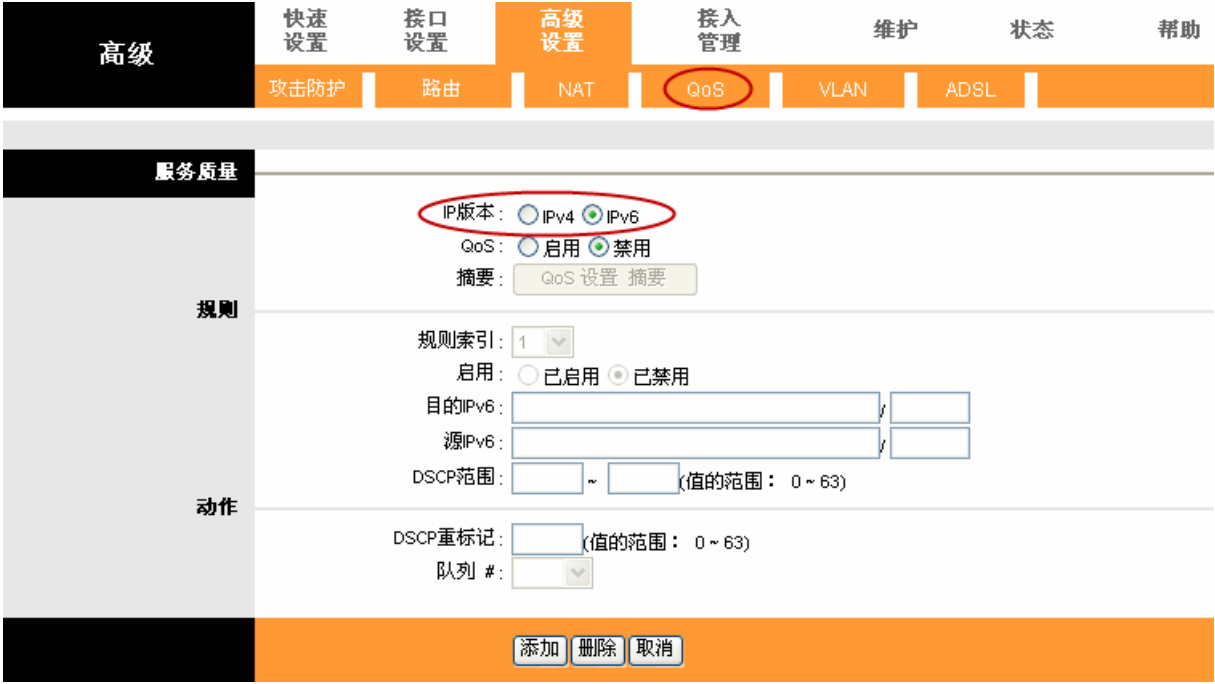

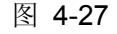

- > QoS: 选择"启用"或"禁用"开启或关闭 QoS 功能, 默认值是"禁用"。
- > 摘要: 选择"启用"后,本项即可选,点击查看 QoS 设置信息。
- 规则索引:选择 1~16 设置不同的规则类型。
- > 启用: 选择"已启用"或"已禁用"开启或关闭 QoS 规则。
- $\triangleright$  目的 IPv6: 填写需要设置 QoS 的目的 IPv6 地址。
- > 源 IPv6: 填写需要设置 QoS 的源 IPv6 地址。
- > DSCP 范围: 可以设置 DSCP 范围 (0~63), 优先级由低到高。
- > DSCP 重标记: 重新设置 DSCP 优先级 (0~63), 由低到高。
- 队列:设置队列优先级。

#### <span id="page-35-0"></span>**4.3.5 VLAN**

选择菜单高级设置→**VLAN**,你可以在下图 [4-28](#page-36-0)中开启VLAN功能并设置VLAN规则。

|             |                               |          |            |          |             | TD-8820 ADSL 用户端设备 |    |  |  |  |
|-------------|-------------------------------|----------|------------|----------|-------------|--------------------|----|--|--|--|
| 高级          | 快速<br>设置                      | 接口<br>设置 | 高级<br>设置   | 接入<br>管理 | 维护          | 状态                 | 帮助 |  |  |  |
|             | 攻击防护                          | 路由       | <b>NAT</b> | QoS      | <b>VLAN</b> | <b>ADSL</b>        |    |  |  |  |
|             |                               |          |            |          |             |                    |    |  |  |  |
| <b>VLAN</b> |                               |          |            |          |             |                    |    |  |  |  |
|             | VLAN 功能: ○启用 ◎禁用              |          |            |          |             |                    |    |  |  |  |
|             | ● 定义 VLAN 組                   |          |            |          |             |                    |    |  |  |  |
|             | 为每个接口分配VLAN PVID<br>$\bullet$ |          |            |          |             |                    |    |  |  |  |
|             |                               |          |            |          |             |                    |    |  |  |  |
|             |                               |          |            |          |             |                    |    |  |  |  |
|             |                               |          |            |          |             |                    |    |  |  |  |

图 4-28

### <span id="page-36-0"></span>**4.3.5.1.** 定义**VLAN**组

选择定义**VLAN**组功能项,你可以在下图 [4-29](#page-36-1)中定义VLAN组。设置完成后,单击保存按钮。

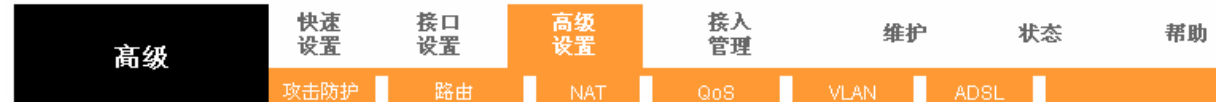

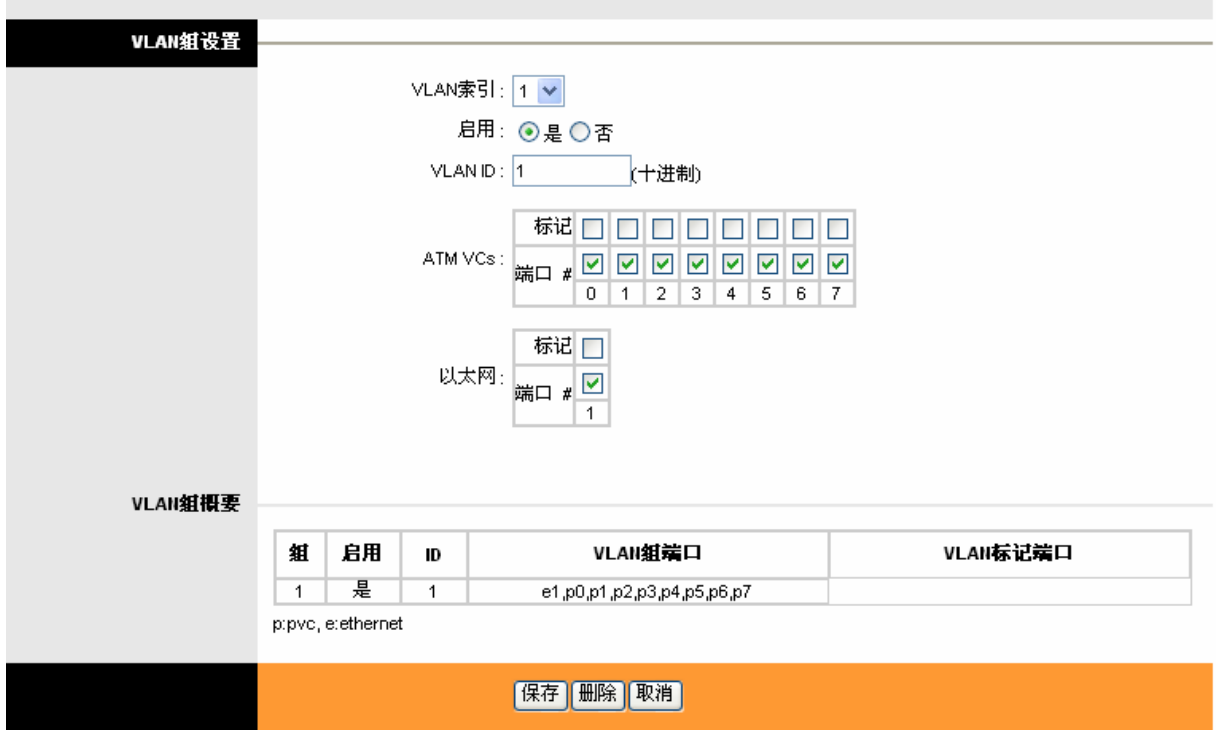

图 4-29

- <span id="page-36-1"></span>> VLAN 索引: 选择 VLAN 组的索引号。
- 启用:选择是否启用 VLAN 组。
- > VLAN ID: 设置 VLAN 组的 ID 号, VLAN ID 用来唯一标识一个 VLAN 组。同一个组内的 VLAN 成员之间可以相互通信,否则不能。
- > ATM VCs: 指定 VLAN 组中的 ATM 端口成员, PVC0~PVC7。
- > 标记: 选中以标记端口。
- > 以太网: 指定 VLAN 组中的以太网端口成员(此处只有一个以太网接口)。
- > VLAN 组概要: 该列表显示已建立的 VLAN 组信息。

同一个VLAN组中,既可以包含以太网接口网络也可以包含ATM接口网络。

#### **4.3.5.2.** 为每个接口分配**VLAN PVID**

选择为每个接口分配**VLAN PVID**功能项,你可以在下图 [4-30](#page-37-1)中为每个接口设置PVID值。 每个端口都有一个默认 VID, 即 PVID, 此处缺省值为 1。当从某个端口发出的数据帧没有 VID 时, 系统会给这些帧自动加上默认的 PVID。请根据实际需要设置,设置完成后,单击保存按钮。

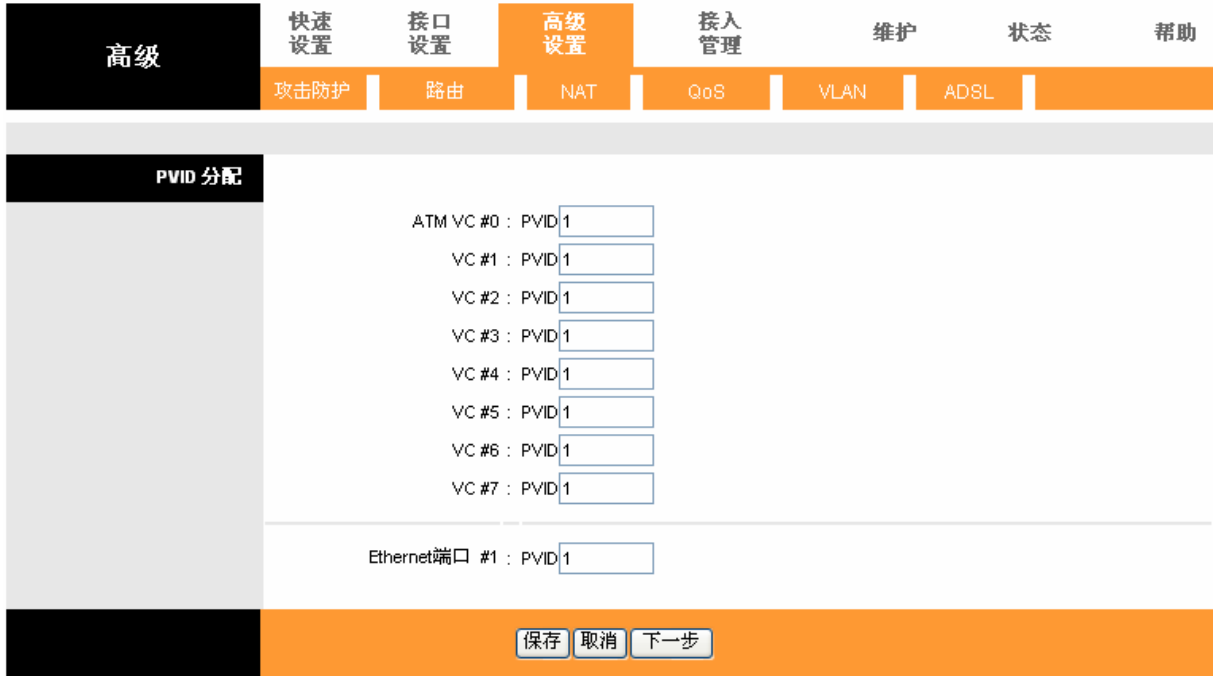

图 4-30

### <span id="page-37-1"></span><span id="page-37-0"></span>**4.3.6 ADSL**

选择菜单高级设置→**ADSL**,你可以在下图 [4-31](#page-38-2)中选择ADSL模式及ADSL类型。设置完成后,单击 保存按钮。

**TD-8820 ADSL** 用户端设备

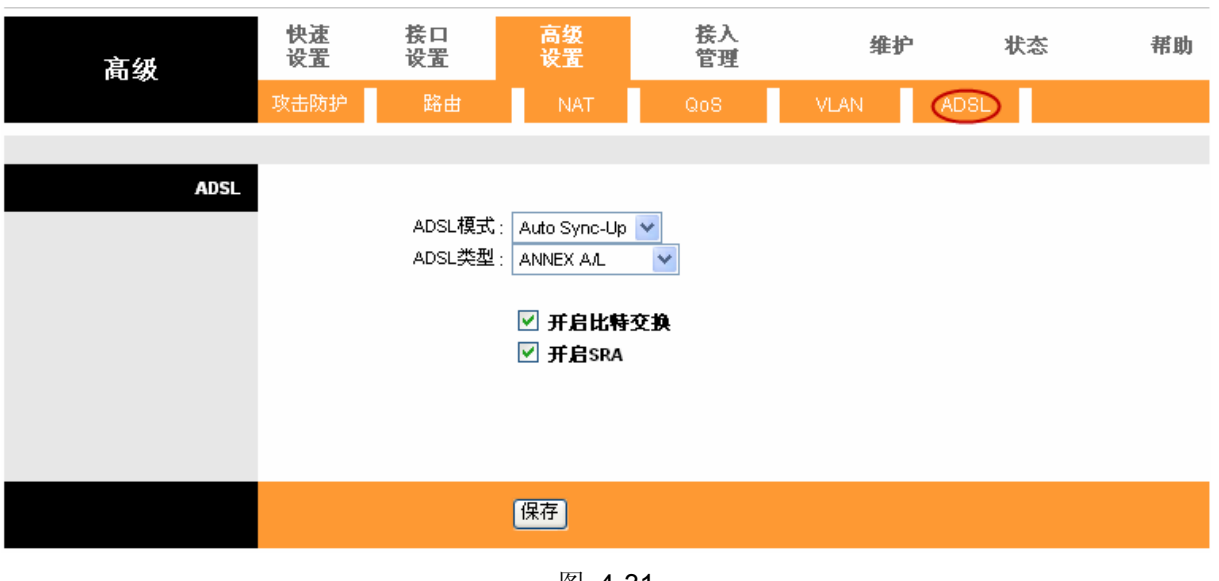

图 4-31

<span id="page-38-2"></span>▶ ADSL 模式: 选择您 ADSL 连接的工作模式。

> ADSL 类型: 选择 ADSL 连接的工作类型。

# <span id="page-38-0"></span>**4.4** 接入管理

选择菜单接入管理,你可以配置路由器的 ACL、过滤器、SNMP、UPnP、DDNS、以及 CWMP 功 能。下面将详细讲解各子项的功能。

### <span id="page-38-1"></span>**4.4.1 ACL**

选择菜单接入管理→**ACL**,你可以在下图 [4-32](#page-38-3)中设置远程主机访问路由器功能。您可以通过telnet 和WEB来管理ADSL路由器。用户只需启用telnet和Web并给它一个IP,这样就可以通过这个IP登入 ADSL路由器。默认IP为 0.0.0.0, 表示允许所有的客户端通过此业务进行远程管理此路由器。

<span id="page-38-3"></span>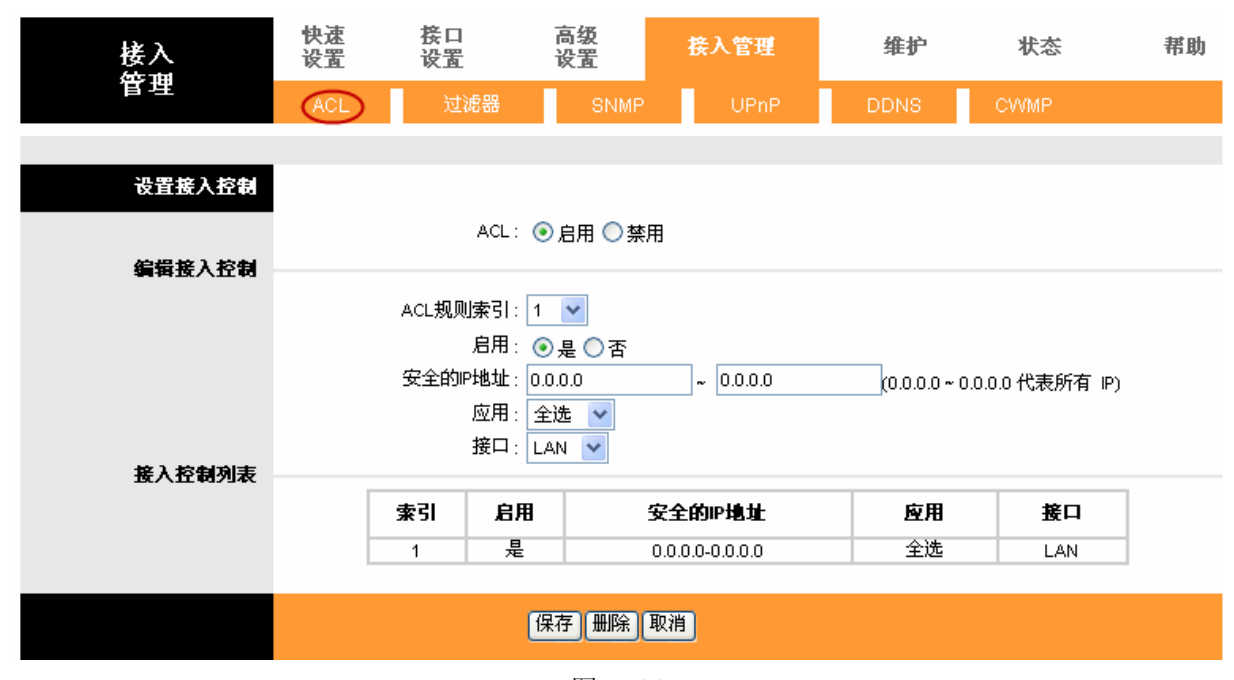

- > ACL: 选择是否启用远程接入管理功能。
- > ACL 规则索引: 选择将设置的规则序号。
- > 安全的 IP 地址: 设置允许访问该路由器的 IP 地址或地址段。0.0.0.0-0.0.0.0 表示指定接口内的 所有 IP 都能访问路由器。
- > 应用: 选择访问该路由器的方式, 如 Web、Telnet 等。
- > 接口: 选择允许访问该路由器的网段, LAN、WAN 或 Both。
- 接入控制列表:该表项显示已经设置的接入规则信息。

#### <span id="page-39-0"></span>**4.4.2** 过滤器

选择菜单接入管理→过滤器,你可以按照以下小节说明设置多种过滤规则,如:IP 过滤规则、MAC 过滤规则、应用过滤规则、URL 过滤规则。

#### **4.4.2.1. IP**过滤

选择IP/MAC过滤器过滤类型,选择IP规则类型,你可以在下图 [4-33](#page-40-0)中设置IP过滤规则。使用IP地 址过滤可以拒绝或允许局域网中计算机与互联网之间的通信。可以拒绝或允许特定IP地址的特定的 端口号或所有端口号。

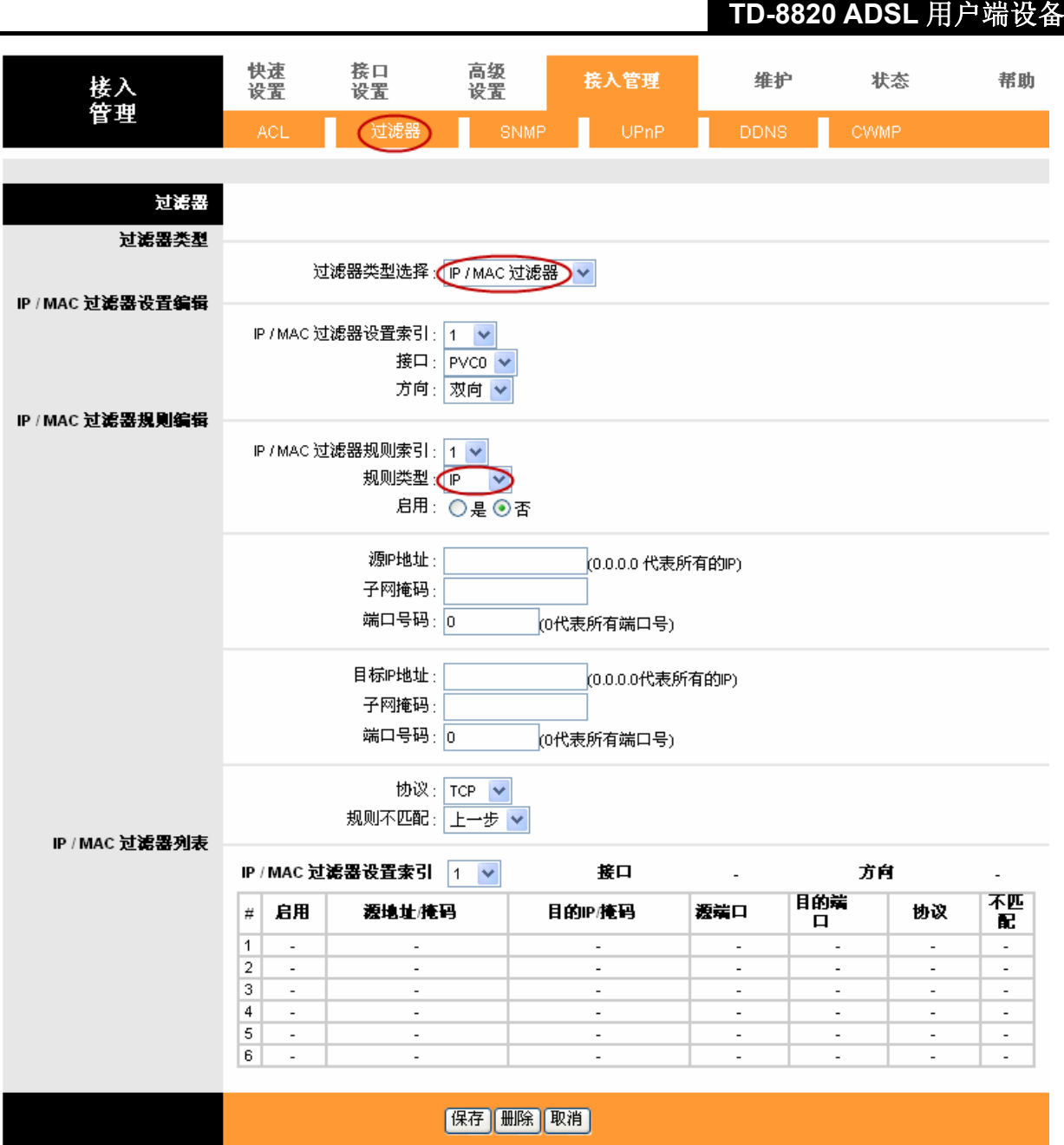

图 4-33

- <span id="page-40-0"></span>过滤器类型选择:选择设备过滤设置的类型。
- > IP/MAC 过滤器设置索引: 标记设置条目的索引编号。
- > 接口: 选择您计划要设置过滤器功能的虚电路的接口 PVC0~PVC7, 根据接口功能部分设置选 择。
- 方向:选择规则设置的方向,您可以选择双向,流入,流出。
- > IP/MAC 过滤器规则索引: 标记规则索引条目的编号。
- 规则类型:选择过滤器设置过滤规则的类型,包括"IP"、"MAC"、"应用过滤器"、"URL 过滤"
- 启用:选择"是"或"否",控制过滤规则是否生效。
- 源 IP 地址:需要过滤的源 IP 地址。
- > 子网掩码: 填写对应于源 IP 的子网掩码。
- 端口号码:设置规律规则对应的源服务端口。
- 目标 IP 地址:需要过滤的目标 IP 地址。
- 子网掩码:填写对应于目标 IP 的子网掩码。
- 端口号码:设置过滤规则对应的目标服务端口。
- > 协议: 选择 IP 过滤协议, 您可以选择"TCP"、"UDP"、"ICMP"三种。
- > 规则不匹配: 您可以选择"上一步"或者"下一步",当规则不匹配时,确定下一条规则的方向。
- > IP/MAC 过滤器列表: 显示已设置的 IP/MAC 过滤条目。

设置 IP 过滤条目:

#### 例一:

如果希望阻止局域网中 IP 地址为 192.168.1.7 的主机收发邮件,192.168.1.8 的主机不能访问 IP 为 202.96.134.12 的网站,其他主机无限制, 您可以按照如下规则进行配置, 我们均基于 PVC 为 0, 索引为 1 的条目为例设置。

第1步: 过滤器类型选择中,选择"IP/MAC 过滤器"。

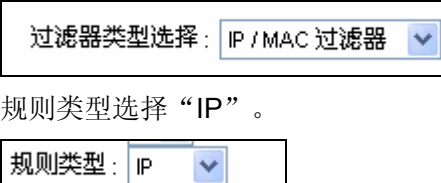

第2步: IP/MAC 过滤器设置索引为"1",接口设为"PVC0",选择方向为"双向"。

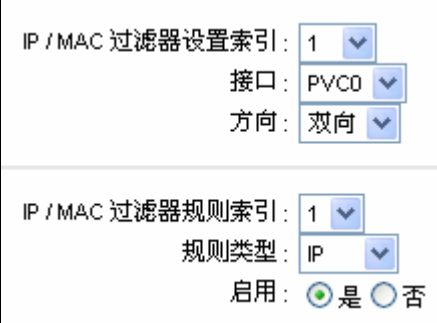

#### 注意:

请在启用选项中选择"是"以令配置生效。

第3步: 在相应的文本框中添加"源 IP 地址"、"目标 IP 地址"、"子网掩码"以及端口号。

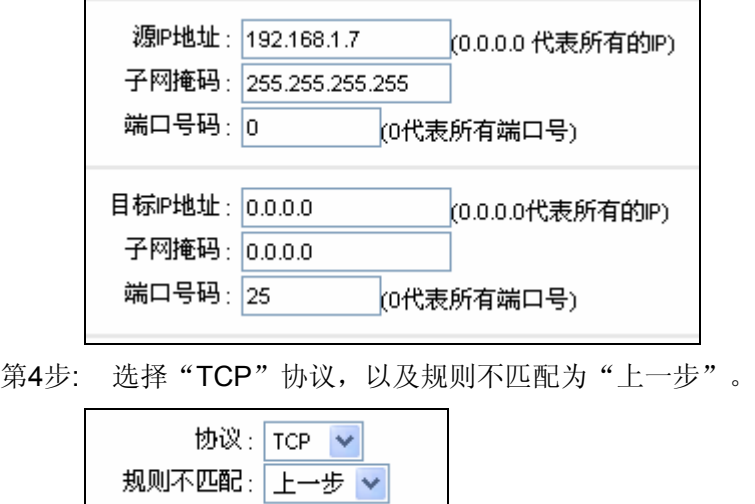

第5步: 最后,单击保存按钮。

第6步: 返回第二步进行其他两项过滤规则的设置:192.168.1.8 的主机不能访问 IP 为 202.96.134.12 的网站,对于其他主机无限制。

#### 注意**:**

经过上述IP过滤规则中所举实例条目设置后,IP / MAC 过滤器列表显示如下图所示:

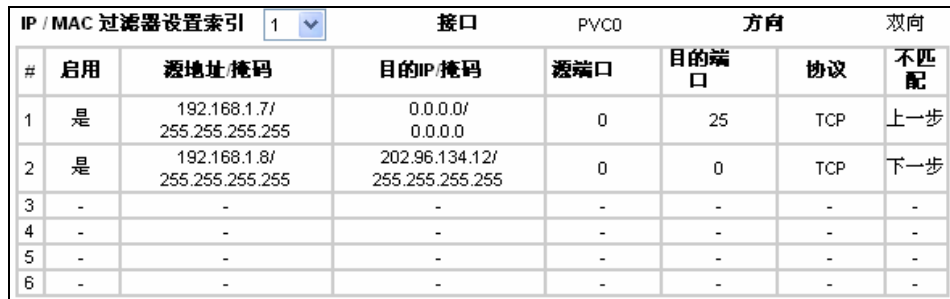

如果需要修改 IP 过滤规则列表中已设条目,选择相应的 **IP/MAC** 过滤器设置索引和 **IP/MAC** 过滤器 规则索引进行重新设置即可,设置完成后单击保存。

如果需要删除 IP 地址规则列表中的已设条目,选择相应的 **IP/MAC** 过滤器设置索引和 **IP/MAC** 过滤 器规则索引后,单击删除。

#### **4.4.2.2. MAC**过滤

选择**IP/MAC**过滤器过滤类型为"IP/MAC过滤",选择**MAC**规则类型,你可以在下图 [4-34](#page-43-0)中设置MAC 过滤规则。

MAC地址过滤功能通过MAC地址允许或拒绝局域网中计算机访问广域网,有效控制局域网内用户的 上网权限。

#### **TD-8820 ADSL** 用户端设备 快速<br>设置 接口 高级 接入管理 维护 接入<br>管理 状态 帮助  $\frac{1}{12}$ 设置 过滤器 过滤器 过滤器类型 过滤器类型选择 P/MAC 过滤器  $\mathbf{\widetilde{}}$ IP / MAC 过滤器设置编辑 IP / MAC 过滤器设置索引: 1 V 接口: PVC0 v 方向: 双向 v IP / MAC 过滤器规则编辑 IP / MAC 过滤器规则索引: 1 V 规则类型: MAC > 启用:○是⊙否 MAC地址: 00:00:00:00:00:00 规则不匹配:上一步 ▼ IP / MAC 过滤器列表 IP / MAC 过滤器设置索引 |1 v 接口  $\mathcal{L}$ 方向  $\overline{a}$ 目的端 不匹 # 启用 源地址掩码 目的IP/掩码 透端口 协议 口 Æ  $\overline{1}$  $\overline{\phantom{a}}$  $\overline{\phantom{a}}$ 12 l, 3  $\overline{\phantom{a}}$  $\overline{a}$ ÷,  $\overline{\phantom{a}}$  $\overline{4}$  $\overline{\phantom{a}}$  $\overline{a}$  $\mathbf{r}$  $\overline{a}$  $\sim$  $\bar{z}$  $\overline{\mathbf{5}}$ l 6 ÷,

保存 | 删除 | 取消 |

图 4-34

- <span id="page-43-0"></span>规则类型:选择设备过滤设置的类型。
- 启用:选择"是"或"否",控制过滤规则是否生效。
- > MAC地址:添加需要设置过滤规则的MAC地址。
- > 规则不匹配: 您可以选择"上一步"或者"下一步", 当规则不匹配时, 确定下一条规则的方向。
- ▶ IP/MAC过滤器列表: 显示已设置的IP/MAC过滤条目。

#### 添加MAC地址过滤条目:

#### 例一:

如果您希望 MAC 地址为 "00:0A:EB:00:07:BE" 的主机可以访问网络, MAC 地址为 "00:0A:EB:00:07:5F"的主机不可以访问网络,而其它主机均不能访问本网络,您可以按照以下步骤 进行配置。我们均基于 PVC 为 0, 索引为 1 的条目为例设置。

第1步: 过滤器类型选择中,选择"IP/MAC 过滤器"。

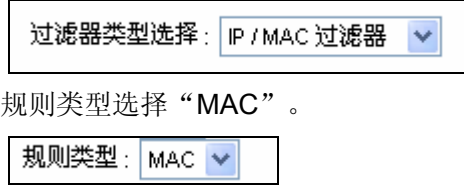

第2步: IP/MAC 过滤器设置索引为"1",接口设为"PVC0",选择方向为"双向"。

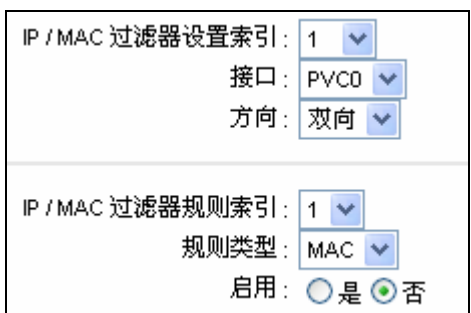

经过上述IP过滤规则中所举实例条目设置后,IP / MAC 过滤器列表显示如下图所示:

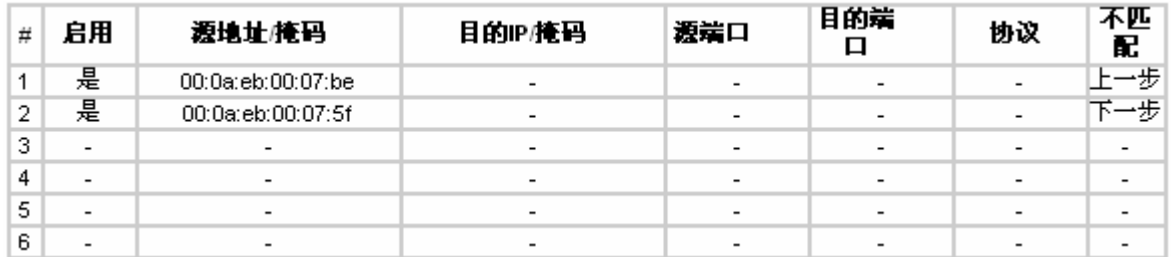

如果需要修改 IP 过滤规则列表中的已设条目,选择相应的 **IP/MAC** 过滤器设置索引和 **IP/MAC** 过滤 器规则索引进行重新设置即可,设置完成后单击保存。

如果需要删除 IP 过滤规则列表中的已设条目,选择相应的 **IP/MAC** 过滤器设置索引和 **IP/MAC** 过滤 器规则索引后,单击删除。

#### **4.4.2.3.** 应用软件过滤器

选择"应用软件过滤器"作为过滤类型,您可以在如下界面中进行"应用软件过滤器"的过滤设置。

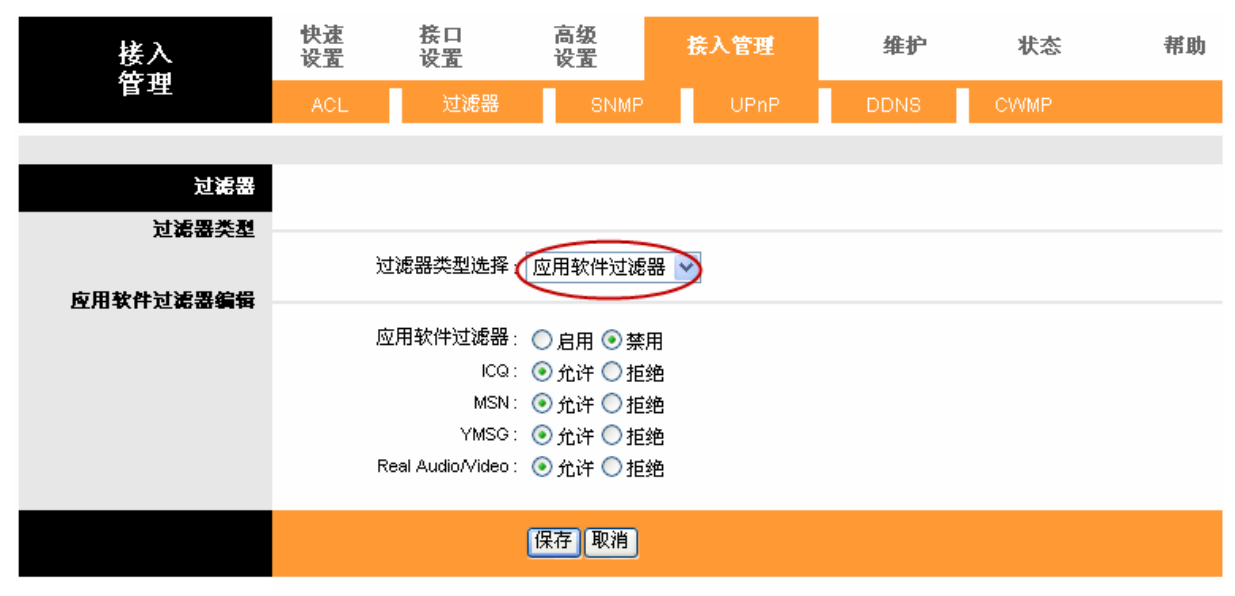

图 4-35

- 过滤类型选择:选择过滤规则类型。
- > 应用过滤器: 选择"启用"或"禁用", 控制过滤规则是否生效。
- > ICQ/MSN/YMSG/Real Audio/Video: 选择应用层需要设置过滤的项目。

#### **4.4.2.4. URL**过滤

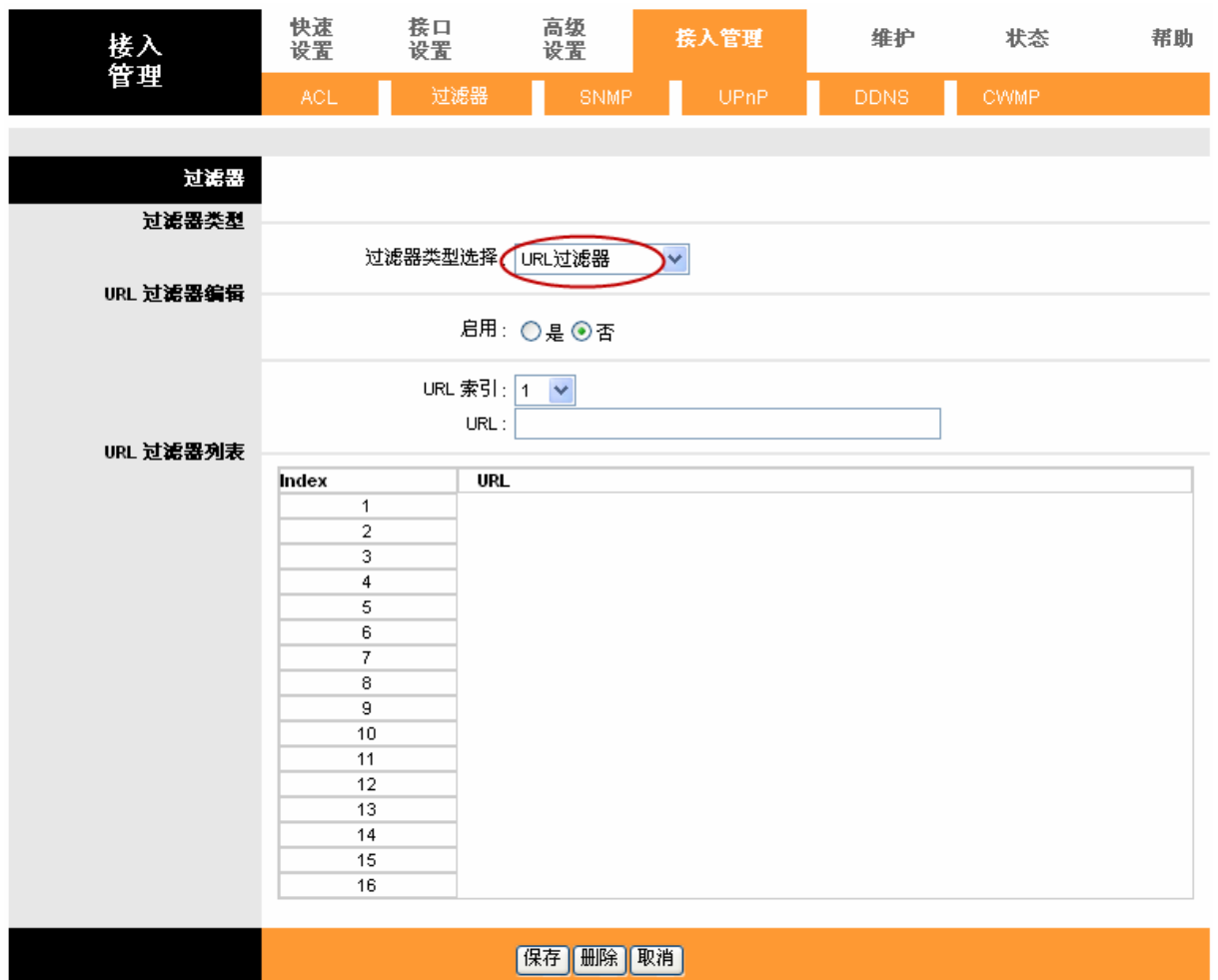

选择过滤器类型为"URL 过滤器",您可以在如下界面中进行 URL 的配置。

图 4-36

- 过滤器选择类型:选择过滤规则类型。
- 启用:选择"是"或"否",控制过滤规则是否生效。
- ▶ URL 索引: 设置 URL 过滤规则的条目索引号。
- > URL: 填写需要过滤得 URL 地址。
- URL 过滤器列表:显示已设置的 URL 过滤条目。

添加 URL 过滤条目:

#### 例一:如果您想阻止局域网中计算机访问 **www.sina.com** 的外网,按照如下步骤进行设置。我们均 基于 **PVC** 为 **0**,索引为 **1** 的条目为例设置。

- 第1步: 选择过滤器类型为"URL 过滤器"。
- 第2步: 选择启用为"是"以使设置生效。
- 第3步: URL 索引选择"1"。
- 第4步: 在"URL"栏中键入要阻止局域网计算机访问的网址"**www.sina.com**"。
- 第5步: 最后单击"保存", 保存并激活设置。

#### <span id="page-46-0"></span>**4.4.3 SNMP**

简单网络管理协议,通过本协议的使用,可以用来交换网络设备间的信息,您可以在如下界面中进 行 SNMP 的具体设置。

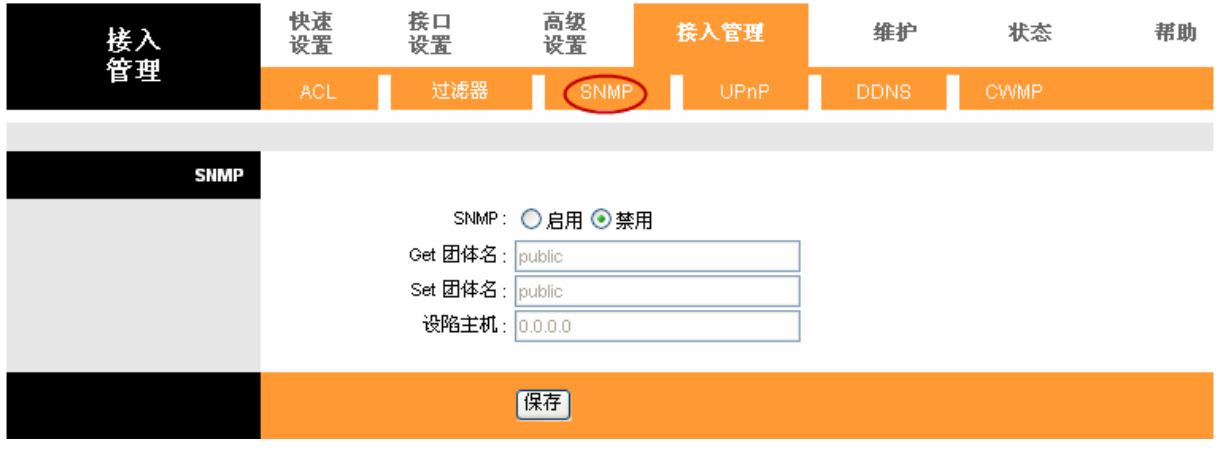

图 4-37

- SNMP:选择"启用"或"禁用"控制 SNMP 功能是否生效。
- > Get 团体名: 选择它来设置进来的来自管理站的 get 和 get-next 的请求的密码。
- > Set 团体名: 选择它来设置进来的来自管理站的 set 的请求的密码。
- 设陷主机:设陷主机地址。

#### <span id="page-46-1"></span>**4.4.4 UPnP**

UPnP(通用即插即用)是一个分布式开发的网络标准,它使用 TCP/IP 实现设备间简单的点到点网络 连接。UPnP 设备可以动态地加入到一个网络,获得一个 IP 地址,传达它的性能并学到网络上的其他 设备的信息。当设备不再使用时,它可以平稳地自动地轮流离开网络。UPnP 广播只允许在 LAN 传 送。

自动设置 UPnP 网络设备可以自动设置网络地址,给网络其他 UPnP 设备通知它的存在,并开始交 换简单的产品和业务描述。

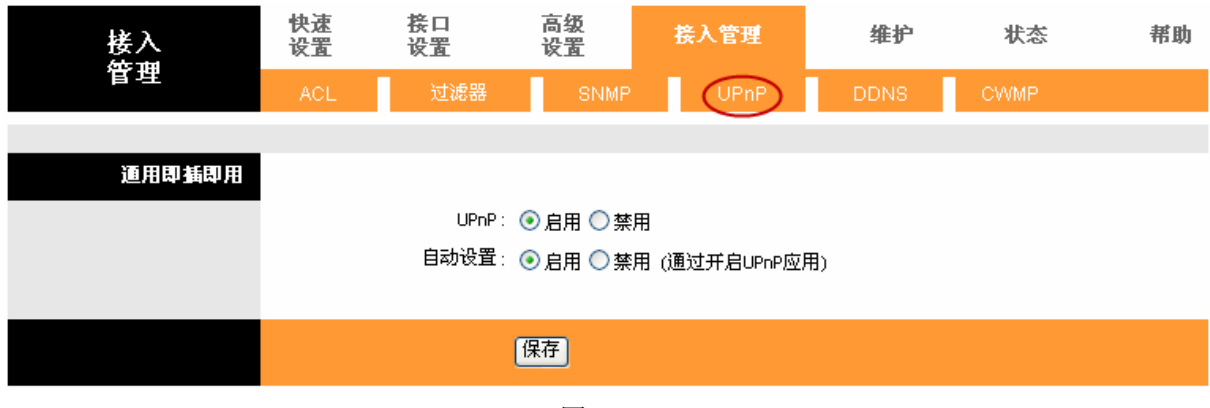

图 4-38

> UPnP: 选择"启用"或"禁用"控制 UPnP 功能是否生效。

> 自动设置: 选择"启用"或"禁用"控制自动设置 UPnP 功能是否生效。 设置完成后,单击"保存"保存设置。

**TD-8820 ADSL** 用户端设备

#### 注意:

- 1. 因为现阶段版本的UPnP协议的安全性还未得充分保证,在不需要时请关闭UPnP功能。
- 2. 只有支持UPnP协议的应用程序才能使用本功能,MSN Messenger还可能需要操作系统的支持 (如Windows XP和Windows ME)。
- 3. UPnP功能需要操作系统的支持(如如Windows XP和Windows ME)。

## <span id="page-47-0"></span>**4.4.5 DDNS**

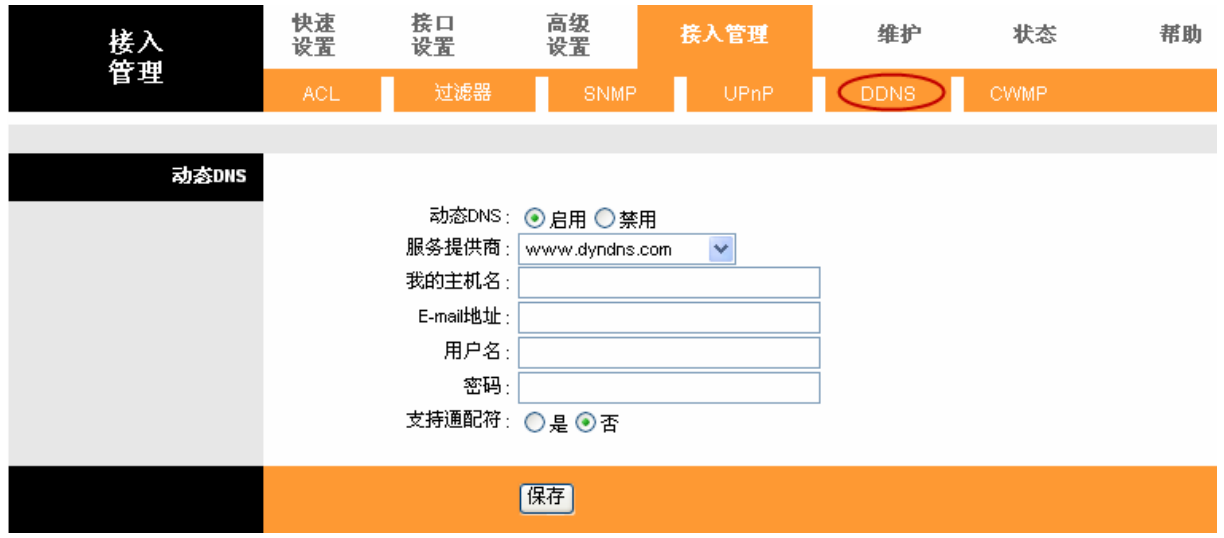

图 4-39

- > 动态 DNS: 选择"启用"或"禁用"控制动态 DNS 功能是否生效。
- > 服务提供商: DNS 服务提供商的网址。
- 我的主机名:设置一个静态的主机名。
- E-mail 地址:添加您 E-mail 邮箱地址。
- 用户名:输入服务提供商提供的主机名。
- 密码:输入服务提供商提供的密码。

> 支持通配符: 选择"是"或"否"控制动态 DNS 功能是否支持通配符。

设置完成后,单击"保存"保存设置。

#### 注意:

动态DNS服务允许你将一个动态IP地址化名为任意多域中的一个静态主机名, 允许您的DSL路由器 更容易的被来自因特网的不同位置访问。互联网上的其它主机就可以通过域名方式对您的路由器或 虚拟服务器进行访问。

#### <span id="page-47-1"></span>**4.4.6 CWMP**

选择接入管理→**CWMP**,您可以看到 CWMP 客户端的配置页面,如下图所示。CWMP(广域网管 理协议)协议通过 ACS (自动配置服务器, Auto-Configuration Server)来完成对家庭设备的自动 配置,信息采集和诊断等功能。

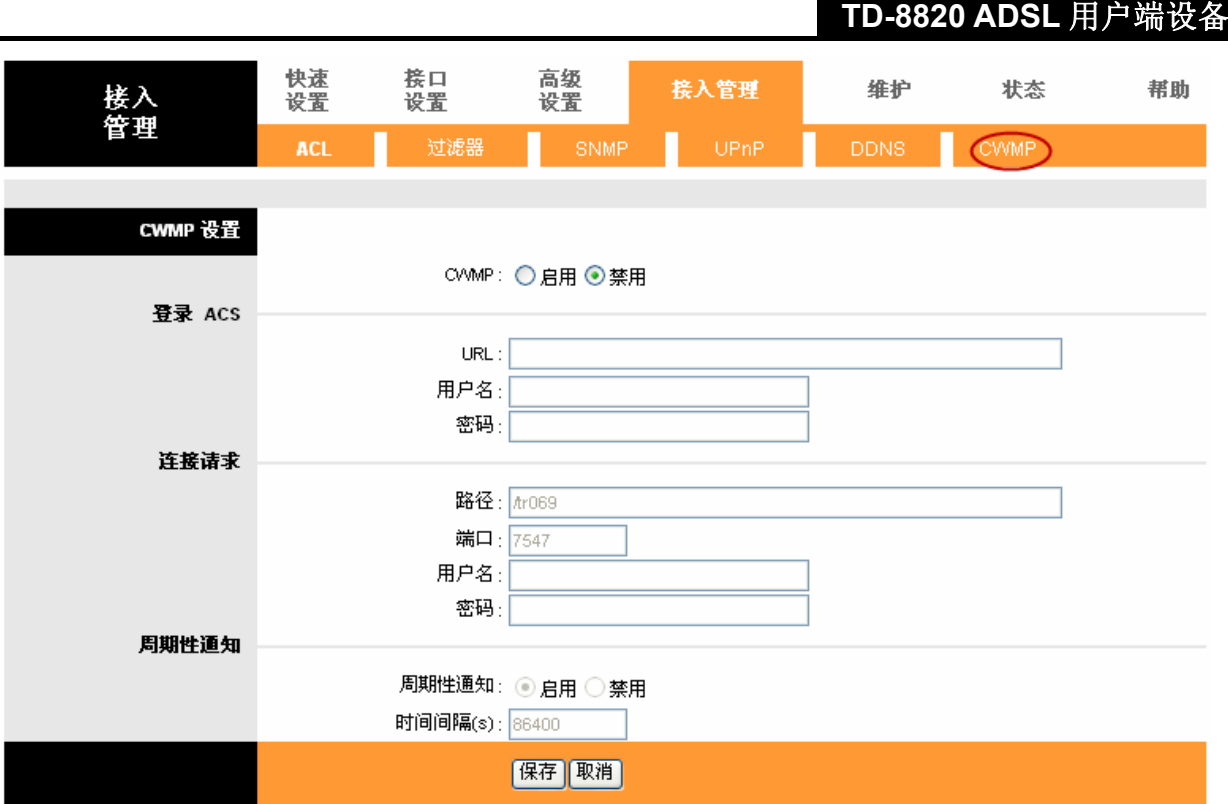

图 4-40

CWMP设置:

> CWMP: 启用或者禁用CWMP的通知功能。

登陆ACS:

- > URL: ACS服务器的网址。本网址由ISP提供。
- 用户名:本设备登陆ACS服务器时的用户名。
- > 密码: 本设备登陆ACS服务器时的密码。

连接请求:

- > 路径: 连接ACS服务器的路径。
- > 端口: 连接ACS服务器的端口号。
- 用户名:请在此填入ACS服务器登录本设备的用户名。
- > 密码: 请在此出填入ACS服务器登录本设备的密码。

周期性通知:

- > 周期性通知: 启用或禁用周期性通知功能。
- 时间间隔:本设备发送通知到ACS服务器的间隔。

#### 注意:

ACS用户名、ACS密码、连接请求用户名以及连接请求密码请使用从ISP购买设备时的初始值或者 与ISP协商设置值。

# <span id="page-49-0"></span>**4.5** 维护

选择菜单维护,你可以看到路由器的密码设置、时区、Firmware、重启系统和诊断功能。下面将详 细讲解各子项。

#### <span id="page-49-1"></span>**4.5.1** 密码设置

只有一个用户可以登入 Web 管理界面, 它就是 admin。Admin 有读和写的权限。在这个页面中, 您 可以为 admin 设置新的密码。另外,您也可以设置远端的 web 和 telnet 管理数据。

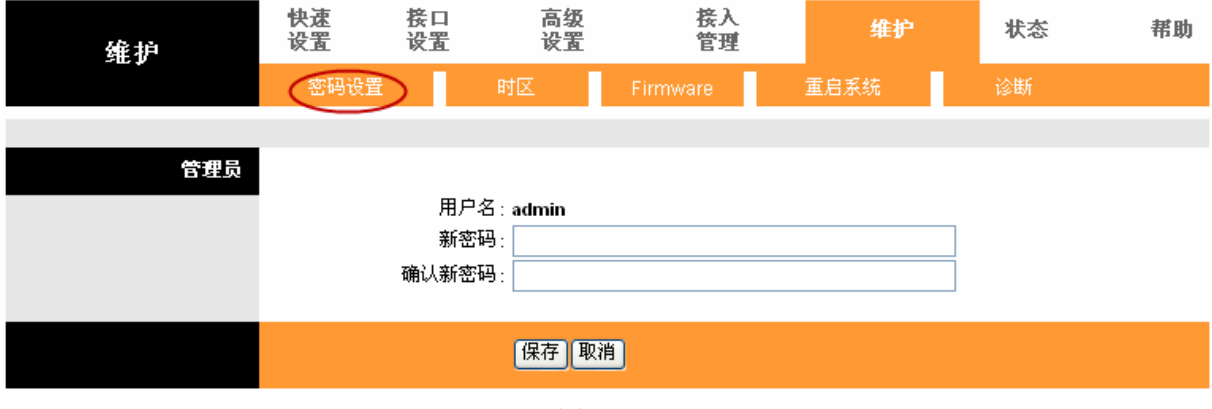

图 4-41

设置完后单击"保存",保存修改设置。

### <span id="page-49-2"></span>**4.5.2** 时区

系统时间是日程业务所使用的时间。您可以手动地设置时间或者连接到一个 NTP(网络时间协议)服 务器。如果要设置一个 NTP 服务器, 您只需设置时区。如果您手动设置时间, 您可能要设置夏令 时日期,系统时间将根据日期自动调整。

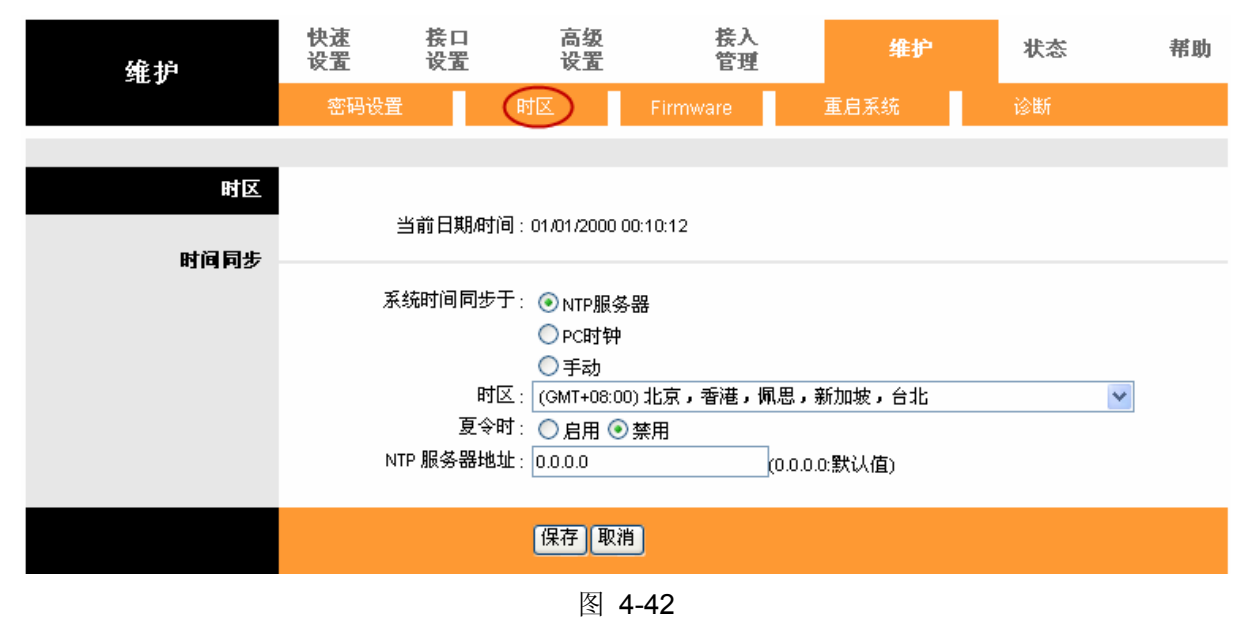

设置完后单击"保存",保存修改设置。

### <span id="page-50-0"></span>**4.5.3 Firmware**

在这一页您可以升级路由器的软件。请确认您用来升级的软件在您计算机的本地硬盘上。点击"浏 览"浏览本地硬盘并找到要升级的软件。

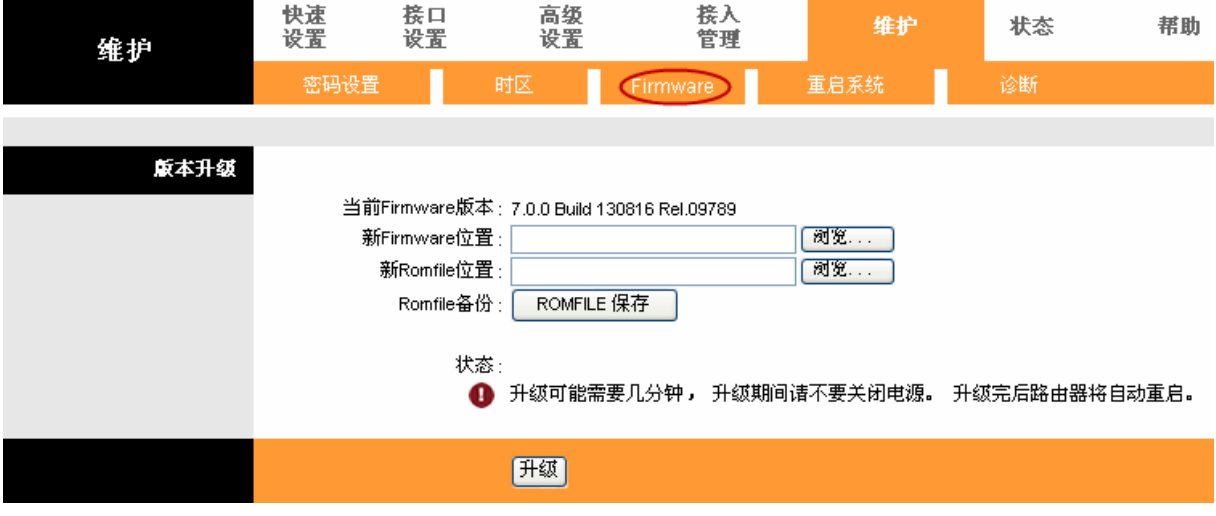

图 4-43

#### 软件升级步骤:

第一步: 登录本公司的网站(http://www.tp-link.com.cn), 下载最新版本的软件。

第二步: 在"软件路径"文本内填入已下载文件的全路径文件名, 或用浏览按钮选择文件。

第三步: 单击升级进行软件升级。

第四步:升级完成后,TD-8820 将会自动重启。

#### 注意:

1) 升级时请选择与当前硬件版本一致的软件。升级过程中不能关闭 TD-8820 电源,否则将导 致 TD-8820 损坏而无法使用。当升级结束后, TD-8820 将会自动重启。

软件升级后, TD-8820 可能会恢复到出厂默认设置。

### <span id="page-50-1"></span>**4.5.4** 重启系统

选择"当前设置"单击"重启"则重启系统后仍保留路由器当前配置信息,选择"出厂默认设置" 单击"重启"使路由器恢复到出厂设置。

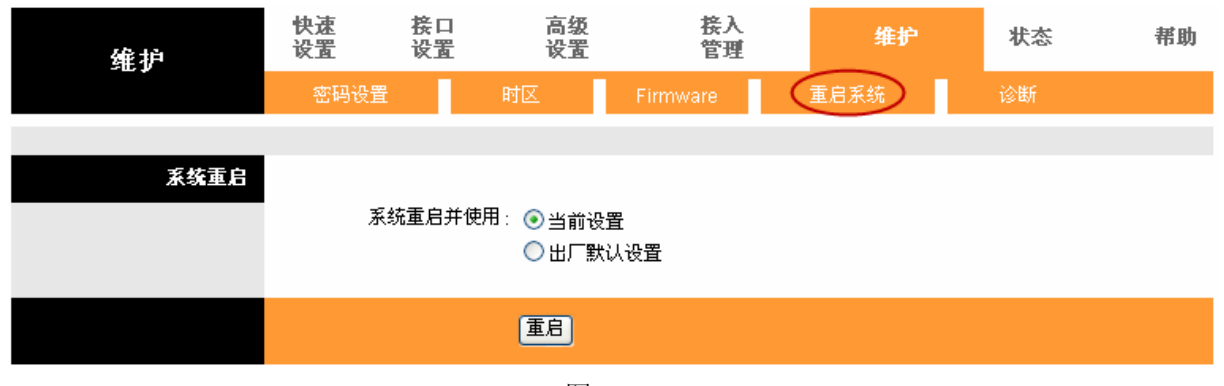

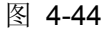

# <span id="page-51-0"></span>**4.5.5** 诊断

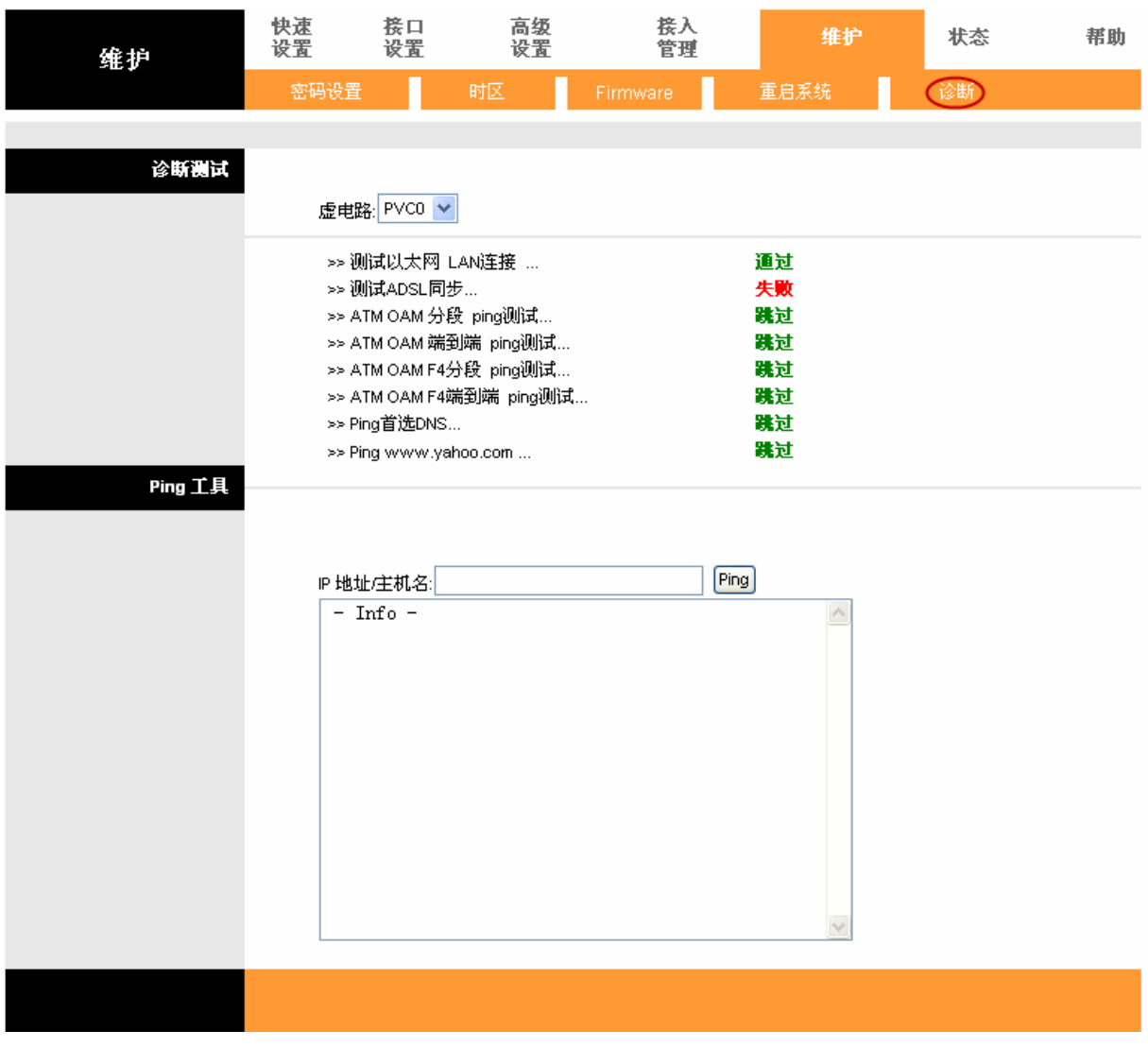

诊断测试页面显示 LAN 和 WAN 端的物理层和协议层的连通性的测试结果。

图 4-45

# <span id="page-51-1"></span>**4.6** 状态

选择菜单维护,你可以查看路由器的设备信息、系统日志和统计功能。下面将详细讲解各子项。

# <span id="page-51-2"></span>**4.6.1** 设备信息

这个页面显示当前的 ADSL 路由器的信息。它将显示 WAN, LAN 和 ADSL 状态的相关信息。

|      |                  |         |                                                                                                    |                                              |                                              |                                 |        |               | <b>TD-8820 ADSL</b> 用户端设备 |
|------|------------------|---------|----------------------------------------------------------------------------------------------------|----------------------------------------------|----------------------------------------------|---------------------------------|--------|---------------|---------------------------|
| 状态   | 快速<br>设置         |         | 接口<br>设置                                                                                            | 高级<br>设置                                     | 接入<br>管理                                     |                                 | 维护     | 状态            | 帮助                        |
|      |                  | 设备信息    | 系统日志                                                                                                |                                              | 统计                                           |                                 |        |               |                           |
|      |                  |         |                                                                                                    |                                              |                                              |                                 |        |               |                           |
|      |                  |         |                                                                                                    |                                              |                                              |                                 |        |               |                           |
| 设备信息 |                  |         |                                                                                                    |                                              |                                              |                                 |        |               |                           |
|      |                  |         |                                                                                                    |                                              | Firmware版本: 7.0.0 Build 130816 Rel.09789     |                                 |        |               |                           |
|      |                  |         |                                                                                                    | MAC地址: d8:5d:4c:00:00:01                     |                                              |                                 |        |               |                           |
| LAN  |                  |         |                                                                                                    |                                              |                                              |                                 |        |               |                           |
|      |                  |         |                                                                                                    | IP地址: 192.168.1.1                            |                                              |                                 |        |               |                           |
|      |                  |         |                                                                                                    | 子网掩码: 255.255.255.0                          |                                              |                                 |        |               |                           |
|      |                  |         | DHCP服务器: 激活                                                                                         |                                              |                                              |                                 |        |               |                           |
| WAN  |                  |         |                                                                                                    |                                              |                                              |                                 |        |               |                           |
|      | PVC.             | VPI/VCI | IP地址                                                                                                | 子网掩码                                         |                                              | 默认网关                            | DNS服务器 | 连接类型          | 状态                        |
|      | PVC0             | 1/32    | N/A                                                                                                 | N/A                                          |                                              | N/A                             | N/A    | <b>Bridge</b> | 未连接                       |
|      | PVC1             | 0/33    | N/A                                                                                                 | N/A                                          |                                              | N/A                             | N/A    | <b>Bridge</b> | 未连接                       |
|      | PVC <sub>2</sub> | 0/35    | N/A                                                                                                 | N/A                                          |                                              | N/A                             | N/A    | <b>Bridge</b> | 未连接                       |
|      | PVC3             | 0/100   | N/A                                                                                                 | N/A                                          |                                              | N/A                             | N/A    | <b>Bridge</b> | 未连接                       |
|      | PVC4             | 8/35    | N/A                                                                                                 | N/A                                          |                                              | N/A                             | N/A    | <b>Bridge</b> | 未连接                       |
|      | PVC5             | 8/48    | N/A                                                                                                 | N/A                                          |                                              | N/A                             | N/A    | <b>Bridge</b> | 未连接                       |
|      | PVC6             | 0/38    | N/A                                                                                                 | N/A                                          |                                              | N/A                             | N/A    | <b>Bridge</b> | 未连接                       |
| ADSL |                  |         |                                                                                                    |                                              |                                              |                                 |        |               |                           |
|      |                  |         | ADSL Firmware版本: FwVer:3.22.2.0_A60394 HwVer:T14.F7_12.0<br>线路状态: Down<br>调制方式: N/A<br>Annex模式: N/A |                                              |                                              |                                 |        |               |                           |
|      |                  |         | 噪声容限:<br>线路衰减:<br>线路速率:<br>最大速率:<br>功率:<br>CRC:                                                     | 下行<br>N/A<br>N/A<br>N/A<br>N/A<br>N/A<br>N/A | 上行<br>N/A<br>N/A<br>N/A<br>N/A<br>N/A<br>N/A | db<br>db<br>kbps<br>kbps<br>dbm |        |               |                           |
|      |                  |         |                                                                                                    |                                              |                                              |                                 |        |               |                           |

图 4-46

# <span id="page-52-0"></span>**4.6.2** 系统日志

ADSL 路由器保存了一个系统日志记录路由器上的所有活动。如果设备重启,日志将自动清除。

|      |                                                                                                    |          |          |                                                                                                    |    |    | TD-8820 ADSL 用户端设备 |
|------|----------------------------------------------------------------------------------------------------|----------|----------|----------------------------------------------------------------------------------------------------|----|----|--------------------|
| 状态   | 快速<br>设置                                                                                                    | 接口<br>设置 | 高级<br>设置 | 接入<br>管理                                                                                                    | 维护 | 状态 | 帮助                 |
|      | 设备信息                                                                                                    |          |          | 统计                                                                                                    |    |    |                    |
|      |                                                                                                    |          |          |                                                                                                    |    |    |                    |
| 系统日志 |                                                                                                    |          |          |                                                                                                    |    |    |                    |
|      | $1/1/2000$ 0:14:4> No DNS server available<br>$1/1/2000$ 0:14:4> No DNS server available<br>$1/1/2000$ 0:14:4> adjtime task pause 1 day<br>$1/1/2000$ 0:15:4> No DNS server available<br>$1/1/2000$ 0:15:4> No DNS server available<br>$1/1/2000$ 0:15:4> No DNS server available<br>$1/1/2000$ 0:15:4> adjtime task pause 1 day |          |          | $1/1/2000$ 0:14:4> Last errorlog repeat 10 Times<br>$1/1/2000$ 0:14:4> adjTimeTask fail: no server available<br>$1/1/2000$ 0:14:4> aditime task pause 60 seconds<br>$1/1/2000$ 0:14:4> Last errorlog repeat 10 Times<br>$1/1/2000$ 0:14:4> adjTimeTask fail: no server available<br>$1/1/2000$ 0:14:4> adjtime task pause 60 seconds<br>$1/1/2000$ 0:14:4> Last errorlog repeat 10 Times<br>1/1/2000 0:14:4> adjTimeTask fail: no server available<br>$1/1/2000$ 0:15:4> Last errorlog repeat 10 Times<br>$1/1/2000$ 0:15:4> adjTimeTask fail: no server available<br>$1/1/2000$ 0:15:4> adjtime task pause 60 seconds<br>$1/1/2000$ 0:15:4> Last errorlog repeat 10 Times<br>$1/1/2000$ 0:15:4> adjTimeTask fail: no server available<br>$1/1/2000$ 0:15:4> adjtime task pause 60 seconds<br>$1/1/2000$ 0:15:4> Last errorlog repeat 10 Times<br>$1/1/2000$ 0:15:4> adjTimeTask fail: no server available |    |    |                    |
|      |                                                                                                    |          | 清除日志     | 保存日志                                                                                                    |    |    |                    |

图 4-47

# <span id="page-53-0"></span>**4.6.3** 统计

ADSL 路由器保存了通过它的流量的统计数据。您可以查看通过路由器 WAN 端和 LAN 端的所有封 包的数量。如果设备重启,流量计数器将清零。您可以选择以太网或 ADSL 查看 LAN 或 WAN 的统 计报告。

| 状态   | 快速<br>设置 | 接口<br>设置 | 高级<br>设置        | 接入<br>管理 | 维护             | 状态 | 帮助    |
|------|----------|----------|-----------------|----------|----------------|----|-------|
|      | 设备信息     |          | 系统日志            | 统计       |                |    |       |
|      |          |          |                 |          |                |    |       |
| 流量统计 |          |          |                 |          |                |    |       |
|      |          |          | 接口: ⊙以太网 ○ ADSL |          |                |    |       |
|      |          | 发送端统计    |                 |          | 接收端统计          |    |       |
|      | 发送帧数     |          |                 | 348      | 接收帧数           |    | 348   |
|      | 发送组播帧数   |          |                 | 122      | 接收组播帧数         |    | 168   |
|      | 总的发送字节数  |          |                 | 245901   | 总的接收字节数        |    | 62061 |
|      |          |          |                 |          |                |    |       |
|      | 发送冲突     |          |                 | 0        | 接收CRC错误        |    | 0     |
|      | 发送错误帧数   |          |                 | 0        | 接收Under-size帧数 |    | 0     |
|      |          |          |                 |          |                |    |       |

图 4-48

# <span id="page-54-0"></span>**4.7** 帮助

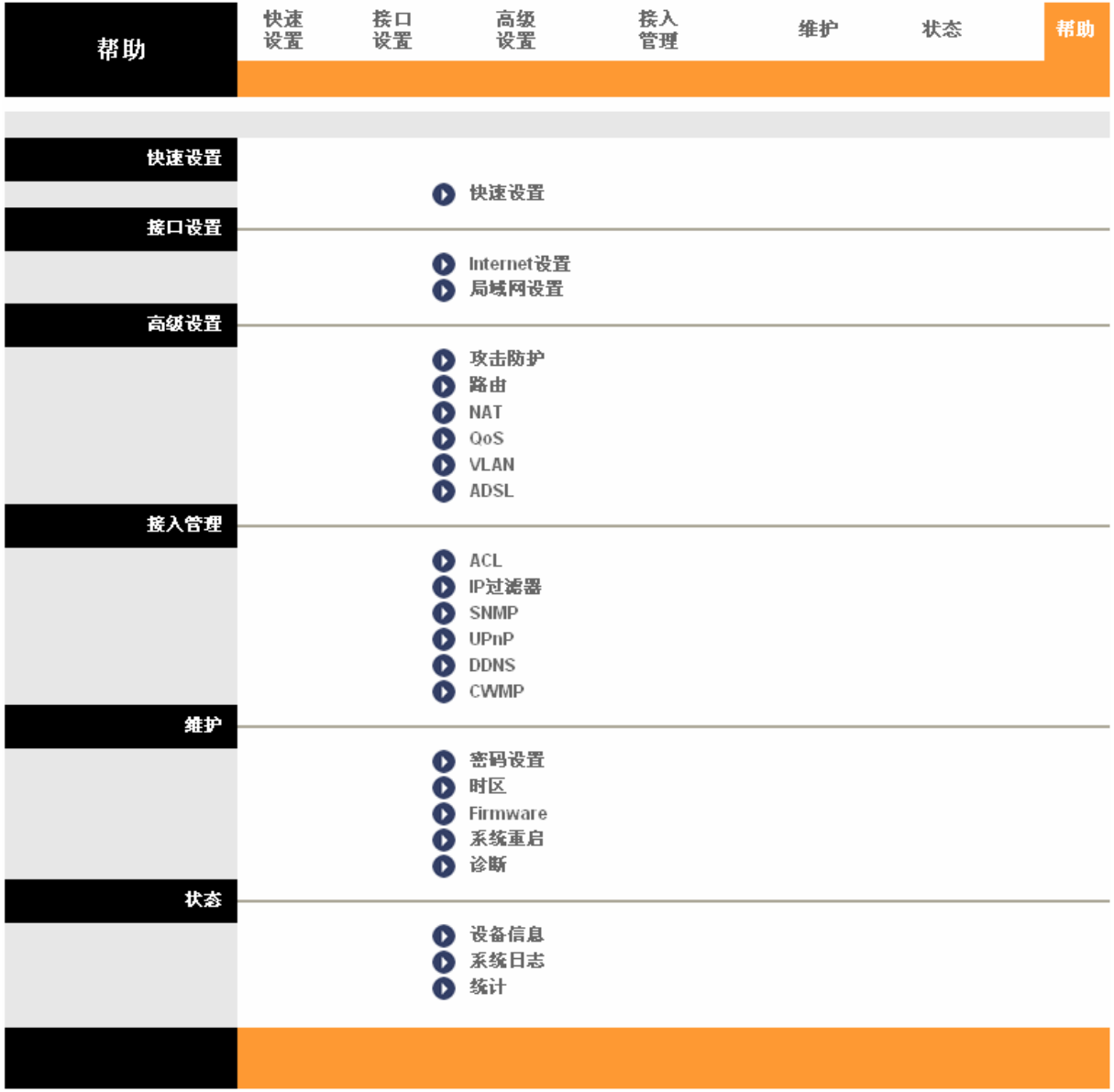

单击帮助,您可以看到如下界面,单击其中条目查看设备自带的帮助信息。

图 4-49

# 附录**A FAQ**

#### <span id="page-55-0"></span>**1**、 **ADSL** 联机上网前需要从 **ISP** 得到哪些相关参数才能配置或拨号?

对于拨号用户:连接协议、用户名、密码、VPI 和 VCI 的值、封装类型等信息; 对于固定 IP 用户:连接协议、广域网 IP 地址、子网掩码、网关、VPI 和 VCI 的值、封装类型 等信息。

#### **2**、 **LAN** 指示灯与网卡指示灯均常亮,但无法登录配置界面。

首先用 ping 192.168.1.1 命令检查连接是否正确。

检查连接的网卡工作是否正确。

是否设置了计算机的 IP 地址(如果已关闭了 DHCP 功能, 您不能自动获取 IP 地址, 必需指定 计算机的 IP 地址)。

在如 Windows 98 和 Windows 95 下运行 winipcfg(WINDOWS NT/2000 下打开命令提示符,执 行 ipconfig 命令)检查 DHCP 是否提供了 IP 地址、子网掩码、默认网关。

必要时恢复出厂设置, 然后再试一次。

#### **3**、 当前状态显示不是刚才设置的值怎么办?

当前状态每 60 秒自动刷新一次,如出现显示不正确,请点击"刷新"按钮再试一次,如果还是不 正确有可能是提交时出错,请重新设置一次,再点"刷新"按钮查看。

#### **4**、 完成了对所有的配置,但计算机无法拨号连接。

确定 ADSL 指示灯是常亮状态(该灯表明了 ADSL 与局端的物理连接状态)。

向您所在地 ISP 确定使用的连接协议、VPI、VCI 值以及 AAL5 封装形式, 如果是桥接模式,对 于拨号用户还需安装第三方拨号软件如 Winpoet, Enternet。

本产品内置了 PPP 拨号程序,如果您使用的连接协议是 PPPoA、PPPoE,不必再用第三方拨 号软件,ADSL 会自动连接。可到当前状态下查看连接是否成功,或用 ping 命令来检查。

#### **5**、 如果在设置过程中网线不小心碰掉怎么办?

请重新登录软件,再设置一次。

# 附录**B IE**浏览器设置

<span id="page-56-0"></span>1. 打开IE浏览器,选择菜单工具→Internet选项(0)..., 如下图所示。

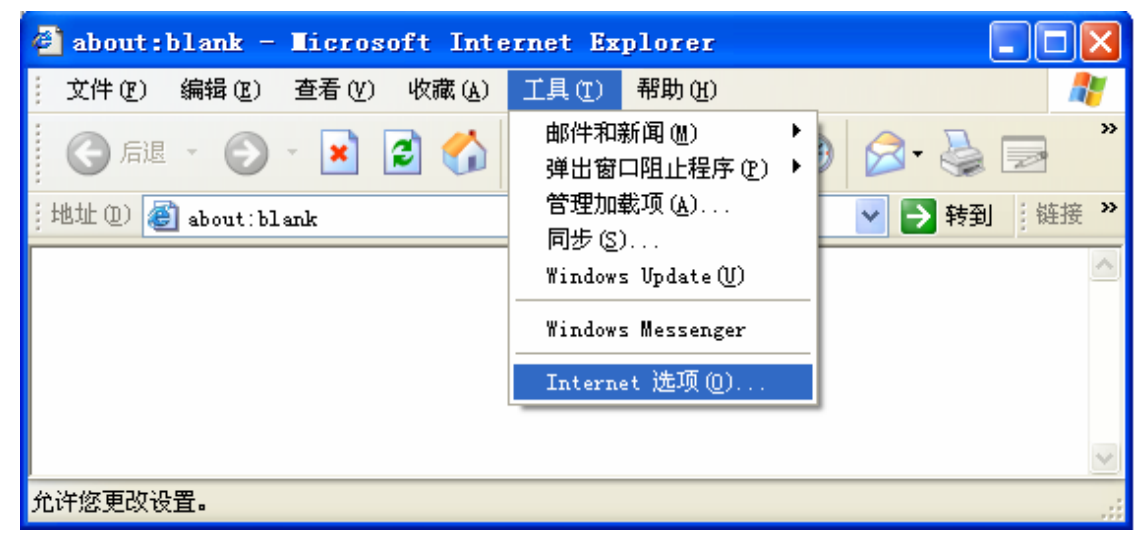

图1

2. 在Internet选项界面中选择连接,将"拨号和虚拟专用网络设置"中的设置内容全部删除(下图中该 内容为空),如下图所示。

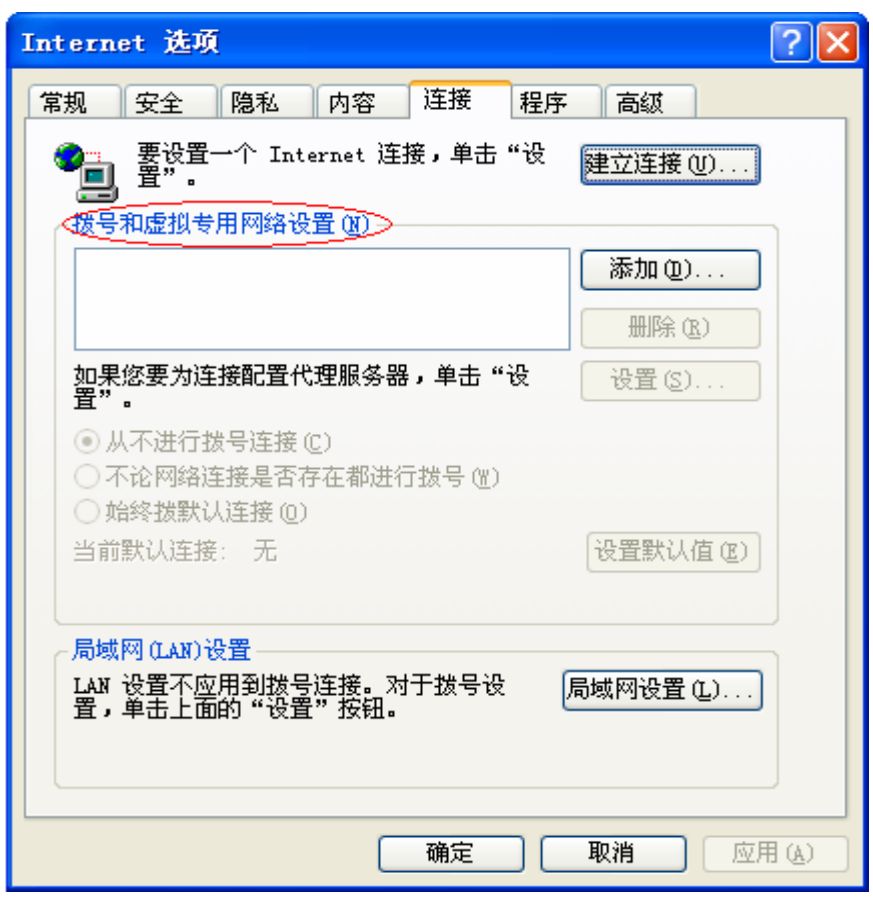

图2

3. 选择局域网设置**(L)…**,按照下图所示界面进行配置。之后单击确定按钮返回。

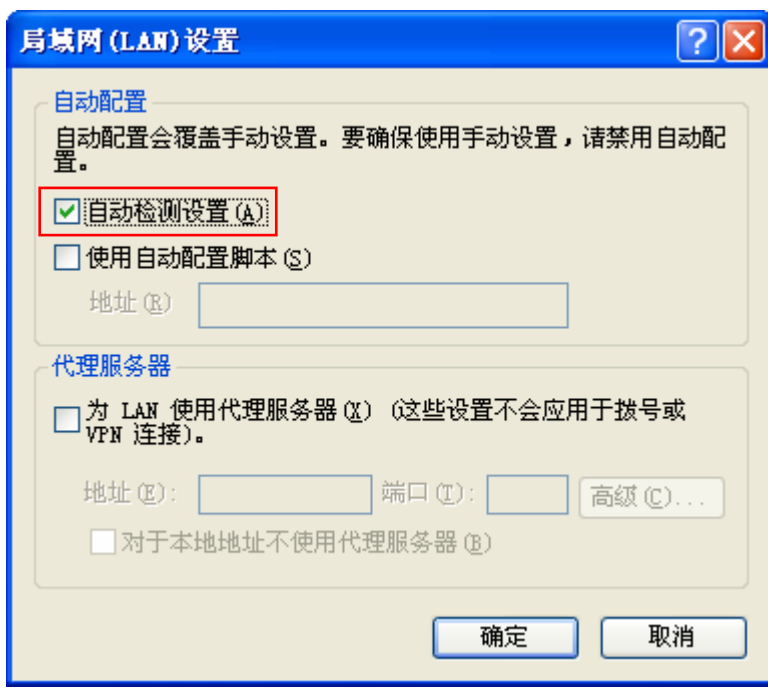

图3

4. 回到IE浏览器界面,选择菜单工具→文件,将下拉菜单中的脱机工作取消(单击该项将前面的√ 去掉),若该项没有启用,则不用设置。如下图所示。

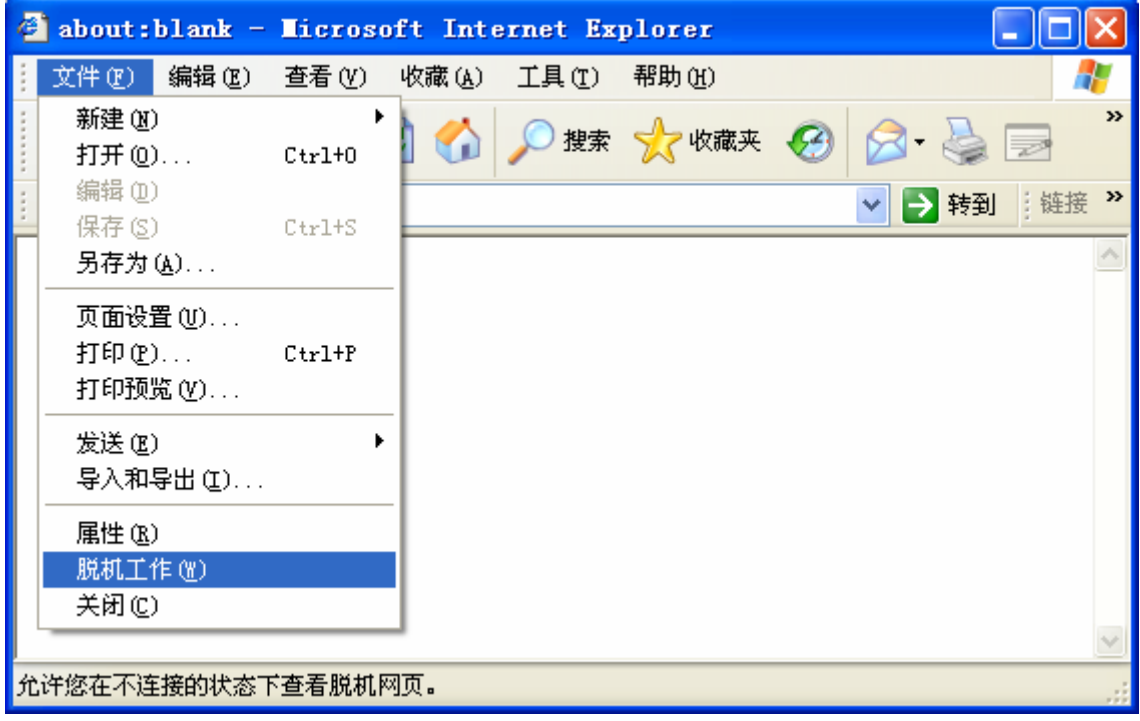

图4

# 附录**C** 规格参数

<span id="page-58-0"></span>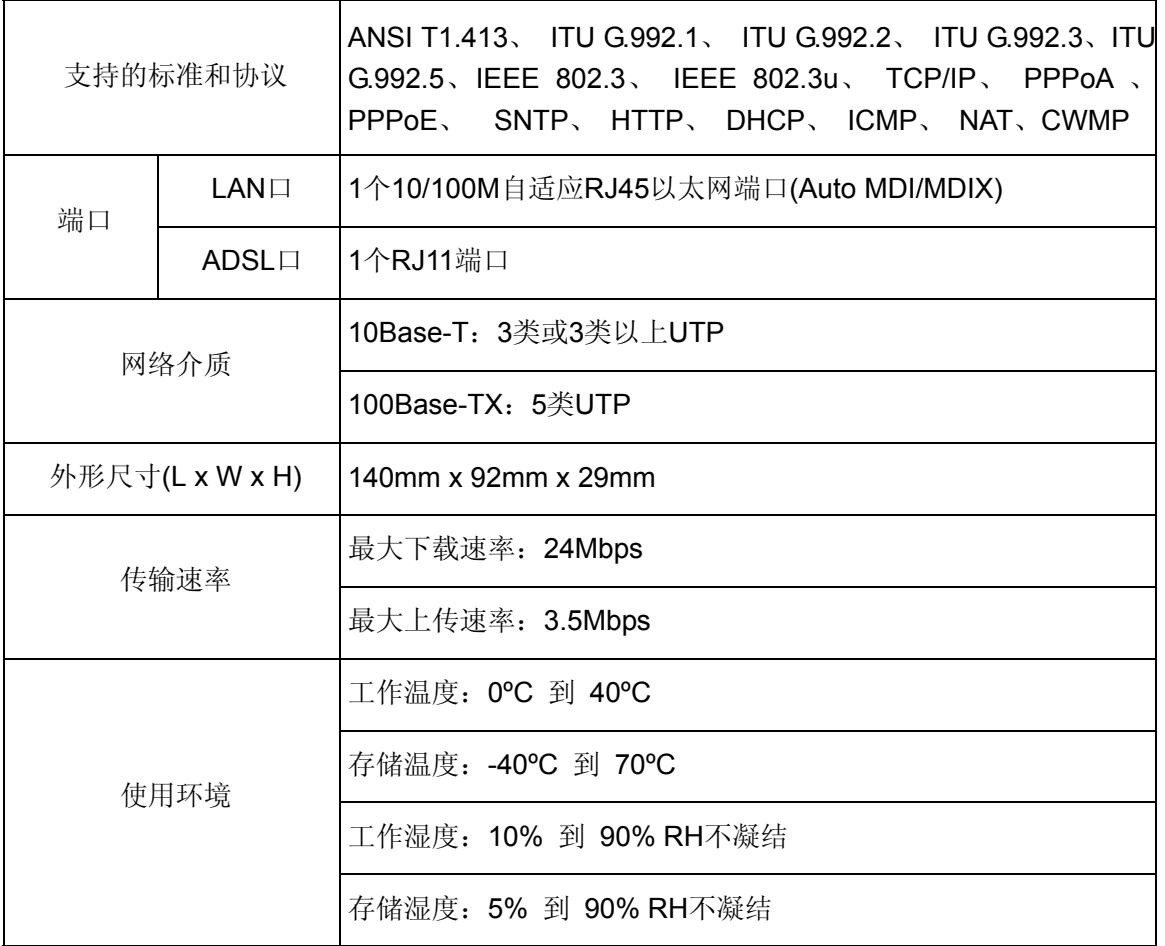